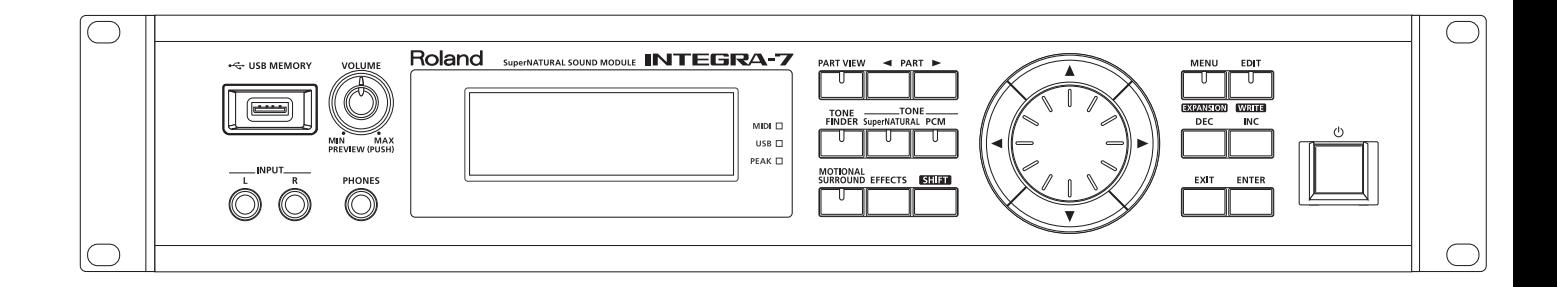

### **INTEGRA-7 SuperNATURAL SOUND MODULE**

### **Owner's Manual**

**Roland** 

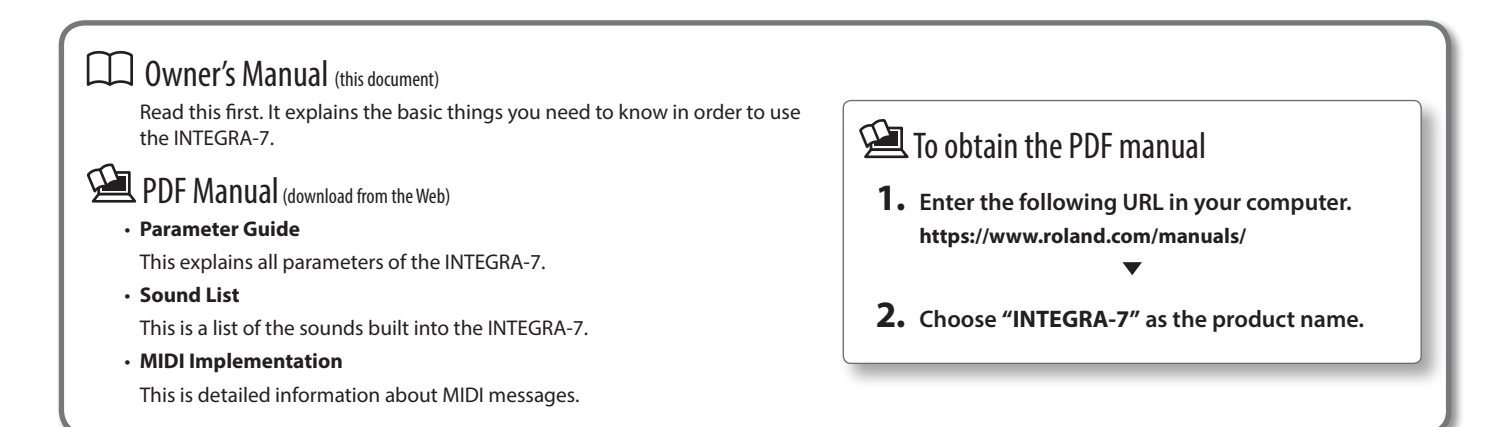

<span id="page-1-0"></span>**WARNING:** To reduce the risk of fire or electric shock, do not expose this apparatus to rain or moisture.

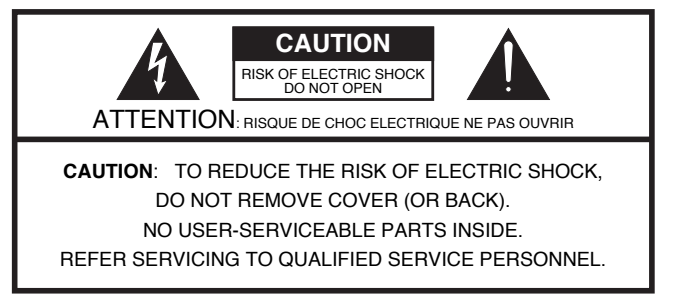

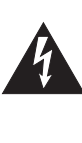

The lightning flash with arrowhead symbol, within an equilateral triangle, is intended to alert the user to the presence of uninsulated "dangerous voltage" within the product's enclosure that may be of sufficient magnitude to constitute a risk of electric shock to persons.

The exclamation point within an equilateral triangle is intended to alert the user to the presence of important operating and maintenance (servicing) instructions in the literature accompanying the product.

INSTRUCTIONS PERTAINING TO A RISK OF FIRE, ELECTRIC SHOCK, OR INJURY TO PERSONS.

## **IMPORTANT SAFETY INSTRUCTIONS SAVE THESE INSTRUCTIONS**

**WARNING** - When using electric products, basic precautions should always be followed, including the following:

- 1. Read these instructions.
- 2. Keep these instructions.
- 3. Heed all warnings.
- 4. Follow all instructions.<br>5. Do not use this appara
- 5. Do not use this apparatus near water.
- 6. Clean only with a dry cloth.
- 7. Do not block any of the ventilation openings. Install in accordance with the manufacturers instructions.
- 8. Do not install near any heat sources such as radiators, heat registers, stoves, or other apparatus (including amplifiers) that produce heat.
- 9. Do not defeat the safety purpose of the polarized or grounding-type plug. A polarized plug has two blades with one wider than the other. A grounding type plug has two blades and a third grounding prong. The wide blade or the third prong are provided for your safety. If the provided plug does not fit into your outlet, consult an electrician for replacement of the obsolete outlet.
- 10. Protect the power cord from being walked on or pinched particularly at plugs, convenience receptacles, and the point where they exit from the apparatus.
- 11. Only use attachments/accessories specified by the manufacturer.
- 12. Use only with the cart, stand, tripod, bracket, or table specified by the manufacturer, or sold with the apparatus. When a cart is used, use caution when moving the cart/apparatus combination to avoid injury from tip-over.

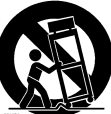

- 13. Unplug this apparatus during lightning storms or when unused for long periods of time.
- 14. Refer all servicing to qualified service personnel. Servicing is required when the apparatus has been damaged in any way, such as power-supply cord or plug is damaged, liquid has been spilled or objects have fallen into the apparatus, the apparatus has been exposed to rain or moisture, does not operate normally, or has been dropped.

**For the U.K.**

**WARNING: IMPORTANT:** THE WIRES IN THIS MAINS LEAD ARE COLOURED IN ACCORDANCE WITH THE FOLLOWING CODE. THIS APPARATUS MUST BE EARTHED GREEN-AND-YELLOW: EARTH, BLUE: NEUTRAL, BROWN: LIVE

As the colours of the wires in the mains lead of this apparatus may not correspond with the coloured markings identifying the terminals in your plug, proceed as follows:

The wire which is coloured GREEN-AND-YELLOW must be connected to the terminal in the plug which is marked by the letter E or by the safety earth symbol  $\circledcirc$  or coloured GREEN or GREEN-AND-YELLOW.

The wire which is coloured BLUE must be connected to the terminal which is marked with the letter N or coloured BLACK. The wire which is coloured BROWN must be connected to the terminal which is marked with the letter L or coloured RED.

<span id="page-2-0"></span>Before using this unit, carefully read the sections entitled: "IMPORTANT SAFETY INSTRUCTIONS" (p. 2), "USING THE UNIT SAFELY" (p. 3), and "IMPORTANT NOTES" (p. 5). These sections provide important information concerning the proper operation of the unit. Additionally, in order to feel assured that you have gained a good grasp of every feature provided by your new unit, Owner's manual should be read in its entirety. The manual should be saved and kept on hand as a convenient reference.

#### Copyright © 2012 ROLAND CORPORATION

All rights reserved. No part of this publication may be reproduced in any form without the written permission of ROLAND CORPORATION.

### INSTRUCTIONS FOR THE PREVENTION OF FIRE, ELECTRIC SHOCK, OR INJURY TO PERSONS

#### About  $\triangle$  WARNING and  $\triangle$ CAUTION Notices About the Symbols

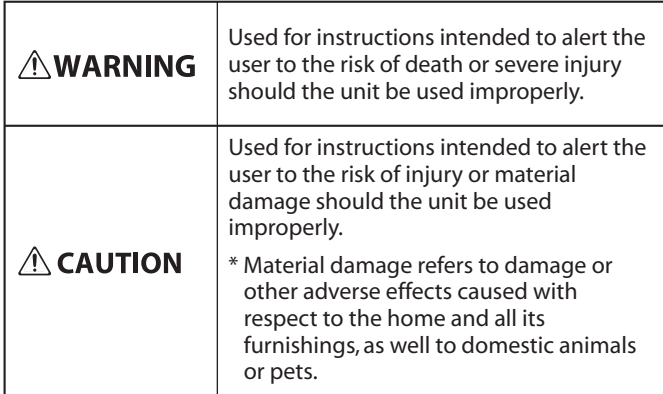

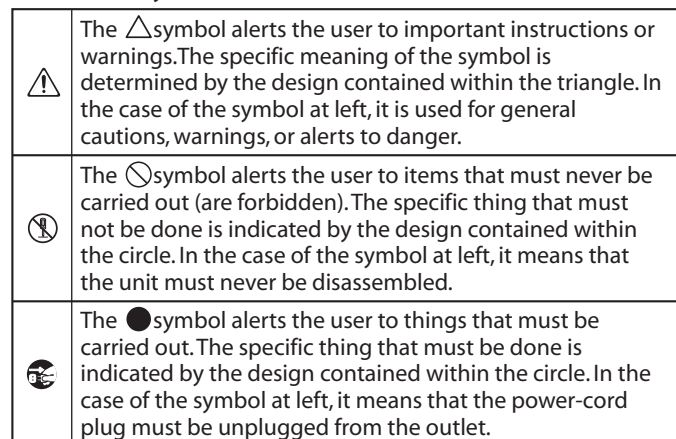

### **ALWAYS OBSERVE THE FOLLOWING**

### $\triangle$ WARNING

#### **Make sure that the power cord is grounded**

Connect mains plug of this model to a mains socket outlet with a protective earthing connection.

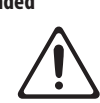

#### **Do not disassemble or modify by yourself**

Do not open or perform any internal modifications on the unit.

#### **Do not repair or replace parts by yourself**

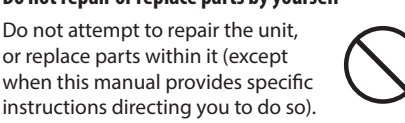

instructions directing you to do so). Refer all servicing to your retailer, the nearest Roland Service Center, or an authorized Roland distributor, as listed on the "Information" page.

### AWARNING

#### **Do not use or store in the following types of locations**

- Subject to temperature extremes (e.g., direct sunlight in an enclosed vehicle, near a heating duct, on top of heat-generating equipment); or are
- • Damp (e.g., baths, washrooms, on wet floors); or are
- Exposed to steam or smoke; or are
- Subject to salt exposure; or are
- Humid: or are
- Exposed to rain; or are
- Dusty or sandy; or are
- • Subject to high levels of vibration and shakiness.

#### **Do not place in an unstable location**

When using the unit with a rack or stand recommended by Roland, the rack or stand must be carefully placed so it is level and sure to remain stable. If not using a rack or stand, you still need to make sure that any location you choose for placing the unit provides a level surface that will properly support the unit, and keep it from wobbling.

#### **Connect the power cord to an outlet of the correct voltage**

The unit should be connected to a power supply only of the type described as marked on the rear side of unit.

### WARNING

#### **Use only the included power cord**

**on it**

Use only the attached power-supply cord. Also, the included power cord must not be used with any other device. 

## **Do not bend the power cord or place heavy objects**

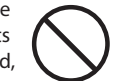

Do not excessively twist or bend the power cord, nor place heavy objects on it. Doing so can damage the cord, producing severed elements and

short circuits. Damaged cords are fire and shock hazards!

#### **Avoid extended use at high volume**

unit, and consult an audiologist.

This unit, either alone or in combination with an amplifier and headphones or speakers, may be capable of producing sound levels that could cause permanent hearing loss. Do not operate for a long period of time at a high volume level, or at a level that is uncomfortable. If you experience any hearing loss or ringing in the ears, you should immediately stop using the

#### **Don't allow foreign objects or liquids to enter unit; never place containers with liquid on unit**

Do not place containers containing liquid on this product. Never allow foreign objects (e.g., flammable objects, coins, wires) or liquids (e.g., water or juice) to enter this product. Doing so may cause short circuits, faulty operation, or other malfunctions.

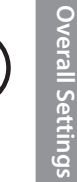

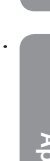

**Playing/Creating Sounds**

Playing/Creating Sounds

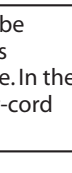

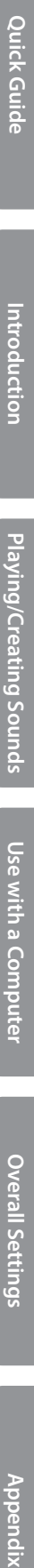

**Introduction**

Introduction

### ∕!∖ WARNING

#### **Turn off the unit if an abnormality or malfunction occurs**

- Immediately turn the unit off, remove the power cord from the outlet, and request servicing by your retailer, the nearest Roland Service Center, or an authorized Roland distributor, as listed on the "Information" page when:
- The power-supply cord or the plug has been damaged; or
- If smoke or unusual odor occurs; or
- Objects have fallen into, or liquid has been spilled onto the unit; or
- The unit has been exposed to rain (or otherwise has become wet); or
- The unit does not appear to operate normally or exhibits a marked change in performance.

#### **Adults must provide supervision in places where children are present**

When using the unit in locations where children are present, be careful so no mishandling of the unit can take place. An adult should always be

on hand to provide supervision and guidance.

#### **Do not drop or subject to strong impact**

Protect the unit from strong impact. (Do not drop it!)

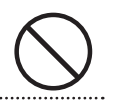

#### **Do not share an outlet with an unreasonable number of other devices**

Do not force the unit's powersupply cord to share an outlet with an unreasonable number of other devices. Be especially careful when

using extension cords—the total power used by all devices you have connected to the extension cord's outlet must never exceed the power rating (watts/amperes) for the extension cord. Excessive loads can cause the insulation on the cord to heat up and eventually melt through.

### **Do not use overseas**

Before using the unit in a foreign country, consult with your retailer, the nearest Roland Service Center, or an authorized Roland distributor, as listed on the "Information" page.

#### **Don't place burning objects on the unit**

Don't place any burning object (such as a candle) on the unit.

#### **Be aware of weather conditions**

Use the apparatus in moderate climates.

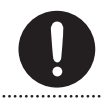

### $\triangle$  CAUTION

#### **Place in a well ventilated location**

The unit should be located so that its location or position does not interfere with its proper ventilation.

#### **Grasp the plug when connecting or disconnecting the power cord**

Always grasp only the plug on the power-supply cord when plugging into, or unplugging from, an outlet or this unit.

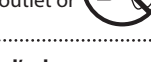

#### **Periodically clean the power cord's plug**

At regular intervals, you should unplug the power plug and clean it by using a dry cloth to wipe all dust and other accumulations away from

its prongs. Also, disconnect the power plug from the power outlet whenever the unit is to remain unused for an extended period of time. Any accumulation of dust between the power plug and the power outlet can result in poor insulation and lead to fire.

#### **Manage cables for safety**

Try to prevent cords and cables from becoming entangled. Also, all cords and cables should be placed so they are out of the reach of children.

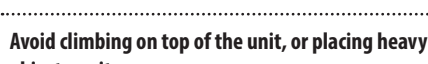

**objects on it**

Never climb on top of, nor place heavy objects on the unit.

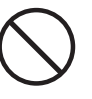

#### **Do not connect or disconnect the power cord with wet hands**

Never handle the power cord or its plugs with wet hands when plugging into, or unplugging from, an outlet or this unit.

#### **Disconnect everything before moving the unit**

Before moving the unit, disconnect the power plug from the outlet, and pull out all cords from external devices.

#### **Unplug the power cord from the outlet before cleaning**

Before cleaning the unit, turn it off and unplug the power cord from the outlet (p. 22).

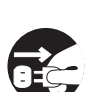

#### **If there is a possibility of lightning strike, disconnect the power cord from the outlet**

Whenever you suspect the possibility of lightning in your area, pull the plug on the power cord out of the outlet.

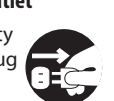

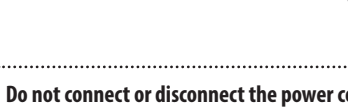

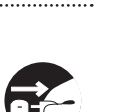

### <span id="page-4-0"></span>**Power Supply**

- Do not connect this unit to same electrical outlet that is being used by an electrical appliance that is controlled by an inverter or a motor (such as a refrigerator, washing machine, microwave oven, or air conditioner). Depending on the way in which the electrical appliance is used, power supply noise may cause this unit to malfunction or may produce audible noise. If it is not practical to use a separate electrical outlet, connect a power supply noise filter between this unit and the electrical outlet.
- To prevent malfunction and equipment failure, always make sure to turn off the power on all your equipment before you make any connections.
- Although the LCD and LEDs are switched off when the unit is turned off, this does not mean that the unit has been completely disconnected from the source of power. If you need to turn off the power completely, first turn off the unit's switch, then unplug the power cord from the power outlet. For this reason, the outlet into which you choose to connect the power cord's plug should be one that is within easy reach and readily accessible.
- With the factory settings, the INTEGRA-7 will automatically be switched off four hours after you stop playing or operating the unit. If you don't want the unit to turn off automatically, change the "Auto Off" setting to "OFF" as described on [p. 55.](#page-54-0)
- \* The settings you were editing will be lost when the unit is turned off. If you want to keep your settings, you must save your settings before turning the unit off.

### **Placement**

- • Using the unit near power amplifiers (or other equipment containing large power transformers) may induce hum. To alleviate the problem, change the orientation of this unit; or move it farther away from the source of interference.
- This device may interfere with radio and television reception. Do not use this device in the vicinity of such receivers.
- • Noise may be produced if wireless communications devices, such as cell phones, are operated in the vicinity of this unit. Such noise could occur when receiving or initiating a call, or while conversing. Should you experience such problems, you should relocate such wireless devices so they are at a greater distance from this unit, or switch them off.
- When moved from one location to another where the temperature and/or humidity is very different, water droplets (condensation) may form inside the unit. Damage or malfunction may result if you attempt to use the unit in this condition. Therefore, before using the unit, you must allow it to stand for several hours, until the condensation has completely evaporated.
- Depending on the material and temperature of the surface on which you place the unit, its rubber feet may discolor or mar the surface. You can place a piece of felt or cloth under the rubber feet to prevent this from happening. If you do so, please make sure that the unit will not slip or move accidentally.
- Do not put anything that contains water on this unit. Also, avoid the use of insecticides, perfumes, alcohol, nail polish, spray cans, etc., near the unit. Swiftly wipe away any liquid that spills on the unit using a dry, soft cloth.

### **Maintenance**

- For everyday cleaning wipe the unit with a soft, dry cloth or one that has been slightly dampened with water. To remove stubborn dirt, use a cloth impregnated with a mild, nonabrasive detergent. Afterwards, be sure to wipe the unit thoroughly with a soft, dry cloth.
- • Never use benzine, thinners, alcohol or solvents of any kind, to avoid the possibility of discoloration and/or deformation.

### **Repairs and Data**

• Please be aware that all data contained in the unit's memory may be lost when the unit is sent for repairs. Important data should always be backed up USB flash drives, or written down on paper (when possible). During repairs, due care is taken to avoid the loss of data. However, in certain cases (such as when circuitry related to memory itself is out of order), we regret that it may not be possible to restore the data, and Roland assumes no liability concerning such loss of data.

### **Additional Precautions**

- Please be aware that the contents of memory can be irretrievably lost as a result of a malfunction, or the improper operation of the unit. To protect yourself against the risk of loosing important data, we recommend that you periodically save a backup copy of important data you have stored in the unit's memory on a USB flash drives.
- • Unfortunately, it may be impossible to restore the contents of data that was stored in the unit's memory, USB flash drives once it has been lost. Roland Corporation assumes no liability concerning such loss of data.
- Use a reasonable amount of care when using the unit's buttons, sliders, or other controls; and when using its jacks and connectors. Rough handling can lead to malfunctions.
- • Never strike or apply strong pressure to the display.
- When disconnecting all cables, grasp the connector itself—never pull on the cable. This way you will avoid causing shorts, or damage to the cable's internal elements.
- • A small amount of heat will radiate from the unit during normal operation.
- To avoid disturbing others nearby, try to keep the unit's volume at reasonable levels. You may prefer to use headphones, so you do not need to be concerned about those around you.
- When you need to transport the unit, package it in the box (including padding) that it came in, if possible. Otherwise, you will need to use equivalent packaging materials.

### **Before Using External Memories**

Using External Memories

• Carefully insert the USB flash drives all the way in—until it is firmly in place.

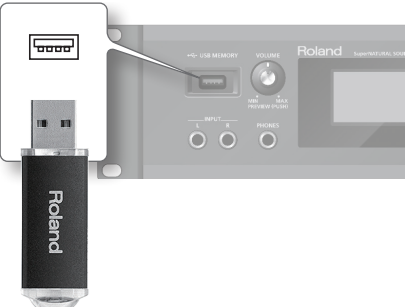

- Never touch the terminals of the USB flash drives. Also, avoid getting the terminals dirty.
- USB flash drives are constructed using precision components; handle the USB flash drives carefully, paying particular note to the following.
	- To prevent damage to the cards from static electricity, be sure to discharge any static electricity from your own body before handling the USB flash drives.
	- Do not touch or allow metal to come into contact with the contact portion of the USB flash drives.
	- Do not bend, drop, or subject USB flash drives to strong shock or vibration.
	- Do not keep USB flash drives in direct sunlight, in closed vehicles, or other such locations.
	- • Do not allow USB flash drives to become wet.
	- Do not disassemble or modify the USB flash drives.

### **Handling DVDs**

• Avoid touching or scratching the shiny underside (encoded surface) of the disc. Damaged or dirty DVD discs may not be read properly. Keep your discs clean using a commercially available DVD cleaner.

**Overall Settings**

**Overall Settings** 

#### **Intellectual Property Right**

- Do not use this product for purposes that could infringe on a copyright held by a third party. We assume no responsibility whatsoever with regard to any infringements of third-party copyrights arising through your use of this product.
- The copyright of content in this product (the sound waveform data, style data, accompaniment patterns, phrase data, audio loops and image data) is reserved by Roland Corporation.
- Purchasers of this product are permitted to utilize said content for the creating, performing, recording and distributing original musical works.
- • Purchasers of this product are NOT permitted to extract said content in original or modified form, for the purpose of distributing recorded medium of said content or making them available on a computer network.
- Before you open the included DVD-ROM, you must read the "license agreement." Opening the DVD-ROM will be taken to mean your acceptance of the license agreement.
- • MMP (Moore Microprocessor Portfolio) refers to a patent portfolio concerned with microprocessor architecture, which was developed by Technology Properties Limited (TPL). Roland has licensed this technology from the TPL Group.
- Microsoft product screen shot(s) reprinted with permission from Microsoft Corporation.
- This product contains eCROS integrated software platform of eSOL Co.,Ltd. eCROS is a trademark of eSOL Co., Ltd. in Japan.
- • Roland, SuperNATURAL are either registered trademarks or trademarks of Roland Corporation in the United States and/or other countries.
- Cakewalk is a registered trademark of Cakewalk, Inc. in the United States.
- • SONAR is a trademark of Cakewalk, Inc.
- • Company names and product names appearing in this document are registered trademarks or trademarks of their respective owners.

## **Contents**

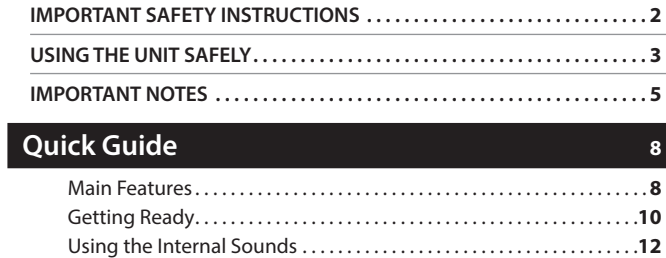

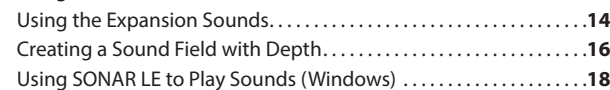

### **[Introduction](#page-19-0) 20**

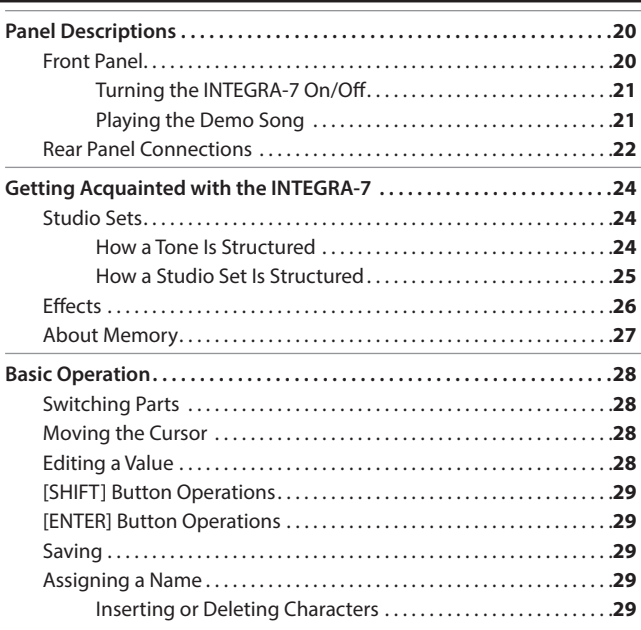

### **[Playing/Creating Sounds](#page-29-0) 30**

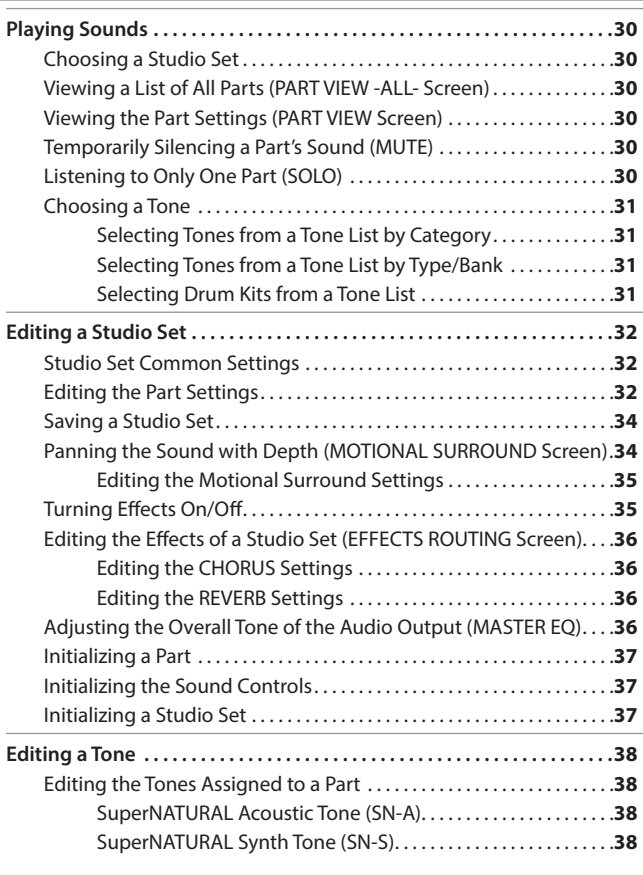

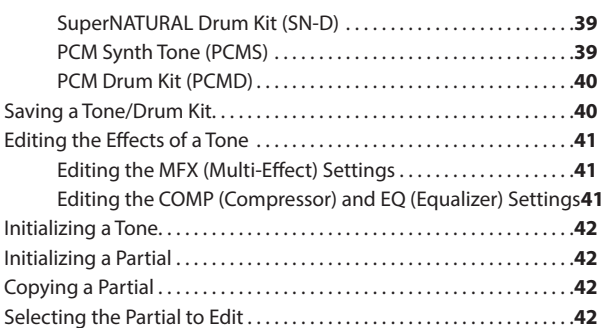

### **[Use with a Computer](#page-42-0) 1989**

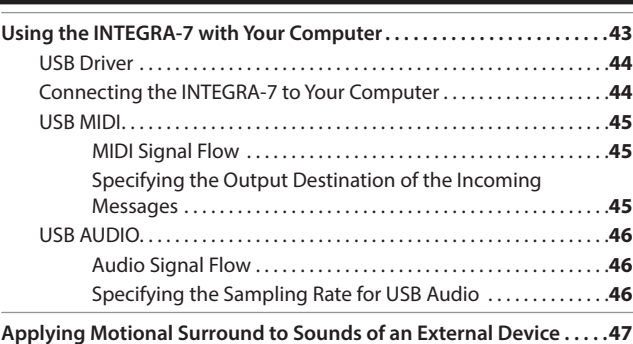

[Connection Example . . . . . . . . . . . . . . . . . . . . . . . . . . . . . . . . . . . . . . . . . .](#page-46-0) **47**

### **[Overall Settings](#page-47-0) 48**

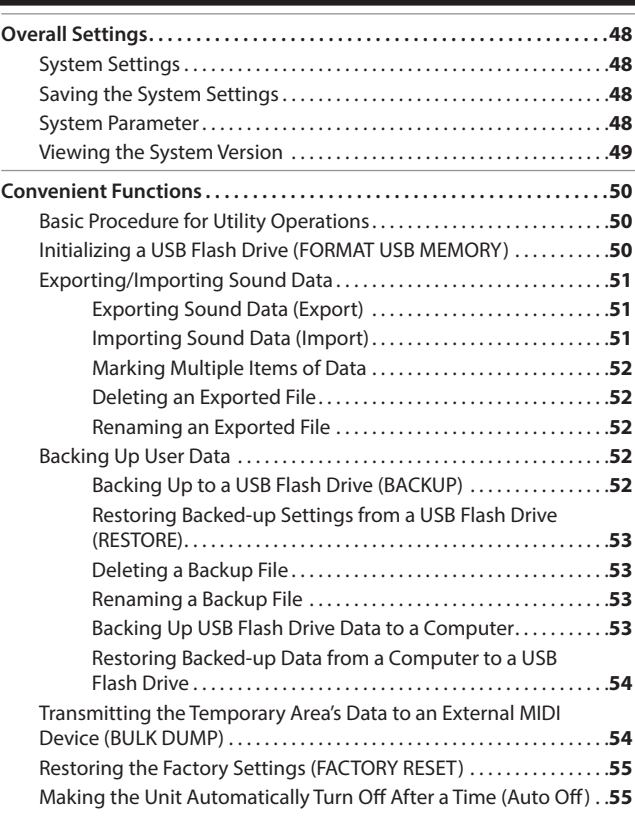

### **[Appendix](#page-55-0) 56**

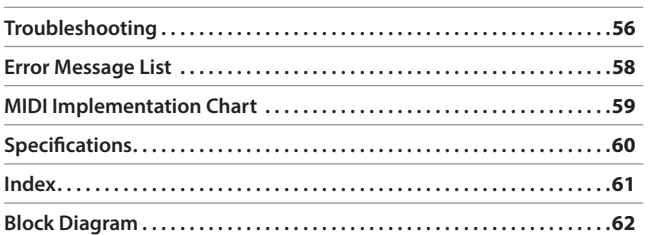

## <span id="page-7-0"></span>**01** Main Features

The INTEGRA-7 is a completely new sound module that contains expressive and high-quality **SuperNATURAL sounds** in addition to a rich sound library from the ever-popular **SRX series**, as well as "**Motional Surround**," which uses RSS (Roland Sound Space) technology to offer a new type of sound field.

The powerful SuperNATURAL sounds are reproduced using Motional Surround in a deeper and even more natural sound field, allowing a truly new dimension of sound creation.

### **SuperNATURAL tones provide not only realistic sound, but also rich, natural expression during a performance**

### SuperNATURAL Acoustic Tones

The SuperNATURAL acoustic tones built into the INTEGRA-7 do not merely reproduce the sound of acoustic instruments, they also use Behavior Modeling Technology to simulate the characteristic behavior of an instrument when it is played.

A dedicated sound engine tuned specifically for each type of instrument analyzes the phrases performed by the player, automatically differentiating between chordal and melodic playing to produce the optimal expression for a performance.

For example, the "violin" SuperNATURAL acoustic tone allows your conventional keyboard playing to create a realistically expressive solo violin sound that sounds as if it were being played by a violinist.

### SuperNATURAL Synth Tones

These are SuperNATURAL synth tones, which realistically reproduce sounds ranging from vintage analog synths to digital synths. Each synth tone consists of three sets of OSC, FILTER, AMP, and LFO, meaning that powerful synth sounds can be created using just a single synth tone.

In addition, the behaviors of the oscillators and filters of analog synths have been analyzed, allowing their distinctive sounds to be reproduced. The INTEGRA-7 contains more than 1,000 sounds, which cover every type of synth sound from analog to digital.

### SuperNATURAL Drum Kits

The SuperNATURAL drum kits built into the INTEGRA-7 provide not only realistic, highquality sound, they also boast smooth tonal change in response to your playing dynamics or to repeated strikes.

For example, the crash cymbal can be played not only by a powerful strike, but will also respond to a light touch. The ride cymbal will shift through a variety of tones in response to your varying dynamics. The drum will also respond appropriately to repeated strikes, so press rolls, flams, and fill-ins will sound natural.

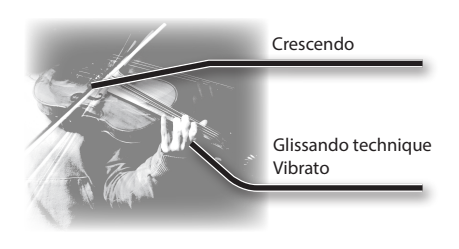

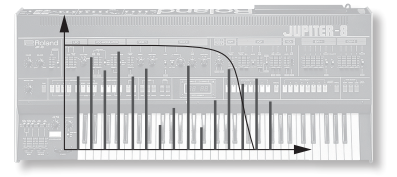

Repeated strikes on cymbal edge

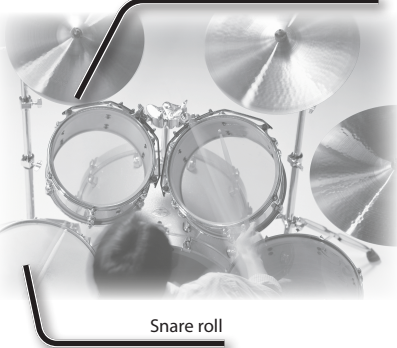

### What is SuperNATURAL?

These are proprietary Roland sounds created using Behavior Modeling Technology, which enables natural and rich expression that was difficult to achieve on earlier sound generators.

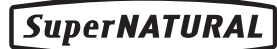

### What is Behavior Modeling Technology?

Not only physical modeling of the instruments, Roland takes it a step further by modeling the instrument's distinctive behavior that responds to how the performer plays, resulting in true-to-life, expressive sounds in realtime.

### <span id="page-8-0"></span>**The INTEGRA-7 brings together the classic sounds of Roland synthesizers (PCM Tones)**

Classic preset sounds from past models of Roland synthesizers, as well as the sounds from the entire SRX series wave expansion boards have been included, especially tuned for the INTEGRA-7.

The sound data includes PCM synth tones and PCM drum kits, and can be called up from the preset banks and expansion banks.

The sounds of the SRX series are organized into SRX-01 through SRX-12 just as on the actual SRX models; when you load an entire title of sound data into one of the four virtual slots, those sounds will be available for use.

### PCM Synth Tones

These are sounds that were called "patches" on previous Roland synthesizers; they have been tuned specifically for the INTEGRA-7. One PCM synth tone can consist of up to four partials (waves).

### PCM Drum Kits

These were called "rhythm sets" on previous Roland synthesizers; they have been tuned specifically for the INTEGRA-7. A drum kit is a group of multiple percussion instrument sounds assigned so that a different percussion instrument will be heard depending on the key (note number) you play.

### Multi-effects Usable for 16 Parts Simultaneously

All of the tones (SuperNATURAL tones and PCM tones) built into the INTEGRA-7 includes dedicated multi-effect settings. Since a multi-effect can be used by each of the 16 parts simultaneously, the most appropriate multi-effect settings will be called up when you select a tone.

### **Motional Surround lets you control not only left/right panning but also depth**

The INTEGRA-7 supports two-channel output as well as 5.1 channel surround. Using the Motional Surround function gives you even more freedom to manipulate the spatial position of each part (p. 16).

Until now, sounds in a MIDI sound module could only be panned between left and right. However, the INTEGRA-7 lets you specify the depth as well, allowing you to create a sound field that has unprecedented depth and spaciousness.

For example, a solo instrument can be placed nearby, while the ensemble or percussion instruments are placed at a distance, thus creating a sound field with greater depth; or you can create a perceptual space that extends beyond the actual speakers.

This effect can be applied to external input signals as well, so you can use it on audio tracks as well as on the sounds of the sound module.

\* To use the Motional Surround function, turn the [MOTIONAL SURROUND] button ON (p. 16, [p. 34\)](#page-33-1).

### What is Motional Surround?

In the sounds we hear every day, the "direct sound," which reaches our ears directly from the sound source, is combined with the "reflected sound," which has bounced off various objects in the environment. The combination of these two types of sound gives us a sense of the distance between us and the sound source. Motional Surround takes into account the state of the actual room, and simulates the way in which objects in the room reflect the sound, thus creating a three-dimensional sound field.

In order to create the most realistic sound field, the INTEGRA-7 contains a processor that generates a sense of distance, reverberation, and directionality, and also performs format conversion.

As appropriate for your playback system, Motional Surround supports both 5.1 channel and two-channel output.

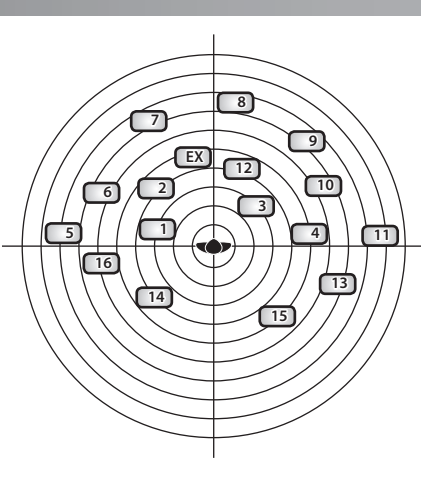

**9**

### <span id="page-9-0"></span>**Connection example 1: A compact production setup**

Here's an example of the use of the INTEGRA-7 for high-quality music production.

This is an easy way to set up a full-fledged music production system based on the INTEGRA-7 simply by connecting it to DAW software in your computer and to a MIDI keyboard.

\* If you turn the INTEGRA-7's USB-MIDI Thru setting "ON," you'll be able to use it as a MIDI interface ([p. 45\)](#page-44-1).

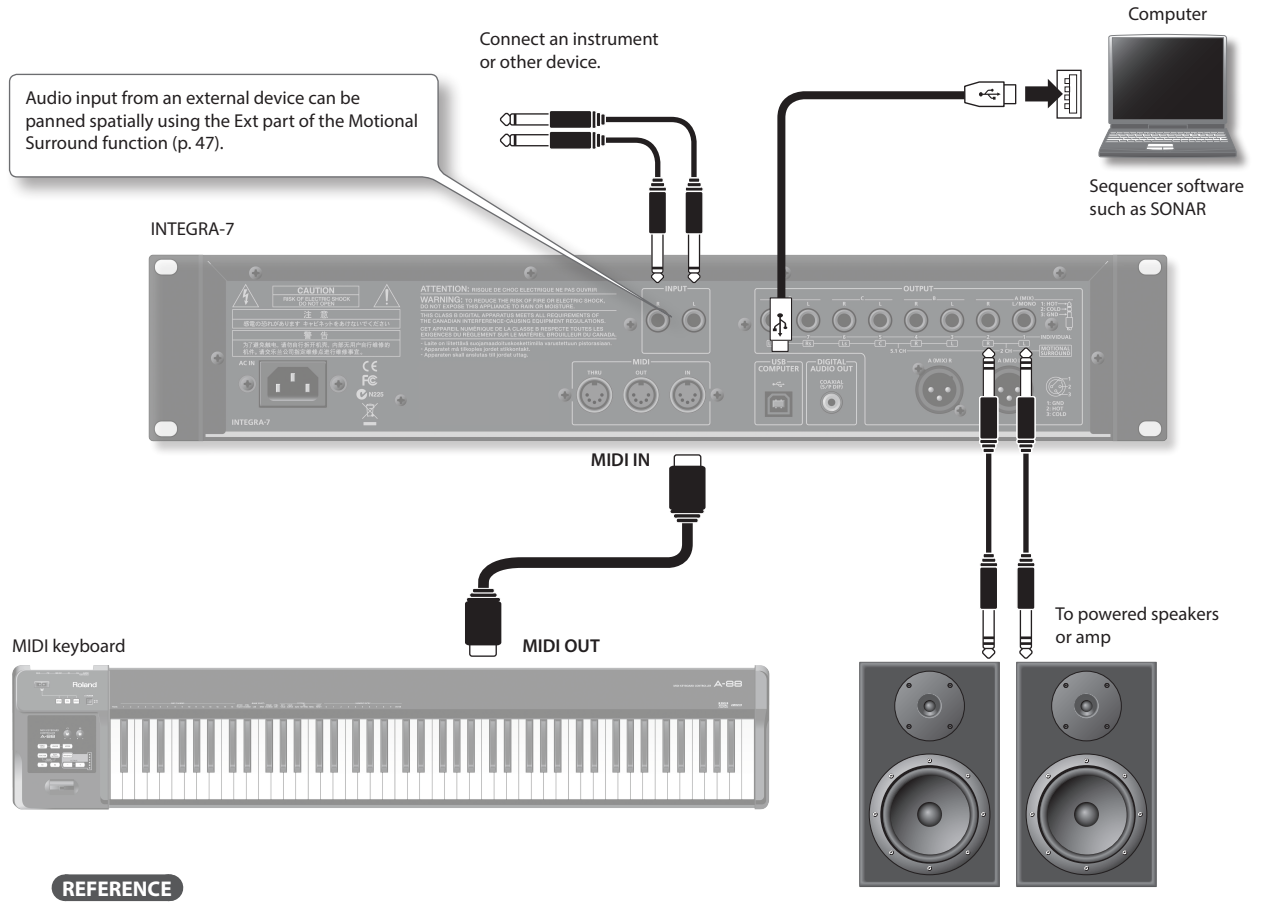

For details on connections, refer to "Rear Panel Connections" (p. 22).

### Connecting your computer via USB

If you connect the INTEGRA-7 to your computer using a USB cable, you'll be able to use your DAW software to record performance data (MIDI data) from a MIDI keyboard connected to the INTEGRA-7, and use performance data (MIDI data) played back by the DAW software to play the sound generator of the INTEGRA-7 (USB MIDI).

The INTEGRA-7 will operate as a MIDI sound module when it is connected to your computer with a USB cable.

**["USB MIDI" page](#page-44-1) 45**

### To use USB audio functionality

You'll need to install a driver in order to use the USB audio functionality of the INTEGRA-7. This driver can be downloaded from the Roland website.

#### Roland website

#### **https://www.roland.com/global/support/**

For the installation procedure, refer to the Readme file that was extracted along with the installer.

You need to set the "Ext Part Source Select" parameter under ["Volume and Pitch Settings](#page-47-1)  [\(SOUND\)" \(p. 48\)](#page-47-1) to "USB AUDIO."

**["USB AUDIO" page](#page-45-1) 46**

### **INTEGRA-7 SuperNATURAL SOUND MODULE Quick Guide**

### <span id="page-10-0"></span>**Connection example 2: Using the INTEGRA-7 as a sound module for live performance**

Here's a connection example of including the INTEGRA-7 in an existing live performance system.

In this example, the MIDI connector is used to connect a keyboard or another sound module.

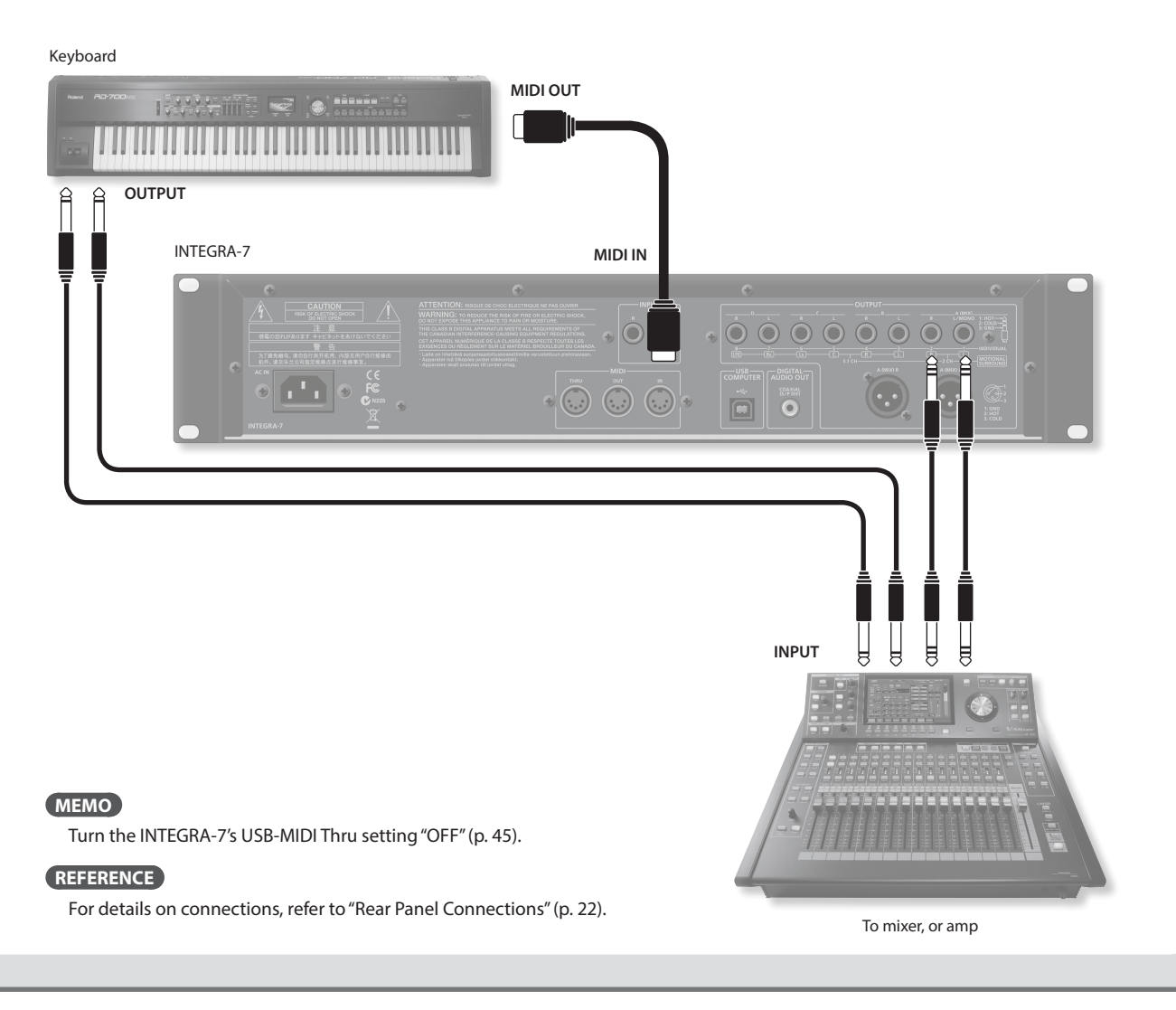

### About MIDI

MIDI (Musical Instrument Digital Interface) is a standard specification that allows musical data to be transferred between electronic musical instruments and computers. If a MIDI cable is connected between devices equipped with MIDI connectors, you'll be able to play multiple devices from a single MIDI keyboard, perform ensembles using multiple MIDI instruments, program the settings to change automatically as the song progresses, and more.

### <span id="page-11-0"></span>**About the INTEGRA-7's screen**

When you turn on the INTEGRA-7, the top screen will appear. You can choose the type of top screen ([p. 48\)](#page-47-2).

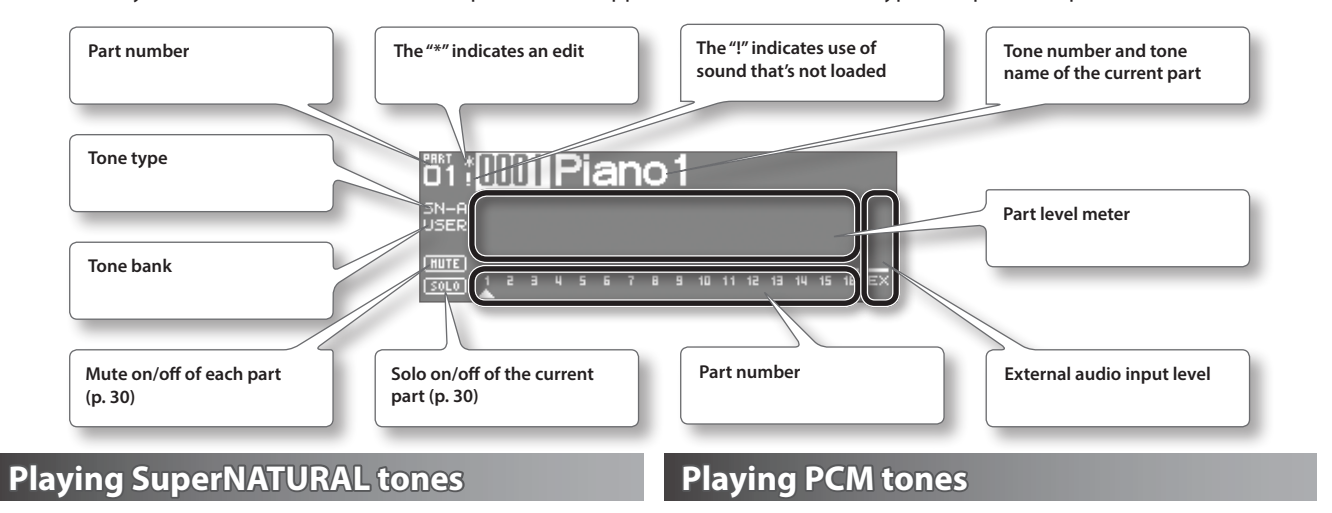

#### **1. Press the [SuperNATURAL] button.**

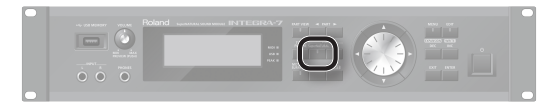

The tone of the selected part will change to a SuperNATURAL tone.

The display will show the SuperNATURAL tone list.

- **2. Use the cursor buttons to change the type or the bank.**
- **3. Use the value dial to select a tone.**

#### **4. Press the [ENTER] button.**

The part's tone will be selected.

### **1. Press the [PCM] button.**

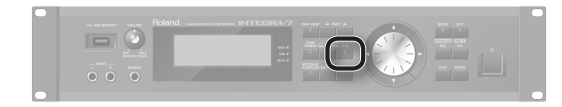

The tone of the selected part will change to a PCM tone. The display will show the PCM tone list.

- **2. Use the cursor buttons to change the type or the bank.**
- **3. Use the value dial to select a tone.**
- **4. Press the [ENTER] button.** The part's tone will be selected.

### **MEMO**

#### **Tone Preview function**

By pressing the [VOLUME] knob you can audition the tone of the selected part.

### **Connecting a MIDI keyboard and performing**

### Connection example

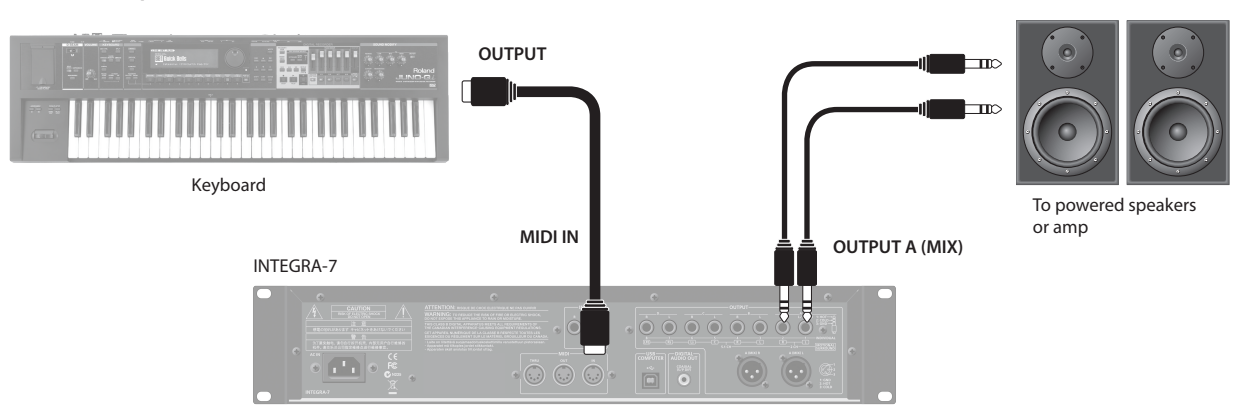

\* Depending on the settings of the connected MIDI keyboard, note messages played on the keyboard might be transmitted on several channels. Make settings on your MIDI keyboard so that the MIDI output is appropriate.

**INTEGRA-7 SuperNATURAL SOUND MODULE Ouick Guide** 

**Overall Settings**

**Overall Settings** 

# **Appendix**

### <span id="page-12-0"></span>**Types and Features of the Internal Sounds**

For details on how to select sounds, refer to p. 12.

### SuperNATURAL Acoustic Tone (SN-A)

#### Changes in dynamics

From delicate pianissimo to powerful fortissimo, these tones provide natural timbral variation (dynamics) that goes beyond mere changes in volume.

\* Dynamics can be controlled by note-on velocity, modulation controller (CC01), and expression (CC11).

While a note is sounding, you can operate the modulation controller (CC01) or expression pedal (CC11) to continuously control the dynamics (except for struck-string instruments and plucked-string instruments).

#### Legato

By playing legato (the technique of sending the next note-on before releasing the previous key) you can produce smooth transitions between notes.

\* To obtain the legato effect, set the Mono/Poly of the part settings to "MONO" and set the Legato switch to "ON" ([p. 32\)](#page-31-1).

#### Switching variation sounds

Each instrument provides effective performance variation sounds; you can use control changes CC80, CC81, CC82, CC83 (Tone Variation 1–4) to switch instantly between them as you play.

### SuperNATURAL Synth Tone (SN-S)

#### Realistic filter behavior

The INTEGRA-7 contains filters that simulate the classic analog synths of the past, producing natural-sounding change when you vary the cutoff frequency (CC74) or resonance (CC71).

### SuperNATURAL Drum Kit (SN-D)

#### Changes in dynamics

From delicate pianissimo to powerful fortissimo, these sounds provide natural timbral variation (dynamics) that goes beyond mere changes in volume.

#### Eliminates boring uniformity even for repeated attacks

To avoid monotonous uniformity, the sense of attack will differ for each strike.

#### Ambience control for the entire kit

The drum kit consists of multiple drum instruments such as snare, kick, and hi-hat. You can control the resonance between instruments and the ambience of the room.

### PCM Synth Tone (PCMS) / PCM Drum Kit (PCMD)

The PCM synth tones and PCM drum kits are what were called patches and rhythm sets on previous Roland synthesizers; they are remarkable for their high quality and their rich variations. Many classic sounds tuned specifically for the INTEGRA-7 are included.

### <span id="page-13-0"></span>**About the EXPANSION Virtual Slots**

The INTEGRA-7 contains all the sound data from the entire SRX series of wave expansion boards, as well as expansion SuperNATURAL tones.

You can add these sounds by loading each title into one of the INTEGRA-7's four EXPANSION Virtual Slots (Slot A–D). (In other words, sound data for up to four titles can be used simultaneously.)

The sound data includes tones (patches), drum kits (rhythm sets), instruments, and wave (waveform) data. (The content will vary by title.)

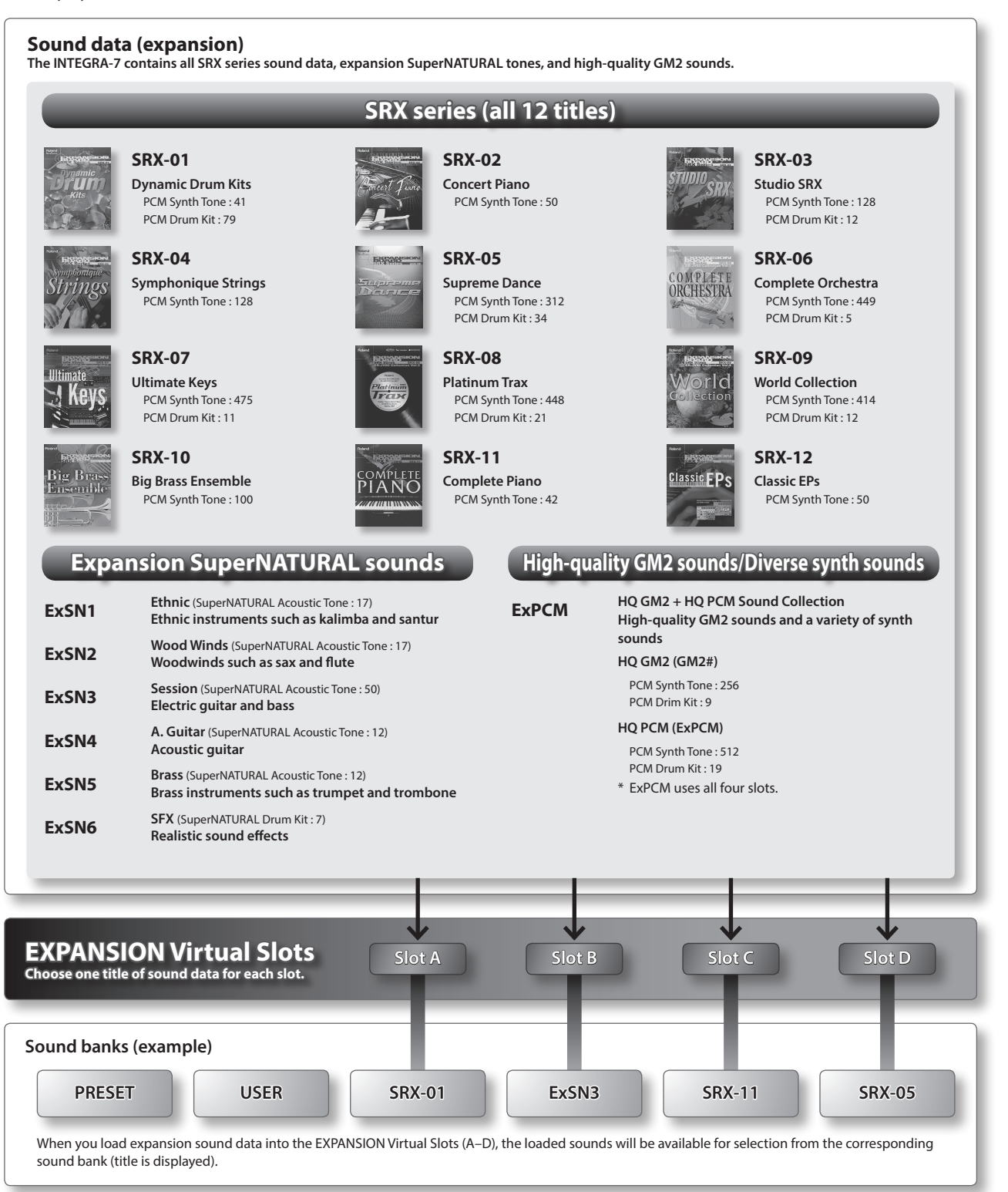

**Use with a Computer**

Use with a Computer

### <span id="page-14-0"></span>**Loading sound data into an EXPANSION Virtual Slot**

### **1. Press the [MENU] button.**

- **2. Choose "EXPANSION" and press the [ENTER] button.** The EXPANSION screen will appear. This screen shows the sounds that are loaded into each EXPANSION Virtual Slot.
- **3. In the VIRTUAL SLOTS area, move the cursor to the slot that you want to load, and use the [DEC] [INC] buttons to select the desired sound data.**

### **MEMO**

To view the expansion sound list, move the cursor to "INFO/LIST" and press the [ENTER] button.

- **4. Move the cursor to "LOAD" and press the [ENTER] button.** A message will ask "Are you sure?"
- **5. To execute, choose "OK" and press the [ENTER] button.**

### **MEMO**

You can also access the EXPANSION (VIRTUAL SLOT) screen by holding down the [SHIFT] button and pressing the [MENU] button.

### **Using SRX series sounds**

SRX series sounds can be selected in the same way as PCM sounds.

Select one SRX bank (SRX-01–SRX-12) to use the sounds that have been loaded into an EXPANSION Virtual Slot.

\* Some SRX titles have no PCM drum kit (PCMD).

### **Using SuperNATURAL sounds**

SuperNATURAL sounds that have been loaded can be selected in the same way as the SuperNATURAL sounds of preset memory or user memory.

Select one ExSN bank (ExSN1–SxSN6) to use the sounds that have been loaded into an EXPANSION Virtual Slot.

\* ExSN 1--5 contain only SuperNATURAL acoustic tones, and ExSN6 contains only SuperNATURAL drum kits.

### **Using ExPCM sounds**

Loaded ExPCM sounds can be selected in the same way as PCM sounds.

The sounds loaded into the EXPANSION Virtual Slot can be made available for use by selecting the ExPCM bank. When you load the ExPCM sounds, the "GM2" bank indication will change to "GM2#", and high-quality GM2 sounds will be available.

- \* The ExPCM sounds use all four slots.
- \* You can't edit ExPCM tones.

### If you want the expansion sounds to be loaded automatically at start-up

You can have the INTEGRA-7 automatically load specified sound data into the EXPANSION Virtual Slots upon startup. \* With the factory settings, the sound data will be loaded.

- **1. Press the [MENU] button.**
- **2. In the MENU screen, choose "SYSTEM" and press the [ENTER] button.**
- **3. Select the desired sound data for Startup Exp Slot A–D.**
- **4. Hold down the [SHIFT] button and press the [EDIT] button to save the settings.**

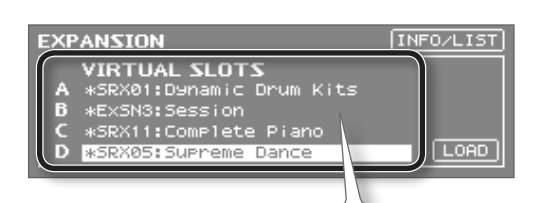

Sound data to be loaded An "\*" symbol is shown at the left of the name of edited sound data.

**Overall Settings**

**Overall Settings** 

### <span id="page-15-0"></span>**Connection example**

Here's an example of using the INTEGRA-7's Motional Surround function for 5.1 channel surround output.

Place your speakers as shown in the illustration.

To use the Motional Surround function, press the [MOTIONAL SURROUND] button to turn the Motional Surround function on.

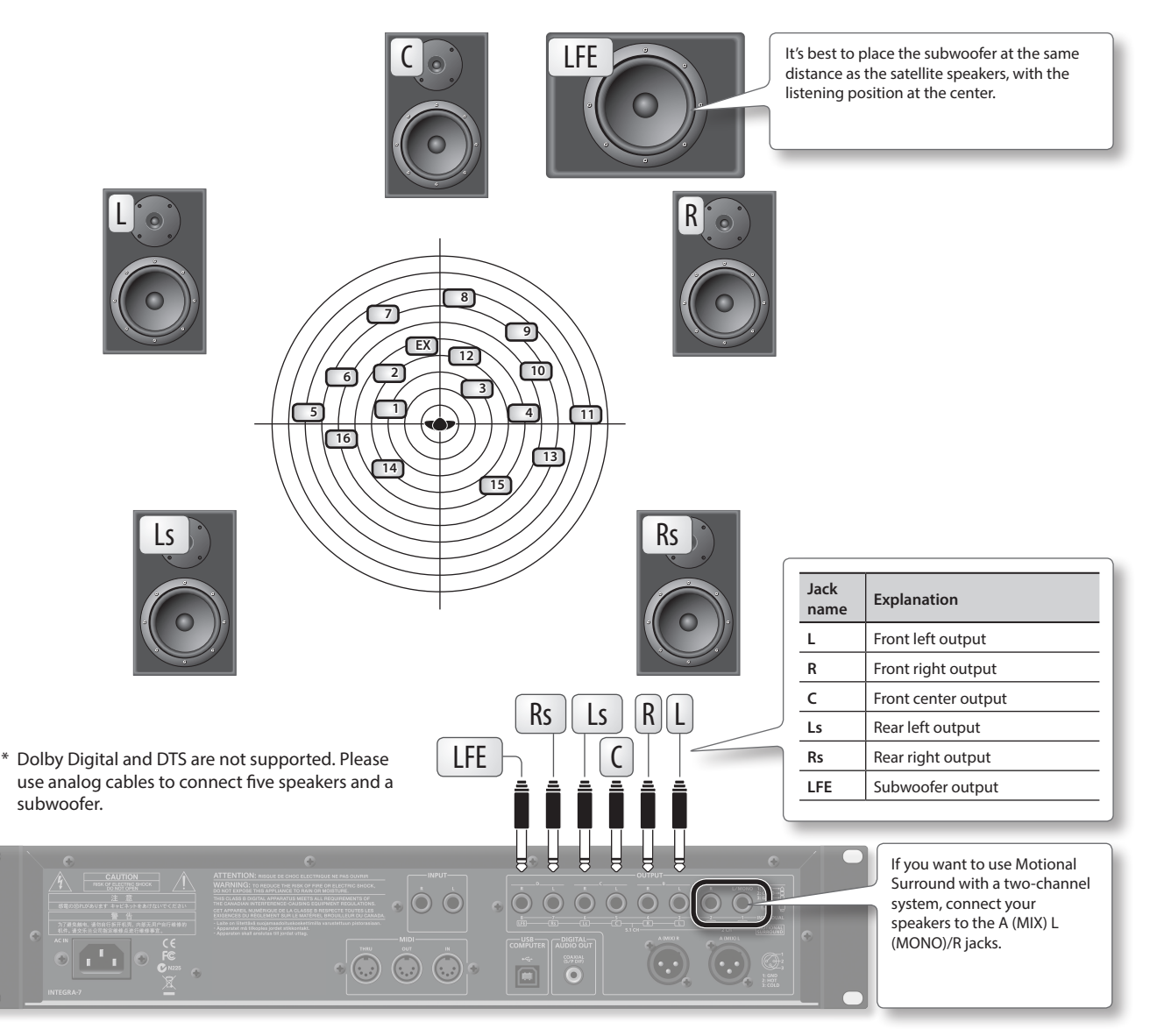

#### **REFERENCE**

- For more about connections, refer to "Rear Panel Connections" (p. 22).
- • For more about front center speaker (C jack) and subwoofer (LFE jack) output settings, refer to ["Motional Surround Settings \(MOTIONAL](#page-48-1)  [SURROUND\)" \(p. 49\)](#page-48-1) in System Settings.

### About the monitoring environment

- An acoustically dead space with minimal reverberation is ideal as a monitoring room.
- You should monitor at the sweet spot of your speaker system.

### Concerning perception of a sound image's location

- The ease with which one can sense where a sound emanates from can differ depending on the sound. For example, it is difficult to perceive the spatial location of low-frequency sounds or sounds that have relatively little harmonic content (such as sine waves). Conversely, it tends to be easier to determine the location of sounds having rich harmonic content and a distinct attack.
- Perception of front/back localization can differ between individuals.

**Use with a Computer**

Use with a Computer

**Overall Settings**

**Overall Settings** 

Appendix

### <span id="page-16-0"></span>**Using Motional Surround**

**1. Press the [MOTIONAL SURROUND] button.**

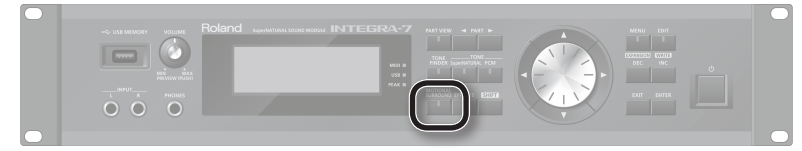

Motional Surround will turn on, and the MOTIONAL SURROUND screen will appear.

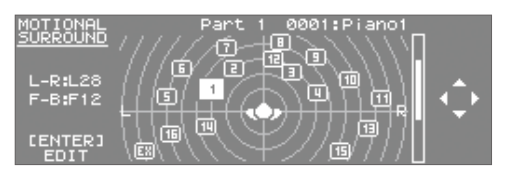

**2.** Use the PART  $[ \blacktriangleleft ] [ \blacktriangleright ]$  buttons to select a part.

The selected part number will be highlighted.

**3. Use the cursor buttons to specify the sound's panning (front/rear, left/right).**

### **Detailed settings for Motional Surround**

Here's how to make detailed settings for the ambience effect and for each part.

#### **1. In the MOTIONAL SURROUND screen, press the [ENTER] button.**

The MOTIONAL SURROUND EDIT screen will appear.

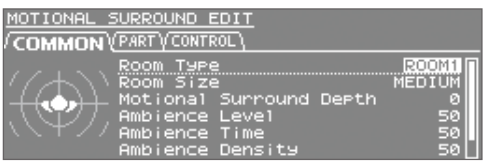

- **2. Use the cursor [ ] [ ] buttons to select the "COMMON," "PART," or "CONTROL" tab, and use the cursor [ ] [ ] buttons to select a parameter.**
- **3. Use the value dial to edit the setting.**

#### **REFERENCE**

For details on the each parameters, refer to [p. 35](#page-34-1).

### What is Motional Surround?

The INTEGRA-7 supports two-channel and 5.1 channel surround output. By using the Motional Surround function, you can freely and easily control the placement of each part ([p. 34\)](#page-33-1).

While conventional systems allow sound to be placed only in the left/right direction, this new function adds the front/back dimension, enabling you to play sounds that you've freely placed in a soundscape with depth. Additionally, you can specify the type and size of room; this allows you to adjust the acoustics as appropriate for your song, ranging from an intimate room to a large concert hall.

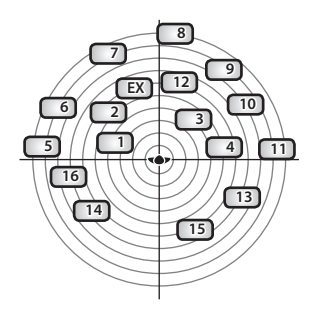

### <span id="page-17-0"></span>**Installing SONAR LE**

Install the included SONAR LE in your computer.

For details on installation and main operations, refer to the manual included on the SONAR LE DVD-ROM.

\* SONAR LE is for Windows only. If you are a Mac user, you'll need to obtain DAW software separately.

### **Audio and MIDI settings**

#### **Important!**

Before you begin making settings, download the INTEGRA-7's USB driver from the Roland website and install it ([p. 43\)](#page-42-1). When **installing the driver, change the USB Driver setting to "VENDER" [\(p. 44](#page-43-1)).**

### Audio settings

Specify the INTEGRA-7 as the audio input and output.

**1. Use a USB cable to connect the INTEGRA-7 to your computer.**

Connect the INTEGRA-7 to your computer as shown in "Connection example 1: A compact production setup" (p. 10).

- **2. Start up SONAR.**
- **3. The "Quick Start" dialog box will appear. Click [Close].**
- **4.** Click [Edit] → [Preferences] to access the "Preferences" dialog box.
- **5. From the "Audio" list at the left of the screen, choose [Options]. Choose "ASIO" as the driver mode, and click [Apply].**

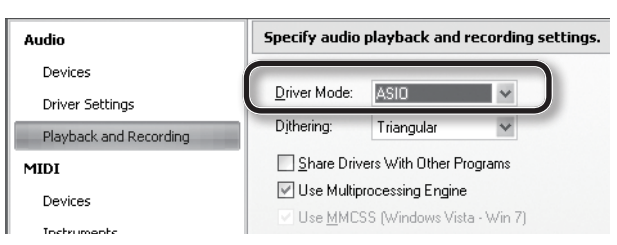

**6. In the "Audio" section of the list at the left of the screen, choose [Select Device]. Clear the check marks from audio devices you're not using, and enter a check mark only for the INTEGRA-7.**

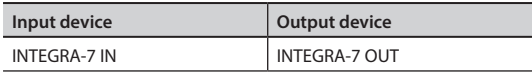

\* When selecting INTEGRA-7 OUT as the output device, you need to set the "Ext Part Source Select" parameter under ["Volume and Pitch](#page-47-1)  [Settings \(SOUND\)" \(p. 48\)](#page-47-1) to "USB AUDIO."

### MIDI settings

Next, you need to specify the INTEGRA-7 as the MIDI input and output device.

**7. In the "MIDI" section of the list at the left of the screen, choose [Select Device]. Enter a check mark for the INTEGRA-7, and clear the check marks from MIDI devices you're not using.**

\* When handling ordinary performance data, use "INTEGRA-7."

that for MOTIONAL SURROUND.

Use "INTEGRA-7 CTRL" (Windows only) when handling control data, such as

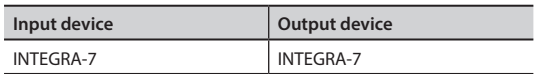

- **8. Click [Apply].**
- **9. In the "Preferences" dialog box, click [Close].**

#### **MEMO**

If the INTEGRA-7 is not shown in the list of devices, close SONAR and try the operation again from step 2. If it is still not shown, the driver installation might not have completed successfully. Uninstall the driver, and then install the driver once again.

**Overall Settings**

**Overall Settings** 

**Appendix**

## **Quick Guide**

**INTEGRA-7 SuperNATURAL SOUND MODULE** 

### **Recording on a MIDI track**

Connect the INTEGRA-7 to your computer as shown in "Connection example 1: A compact production setup" (p. 10). \* Turn the INTEGRA-7's USB-MIDI Thru setting [\(p. 49](#page-48-2)) ON.

- **1. In the [File] menu, click [New].** The "Create a New Project" dialog box will appear.
- **2. In the "Template" area, choose [Normal]; in the "Name" area, enter a name for your project and then click [OK].**
- **3. Record a MIDI track in SONAR.** For details on how to record, refer to SONAR's help.
- **4. Play back SONAR.** You'll hear sound from the INTEGRA-7.

### **Recording the INTEGRA-7's sound on an audio track**

- **1. In the [Insert] menu, choose [Audio Track].** One audio track will be added.
- **2. For the input field of the audio track, choose "Stereo INTEGRA-7 IN."**

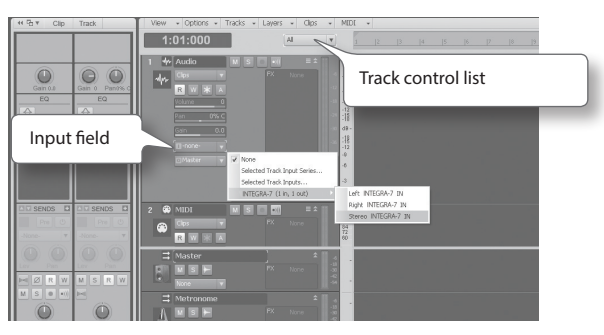

### **MEMO**

If the input field is not shown, click the track control list and choose "ALL."

### **3. Adjust the recording level.**

Put the track in recording-standby mode, then get the INTEGRA-7 to start playing. Adjust the input level of the SONAR so that the level meter reaches approximately -6 during the loudest passages.

\* For details on the recording procedure, refer to SONAR's help.

### **4. Record.**

Put the track in recording-standby mode, and press the record button of the transport module to begin recording.

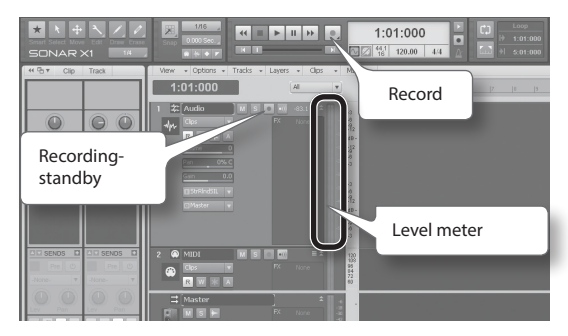

### **5. When the song ends, press the stop button.**

Recording will stop, and the recorded sound will be shown as a waveform in the audio track of SONAR.

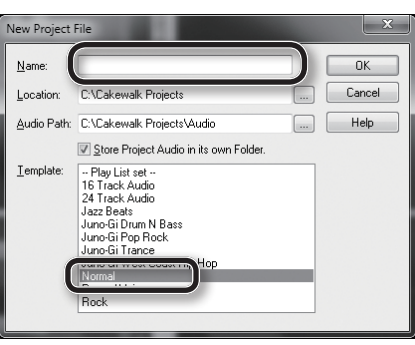

## <span id="page-19-0"></span>Panel Descriptions

## Front Panel

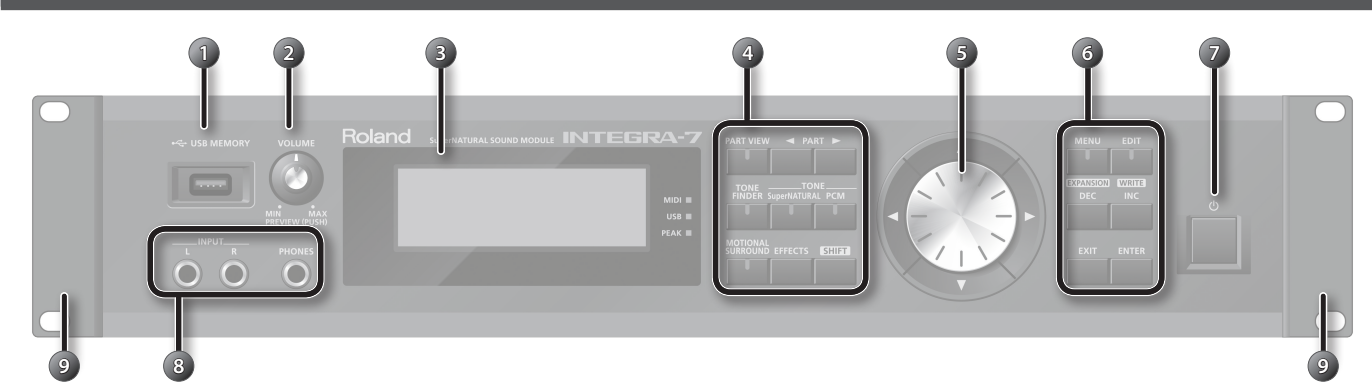

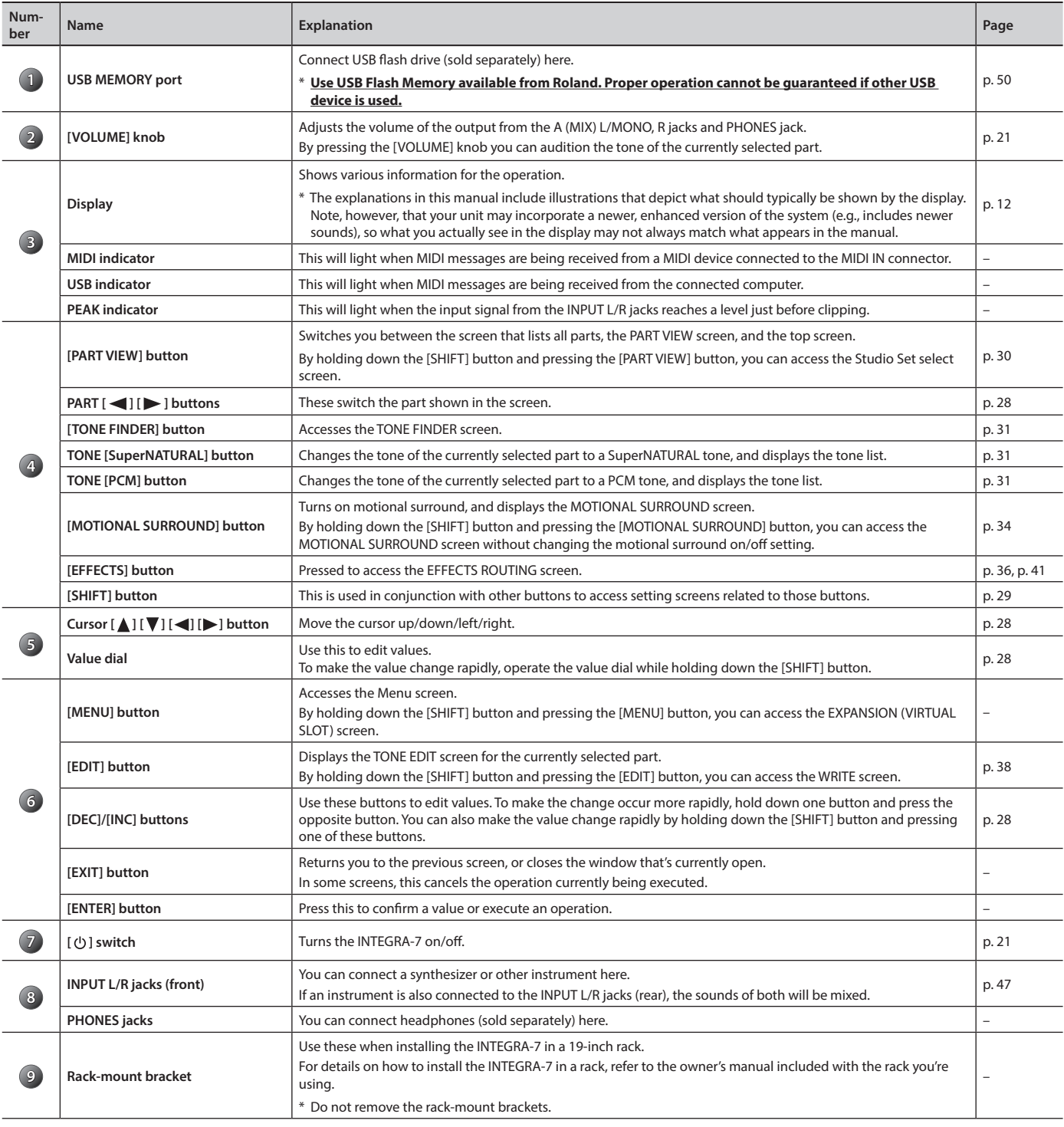

### <span id="page-20-0"></span>Turning the INTEGRA-7 On/Off

Once everything is properly connected (p. 22), be sure to follow the procedure below to turn on their power. If you turn on equipment in the wrong order, you risk causing malfunction or equipment failure.

### Turning the INTEGRA-7 On

Before turning the unit on/off, always be sure to turn the volume down. Even with the volume turned down, you might hear some sound when switching the unit on/off. However, this is normal and does not indicate a malfunction.

#### **1. Minimize the volume of the INTEGRA-7 and your speakers.**

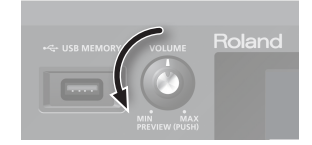

### **2. Turn the INTEGRA-7's [ ] switch ON.**

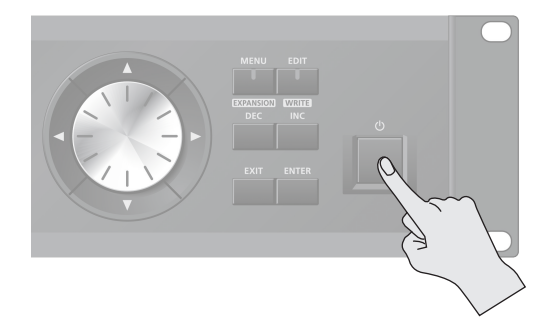

This unit is equipped with a protection circuit. A brief interval (a few seconds) after turning the unit on is required before it will operate normally.

### Turning the INTEGRA-7 Off

- **1. Minimize the volume of the INTEGRA-7 and your speakers.**
- **2. Turn off the power of your speakers.**
- **3. Turn the INTEGRA-7's [ ] switch OFF.**

If you need to turn off the power completely, first turn off the unit, then unplug the power cord from the power outlet. Refer to **Power Supply** (p. 5).

### Playing the Demo Song

- **1. Press the [MENU] button.**
- **2. Choose "DEMO PLAY" and press the [ENTER] button.**
- **3. Choose a demo song and press the [ENTER] button.**

The demo song will play.

- \* The performance data for the demo song will not be output from the MIDI OUT connector.
- \* If you want sound to be produced from the front center / subwoofer of your 5.1 channel speaker system, turn the 5.1CH Center SP Switch / Sub Woofer(LFE) Switch "ON."

#### **MEMO**

The DEMO MENU screen can also be accessed by pressing the [EXIT] button while holding down the [SHIFT] button.

- 
- **3. Turn on the power of your speakers.**
- **4. Use the [VOLUME] knob to adjust the volume appropriately.**

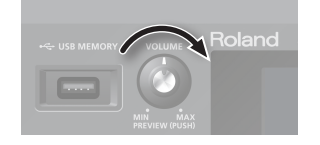

#### **NOTE**

With the factory settings, the INTEGRA-7 will automatically be switched off four hours after you stop playing or operating the unit. If you don't want the unit to turn off automatically, change the "Auto Off" setting to "OFF" as described on [p. 55](#page-54-0).

- The settings you were editing will be lost when the unit is turned off. If you want to keep your settings, you must save your settings before turning the unit off.
- When turning the unit back on after it was turned off by the Auto-Off function, you must wait at least 10 seconds before turning the unit on. If you do not allow this interval to pass, the Auto-Off function might not be reset, and the unit might not turn on normally.

**Introduction**

Introduction

**Quick Guide** 

**Playing/Creating Sounds**

Playing/Creating Sounds

**NOTE**

### <span id="page-21-0"></span>Rear Panel Connections

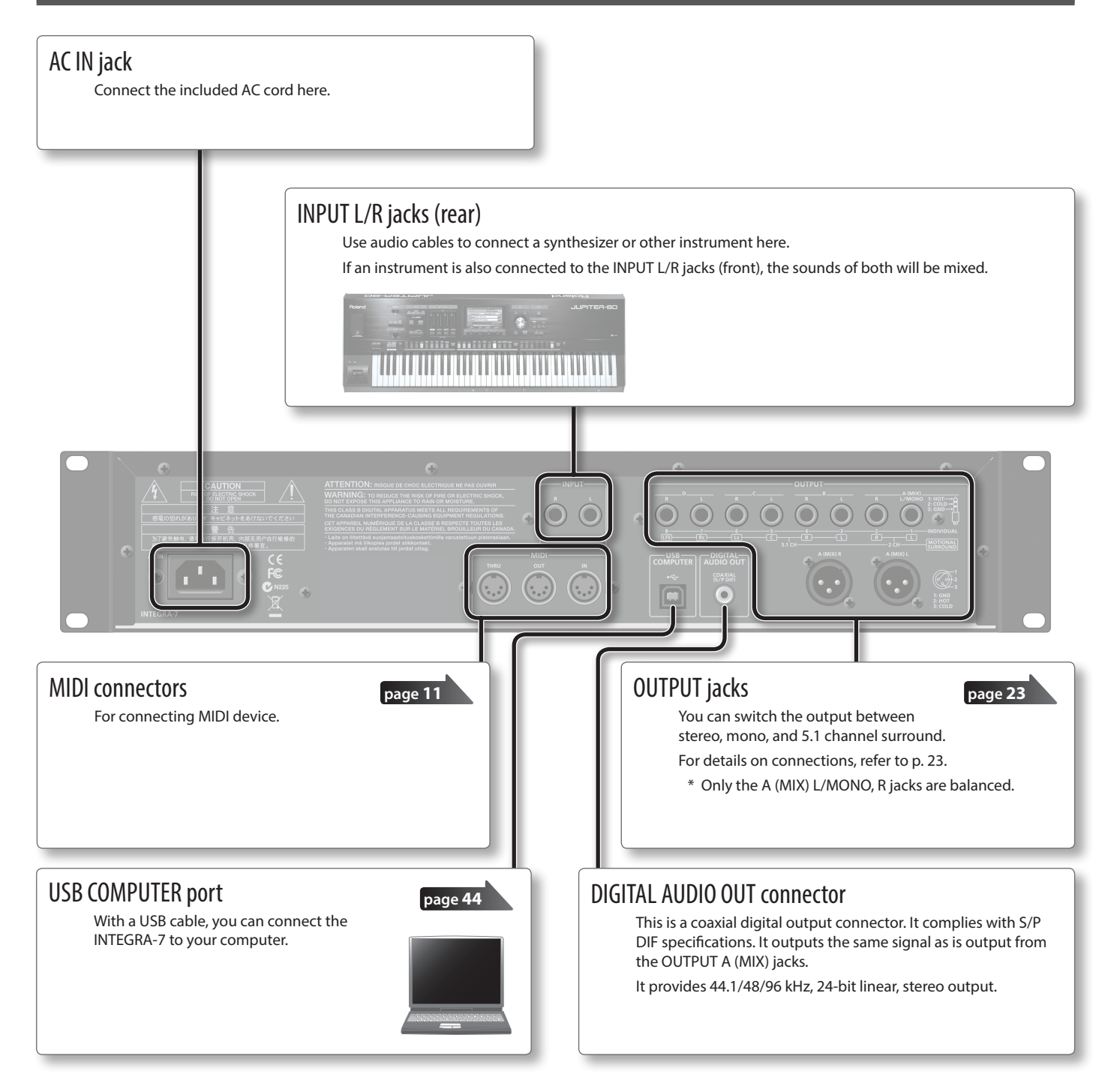

**B A**

**D C**

### <span id="page-22-0"></span>OUTPUT jacks

(When motional surround [\(p. 34](#page-33-1)) is OFF)

#### **A (MIX) L/MONO, R jacks**

These jacks output a stereo signal (L/R) to your amp or mixer. If you want to output in mono, connect to only the L side. Both XLR type and TRS type jacks are provided; they output the same audio.

#### **B, C, D L/R jacks**

These jacks output a stereo signal (L/R) to your amp or mixer.

\* The [VOLUME] knob on the front panel does not adjust the volume of these jacks.

#### **INDIVIDUAL 1–8 jacks**

These jacks output mono signals to your amp or mixer.

- \* The [VOLUME] knob on the front panel does not adjust the volume of INDIVIDUAL 3–8 jacks.
	- \* The output destination (A–D, 1–8) can be assigned independently for each part ["Output Assign" \(p. 32\)](#page-31-2).

### OUTPUT jacks

(When motional surround [\(p. 34](#page-33-1)) is ON)

motional surround settings.

Supports both two-channel and 5.1 channel surround output. **MOTIONAL SURROUND 2 CH L/R jacks**

These jacks allow two speakers to output sound with spatial depth as specified by the motional surround settings. The same audio will be output from the TRS type and the XLR type jacks.

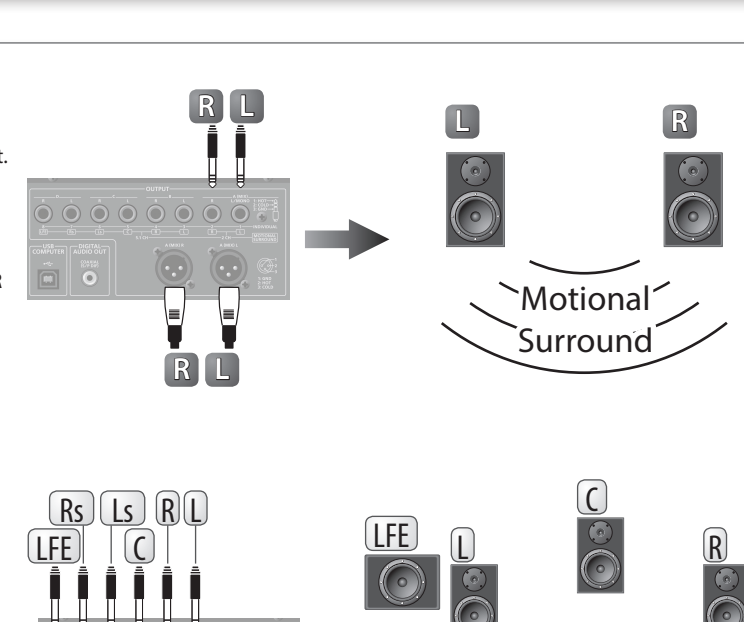

 $\mathsf{L}$ 

**A**

**D C B**

 $\ddot{\bullet}$ 

**A**

 $\binom{1}{2}\binom{5}{5}\binom{4}{3}\binom{2}{1}$ 

 $0 0 0 0 0 0$ 

6

**2**

 $\bullet$ 

 $\bigcirc$ 

**1**

▏

 $\dot{\mathbf{O}}$ 

Position your speakers as shown in the illustration. \* The [VOLUME] knob on the front panel does not adjust the volume of these jacks.

**MOTIONAL SURROUND 5.1 CH L/R/C/Ls/Rs/LFE jacks** These jacks output 5.1 channel surround as specified by the

\* Two-channel and 5.1 channel surround are output simultaneously.

\* To prevent malfunction and equipment failure, always turn down the volume, and turn off all the units before making any connections.

\* This instrument is equipped with balanced (XLR/TRS) type jacks. Wiring diagrams for these jacks are shown below. Make connections after first checking the wiring diagrams of other equipment you intend to connect.

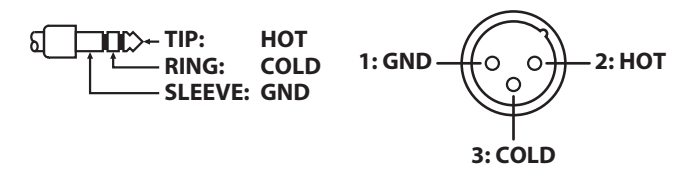

\* When connection cables with resistors are used, the volume level of equipment connected to the input jacks (front, rear) may be low. If this happens, use connection cables that do not contain resistors.

Rs

 $\sqrt{a}$ 

TA D

### <span id="page-23-0"></span>Studio Sets

Studio Sets allow you to use multiple tones and drum kits simultaneously.

One studio set contains 16 "parts" for tones and one external part (EXT PART). You can assign a tone or drum kit to each part, allowing you to create an ensemble or to play rich-sounding layers.

If you're using an external MIDI device or DAW software, you'll be able to independently control multiple sounds on a single INTEGRA-7 unit.

### How a Tone Is Structured

A "tone" is a unit of sound used when performing. There are "SuperNATURAL tones" and "PCM tones," each containing their own effect (MFX) settings.

You need to select a tone from the sound library and assign it to a part. You can also edit a tone and save it in user memory.

### SuperNATURAL Tone

There are three types of SuperNATURAL tones: "SuperNATURAL acoustic tones," "SuperNATURAL synth tones," and "SuperNATURAL drum kits."

#### **SuperNATURAL Acoustic Tone ([p. 38](#page-37-2))**

These tones do not merely reproduce the sound of acoustic instruments, they also use behavior modeling technology appropriate for the selected tone to emulate the expressive power distinctive of each acoustic instrument, such as the phrases performed by the player and the differences between chords and melodic phrases.

#### **SuperNATURAL Synth Tone (p. 38)**

These tones consist of three partials, and allow powerful synth sounds to be produced by a single tone.

#### **SuperNATURAL Drum Kit [\(p. 39](#page-38-1))**

These tones consist of 62 partials; they allow you to sound a different percussion instrument for each key (note number) that's played.

A drum kit is provided with six compressor + equalizer units, allowing you to divide the instruments into groups so that you can individually adjust the dynamics of each group or modify its tone quality.

### PCM Tone

There are two types of PCM tones: "PCM synth tones" and "PCM drum kits."

#### **PCM Synth Tone [\(p. 39\)](#page-38-2)**

These tones consist of four partials. Each partial can be turned on/off individually, allowing you to choose which partials will be heard.

#### **PCM Drum Kit [\(p. 40](#page-39-1))**

These consist of 88 partials, and allow for the play of a different percussion instrument sound for each key (note number) you press. A drum kit is provided with six compressor + equalizer units, allowing you to divide the instruments into groups so that you can individually adjust the dynamics of each group or modify its tone quality.

- \* The six compressor + equalizer units for a drum kit are applied only to one specified part of the multiple parts to which a drum kit can be assigned. Make this setting in STUDIO SET COMMON [\(p. 32](#page-31-3)).
- \* Dedicated multi-effect settings are included in each tone (SuperNATURAL tones and PCM tones) built into the INTEGRA-7.

### EXPANSION Virtual Slots

EXPANSION Virtual Slots are banks into which you can load "EXPANSION SOUNDS" sound data for use.

"SRX tones," "SuperNATURAL tones," or "ExPCM (GM2 compatible) tones" can be loaded into an EXPANSION Virtual Slot. "ExPCM tones" use all four slots, meaning that they do not allow other tones to be loaded.

For details, refer to "04 Using the Expansion Sounds" (p. 14).

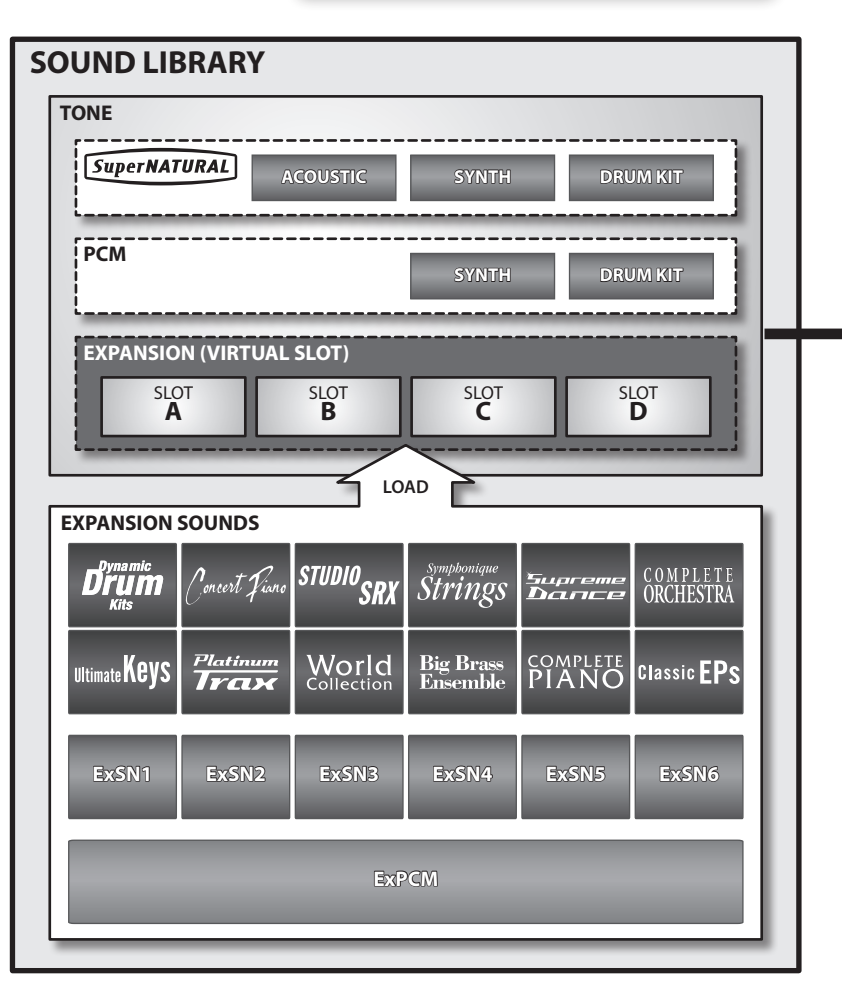

**INPUT (Front/Rear)**

**USB AUDIO or**

### <span id="page-24-0"></span>How a Studio Set Is Structured

A studio set has sixteen parts; you can assign a tone to each part, allowing you to use sixteen sounds simultaneously.

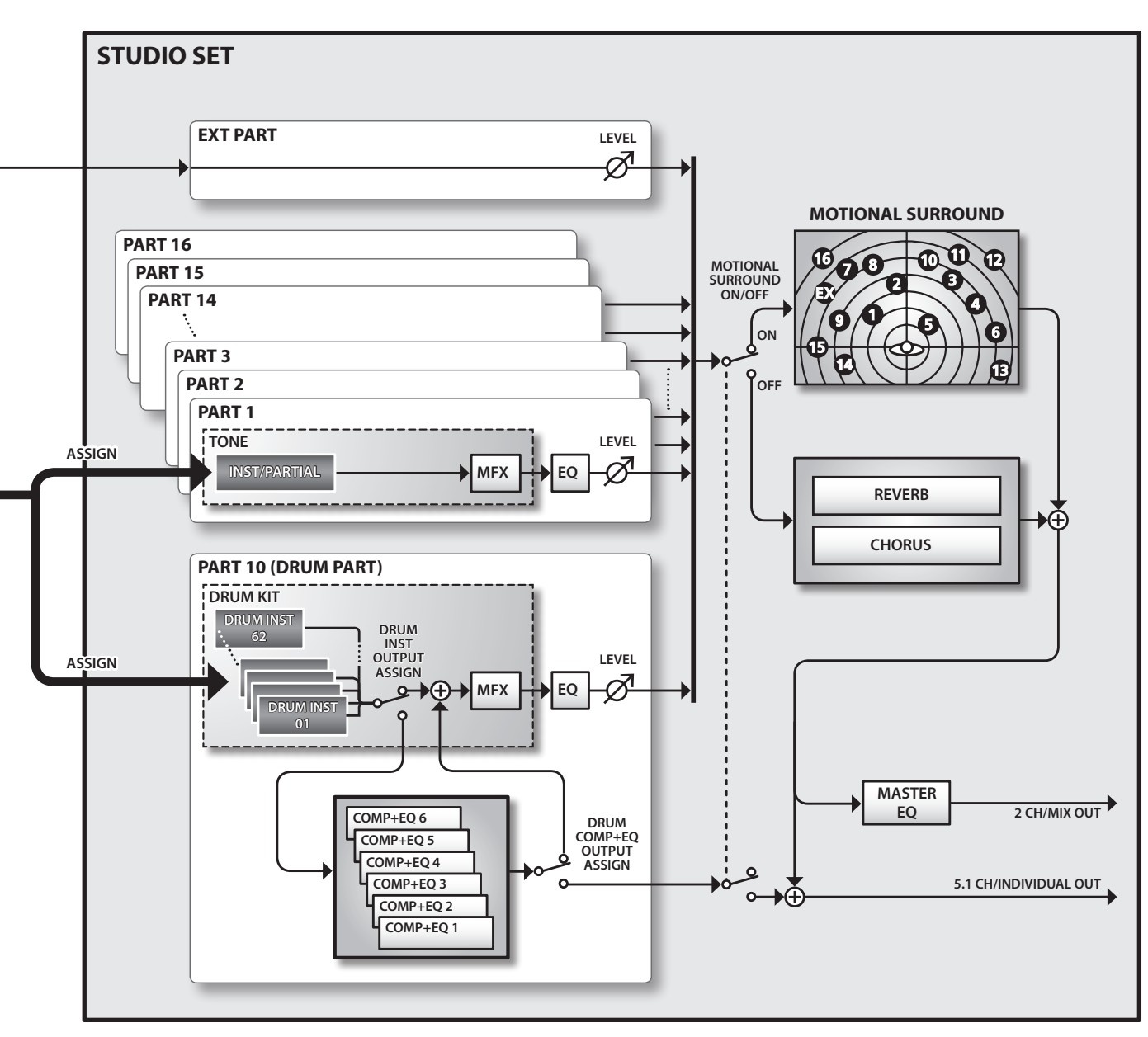

\* Although you are free to assign a drum kit to any or all of the parts, we have assigned a drum kit to part 10 and a tone to the remaining parts as an example.

### Bank

Tones are organized into groups called "banks."

### Part

A "part" is a location to which you can assign a tone or drum kit in order to play it on the INTEGRA-7.

### Partial

A "partial" is a unit of sound within a SuperNATURAL synth tone (p. 38), SuperNATURAL drum kit ([p. 39\)](#page-38-1), PCM synth tone [\(p. 39\)](#page-38-2), or PCM drum kit [\(p. 40](#page-39-1)). These tones consist of multiple partials.

### Inst

An "inst" is the smallest unit of sound within a SuperNATURAL acoustic tone [\(p. 38\)](#page-37-2). Each SuperNATURAL acoustic tone consists of a single "inst."

### <span id="page-25-0"></span>**Effects**

The INTEGRA-7 contains the following effects; each effect can be edited independently.

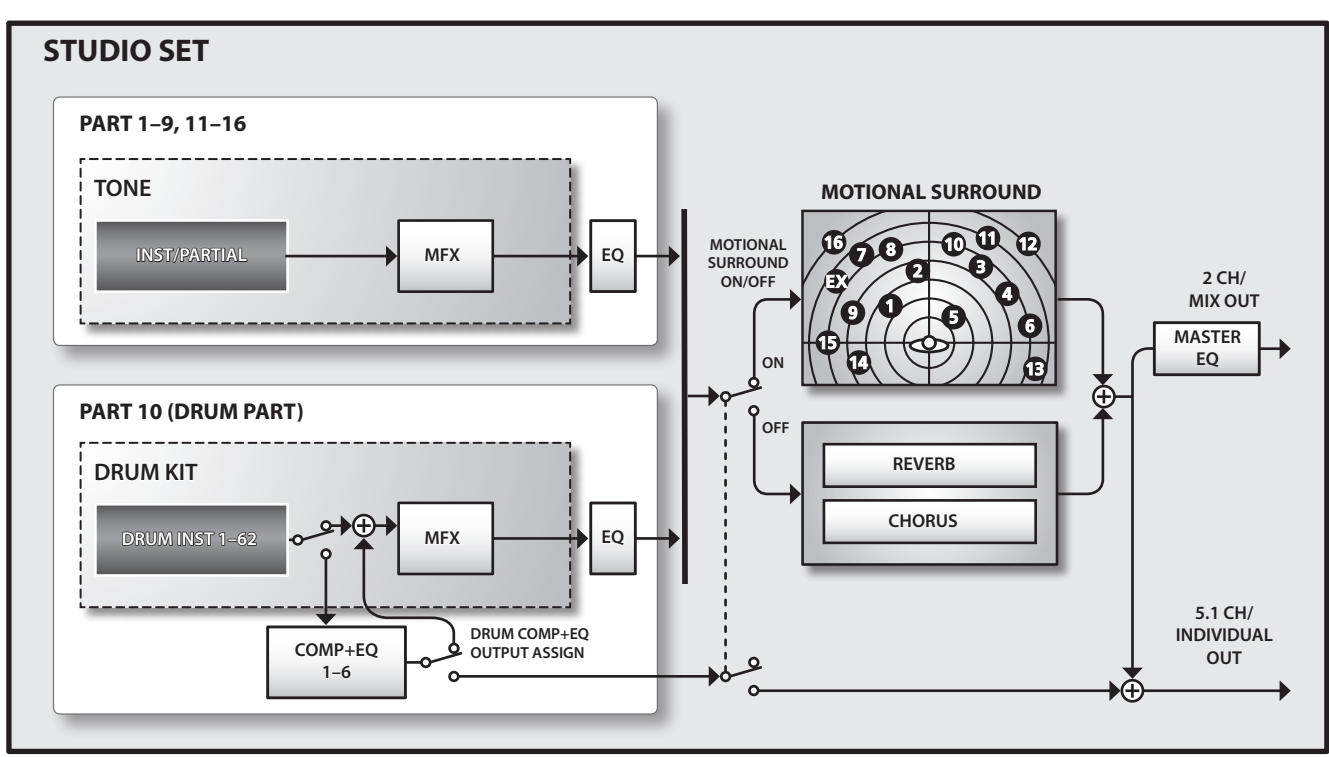

### Effects for a Tone

### Multi-effects (MFX)

These are general-purpose effects that can modify the sound itself, even transforming it into an entirely different type of sound. You can choose from 67 types of effects as appropriate for your purpose.

There are types that consist of a single effect, such as distortion or flanger, as well as a wide variety of other types. Although the multieffect types also include chorus, this is a separate processor that is independent of the chorus unit of a studio set. Each tone has one set of multi-effect settings.

### Compressor  $+$  Equalizer (COMP  $+$  EQ)

A drum part allows you to use six compressor + equalizer units. They can be assigned individually to the drum instruments.

\* Although it is possible to assign drum kits to all of the parts, the six compressor + equalizer sets provided for a drum kit will be available only for the single part you specify (the Drum COMP + EQ Assign part).

### Effects for a Studio Set

Equalizer (EQ)

This equalizer is applied to each individual part.

It allows you to independently adjust the high, mid, and lowfrequency ranges.

### MOTIONAL SURROUND

Motional surround allows you to not only position a sound anywhere between the left and right edges of the sound field, but also allows you to move it towards the front or rear.

Two-channel and 5.1 channel output is supported, allowing you to place each instrument at the desired depth.

\* When you turn Motional Surround on, reverb/chorus will not be applied.

### **CHORUS**

The chorus effect adds depth and spaciousness to the sound.

\* Motional Surround and chorus cannot be applied at the same time.

### REVERB

The reverb effect adds the reverberation that is characteristic of sounds played in a concert hall.

You can choose from six types of reverb as appropriate for your needs.

\* Motional Surround and reverb cannot be applied at the same time.

### MASTER EQ

This equalizer is applied to the overall sound of the entire INTEGRA-7 sound module.

It allows you to independently adjust the high, mid, and lowfrequency ranges.

### <span id="page-26-0"></span>About Memory

Memory is where data such as the settings for studio sets and tones are held.

There are three types of memory: "temporary memory" (the temporary area, and the EXPANSION Virtual Slots), "rewritable memory" (user memory, system memory, and USB memory), and "non-rewritable memory" (preset memory).

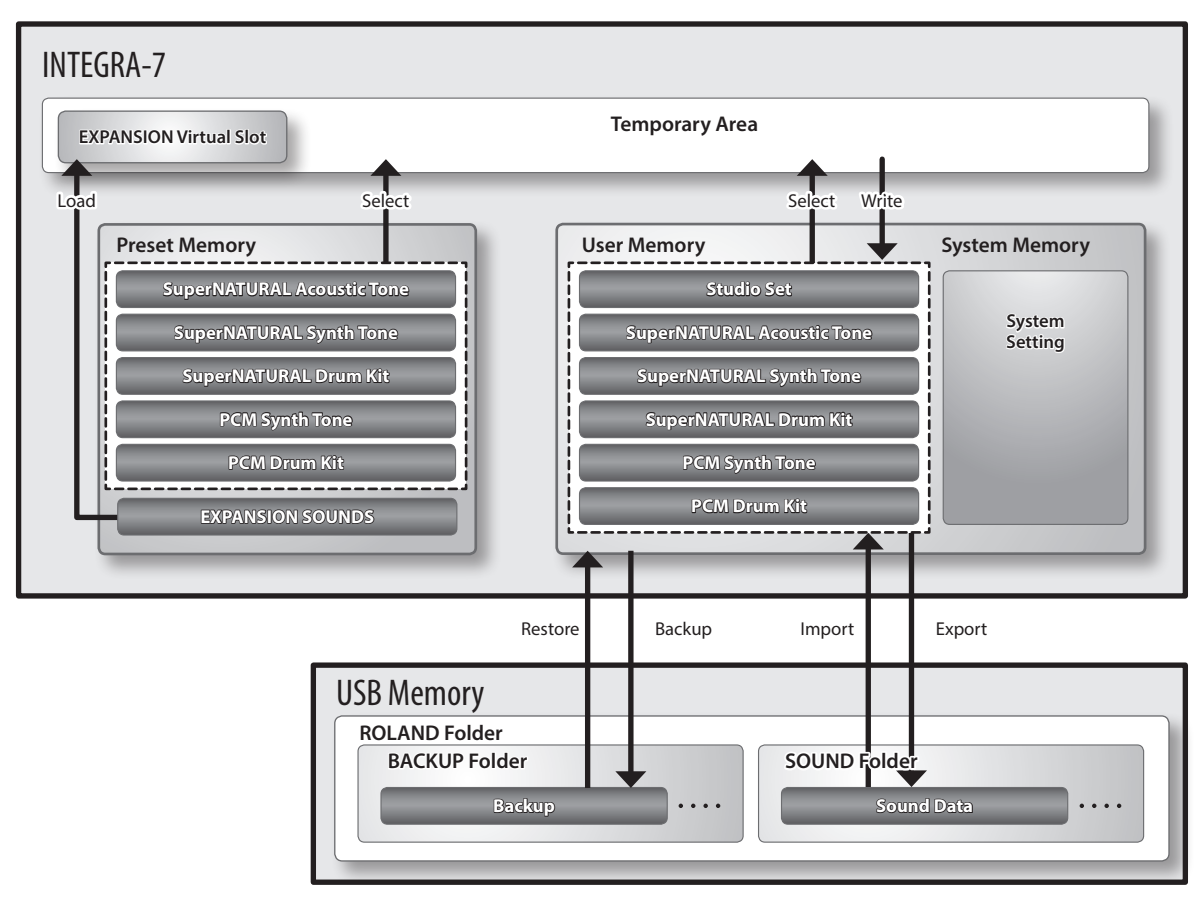

### Temporary memory

### Temporary Area

- This area temporarily holds the data of the studio set or tone that you've selected from the panel.
- When you play, the INTEGRA-7 produces sound according to the settings in the temporary area. When you edit a studio set or a tone, you're not directly modifying the data in that memory; rather, the data is called into the temporary area, and your editing modifies this data.
- Settings in the temporary area are temporary, and will be lost when you turn off the unit or call up other settings. If you want to keep the settings of the temporary area, you must execute the Write operation (p. 29) to save them into rewritable User Memory.

### EXPANSION Virtual Slots

Sound data from EXPANSION SOUNDS can be loaded into these memory locations to expand the available sounds.

You can load four titles of SRX or SuperNATURAL sound data into these virtual slots.

### Rewritable memory

### System Memory

This is memory that holds the system parameter settings that specify how the INTEGRA-7 is to operate. To store the system parameters, execute the System Write operation [\(p. 48\)](#page-47-3).

### User Memory

This is memory that stores data inside the INTEGRA-7. To store a studio set, execute Studio Set Write [\(p. 34](#page-33-2)). To store a tone, execute Tone Write ([p. 40\)](#page-39-2). To store a drum kit, execute Drum Kit Write [\(p. 40](#page-39-2)).

\* EXPANSION SOUNDS sound data that you've edited in the temporary area can be saved in user memory, but it will not be audible unless the EXPANSION SOUNDS used by that sound data have been loaded into an EXPANSION Virtual Slot.

### USB Memory

You can use a USB flash drive to back up all of the studio sets, tones, and drum kits in User Memory, together with the system parameters from System Memory, as a single collection of data ([p. 52\)](#page-51-1).

Of the studio sets and tones saved in the INTEGRA-7, you can select the desired sound data and export it to a USB flash drive. You can also select a desired studio set or tone from a file that was previously exported to a USB flash drive, and import it.

### Non-rewritable Memory

### Preset Memory

The data in preset memory cannot be rewritten.

However, settings loaded from preset memory into the temporary area can be edited and then stored in user memory.

## <span id="page-27-0"></span>Basic Operation

This section explains the basic button operations used to operate the INTEGRA-7.

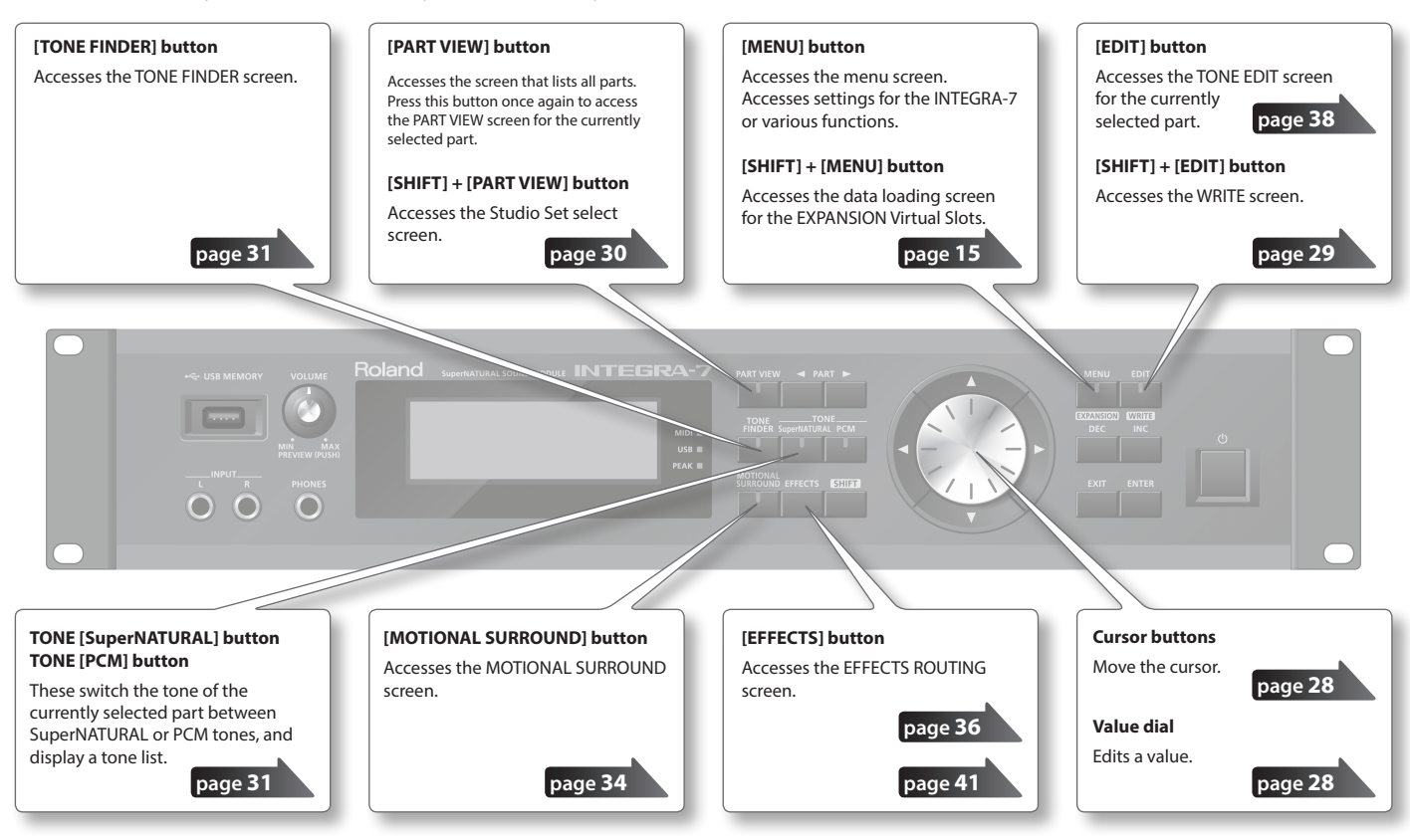

### Switching Parts

Here's how to switch the part that's shown in the screen or is selected (the "current part").

In the top screen, the current part is indicated by a  $\triangle$  symbol below the part number.

### $PART \leq ||$  buttons

Press the PART [ $\blacktriangleright$ ] button to switch to the next part. Press the  $PART [$   $\bigtriangleup]$  button to switch to the previous part.

If you hold down the PART  $[$  or PART  $[$   $]$  button, the part will change successively.

The part will switch more rapidly if you press the PART  $[$   $]$  (or PART [ $\blacktriangleleft$ ] button) while holding down the PART [ $\blacktriangleleft$ ] button (or PART [ $\blacktriangleright$ ] button).

### Moving the Cursor

A single screen or window will contain multiple items (parameters) to edit or select. To edit a parameter's setting, you must first move the cursor to that parameter's value.

The value of the selected parameter is highlighted.

### Cursor buttons

You can move the cursor by pressing the cursor  $[\triangle][\blacktriangledown][\blacktriangle][\blacktriangleright]$ buttons.

If you hold down a cursor button, the cursor will continue moving. If you hold down the cursor button for the desired direction, and then press the opposite cursor button, the cursor will move more quickly.

### Editing a Value

To edit the value highlighted by the cursor, use either of the following controllers.

- Value dial
- [DEC] [INC] button

### Value dial

Turning the value dial toward the right will increase the value, and turning it toward the left will decrease the value.

If you hold down the [SHIFT] button while turning the value dial, the value will change in larger steps.

### [DEC] [INC] buttons

Press the [INC] button to increase the value, or press the [DEC] button to decrease the value.

- If you hold down a button, the value will increase (or decrease) continuously.
- To rapidly increase the value, hold down the [INC] button and press the [DEC] button. Conversely, to rapidly decrease the value, hold down the [DEC] button and press the [INC] button.
- If you hold down the [SHIFT] button and press the [INC] button or [DEC] button, the value will change in larger steps.

**page [34](#page-33-2)**

**page [40](#page-39-2)**

**page [48](#page-47-3)**

### <span id="page-28-0"></span>[SHIFT] Button Operations

By holding down the [SHIFT] button and pressing another button, you can edit the settings of the button you pressed, or access a specific screen (shortcut).

If you hold down the [SHIFT] button while editing a parameter's value, the value will change in larger steps.

### Shortcut list

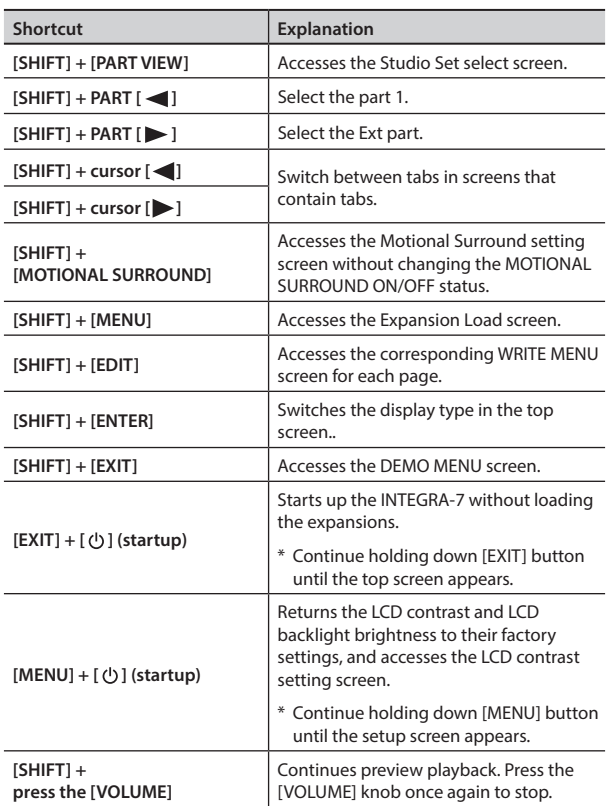

### **ENTER] Button Operations**

The [ENTER] button is used to set a value or to execute an operation.

In the various editing screens, pressing the [ENTER] button will display a parameter list. Select a value and then press the [ENTER] button once again to confirm your selection.

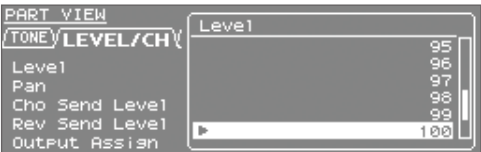

### Saving

From the top screen, hold down the [SHIFT] button and press the [EDIT] button to access the WRITE MENU screen. Select a studio set or tone, and save your settings.

From the TONE EDIT screen, hold down the [SHIFT] button and press the [EDIT] button to save the tone.

From the SYSTEM screen, hold down the [SHIFT] button and press the [EDIT] button to save the system settings.

### Studio Set

Save the Studio Set.

### Tone/Drum Kit

Save the Tone/Drum Kit

### System

Save overall settings for the INTEGRA-7.

### Assigning a Name

The INTEGRA-7 lets you assign names to the following items.

- • Studio Set
- • Tone/Drum Kit
- • Sound data to be exported
- Backup file

Regardless of what you're naming, the procedure is the same.

- **1. Press the [ ] [ ] buttons to move the cursor to the location where you wish to input a character.**
- **2. Turn the VALUE dial, or press the [DEC] [INC] buttons to specify the character.**

You can use the cursor  $[\triangle] [\nabla]$  buttons to switch between uppercase and lowercase letters.

**3. If you decide to cancel your input, press the [EXIT] button.**

### Inserting or Deleting Characters

When entering a name, you can insert or delete characters.

**1. While entering a name, press the [MENU] button.**

The Menu screen will appear.

Pressing the [MENU] button once again will take you back to the previous screen.

**2. Choose "INSERT" or "DELETE," and press the [ENTER] button.**

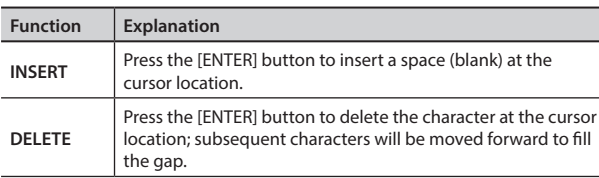

## <span id="page-29-0"></span>Playing Sounds

### Choosing a Studio Set

A Studio Set stores the sounds selected for each Part, as well as various performance-related settings (except for system parameters).

By switching studio sets you can change sounds at the beginning of a song or change large numbers of settings at once.

#### **NOTE**

If you're selecting a studio set that uses tones from an EXPANSION Virtual Slot, you won't hear anything unless the corresponding sound data is loaded.

#### **1. Press the [MENU] button.**

**2. Choose "STUDIO SET SELECT" and press the[ENTER] button.**

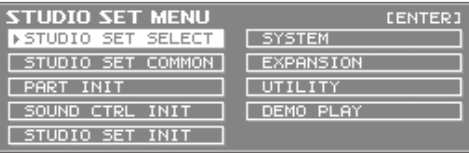

#### **3. Use the value dial to select a Studio Set.**

#### **4. Press the [ENTER] button.**

The studio set will be switched.

#### **MEMO**

You can also access the STUDIO SET selection screen by holding down the [SHIFT] button and pressing the [PART VIEW] button.

### Viewing a List of All Parts (PART VIEW -ALL- Screen)

In this screen you can edit the part parameters while viewing a list of all parts.

\* Some of the part parameters are not shown.

### **1. Press the [PART VIEW] button.**

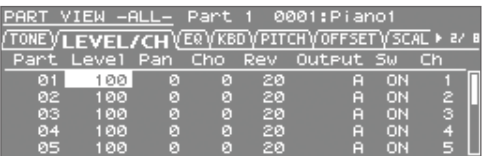

#### **2. Use the cursor buttons to select the item that you want to edit, and use the value dial to edit the value.**

By holding down the [SHIFT] button and pressing a cursor  $\leq 1$  [ $\geq 1$ ] button you can switch between tabs.

### <span id="page-29-2"></span>Viewing the Part Settings (PART VIEW Screen)

In this screen you can edit the part parameters while focusing on a single part.

**1. In the top screen, press the [PART VIEW] button twice.**

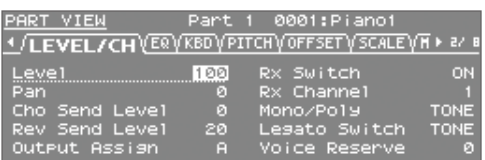

- **2.** Use the PART [ $\blacktriangleleft$ ] [ $\blacktriangleright$ ] buttons to select the part that **you want to change.**
- **3. Use the cursor buttons to select the item that you want to edit, and use the value dial to edit the value.**

### Temporarily Silencing a Part's Sound (MUTE)

Here's how to temporarily mute (silence) the sound of each part.

- **1. In the top screen, move the cursor to "MUTE."**
- **2.** Use the PART [ $\blacktriangleleft$ ] [ $\blacktriangleright$ ] buttons to select the part that **you want to mute (silence).**
- **3. Use the [DEC] [INC] buttons to turn mute on/off.**

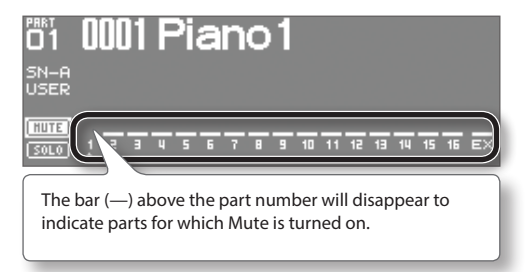

### <span id="page-29-1"></span>Listening to Only One Part (SOLO)

Here's how you can listen to only the sound of the currently selected part.

**1. In the top screen, move the cursor to "SOLO."**

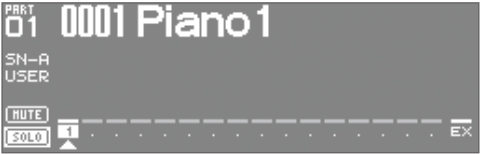

Only the selected part will be heard.

- **2.** Use the PART [ $\blacktriangleleft$ ] [ $\blacktriangleright$ ] buttons to select the part that **you want to hear.**
- **3. Use the [DEC] [INC] buttons to turn solo on/off.**

#### **MEMO**

If you switch parts while solo is on, the soloed part will also change.

### <span id="page-30-1"></span><span id="page-30-0"></span>Choosing a Tone

In the PART VIEW screen you can select the tone for each part. You can view the tone list by category or by type.

### Tone Preview function

By pressing the [VOLUME] knob you can audition the tone of the selected part.

### Selecting Tones from a Tone List by Category

### **1. Press the [TONE FINDER] button.**

The tone list organized by category will appear.

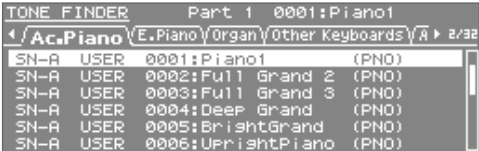

- **2. Use the cursor [ ] [ ] buttons to switch categories.**
- **3.** Use the value dial or the cursor [▲] [▼] buttons to select **a tone, and press the [ENTER] button.**

### **MEMO**

By holding down the [SHIFT] button and using the cursor  $[\triangle]$   $[\nabla]$  buttons, you can switch to the next (or previous) type/bank.

### Selecting Tones from a Tone List by Type/Bank

**1. Press the [SuperNATURAL] or [PCM] button.** The tone list will appear.

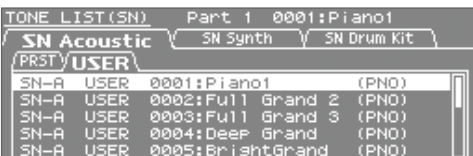

- **2. Use the cursor buttons to switch the type or bank tab.**
- **3.** Use the value dial or the cursor [▲ ] [ ▼ ] buttons to select **a tone, and press the [ENTER] button.**

### Selecting Drum Kits from a Tone List

**1. Press the [SuperNATURAL] or [PCM] button.**

The tone list will appear.

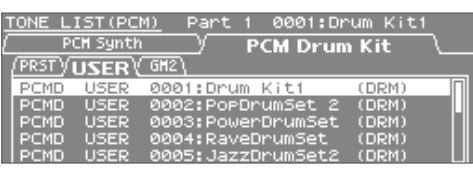

- **2. Use the cursor buttons to select the drum kit tab.** Select the "SN Drum Kit" tab for SuperNATURAL tones, or the "PCM Drum Kit" tab for PCM tones.
- **3.** Use the value dial or the cursor [△] [ ▼ ] buttons to select **a drum kit, and press the [ENTER] button.**

**Quick Guide** 

### <span id="page-31-3"></span><span id="page-31-0"></span>Studio Set Common Settings

Here you can make settings that are common to the entire studio set.

- **1. In the Top screen, press the [MENU] button.**
- **2. Choose "STUDIO SET COMMON" and press the [ENTER] button.**

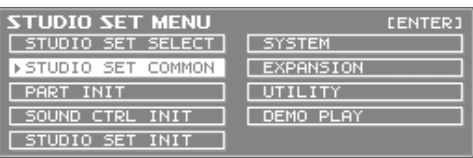

**3. Use the cursor buttons to select an item, and use the value dial to edit the value of that item.**

### COMMON parameter

#### **MEMO**

<span id="page-31-1"></span>For details on the part parameters, refer to "Parameter Guide PDF."

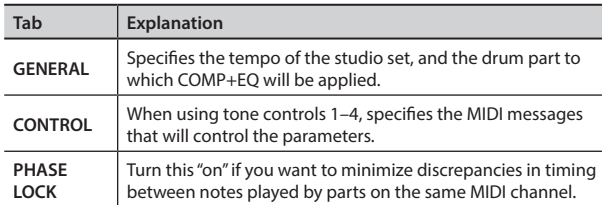

### Editing the Part Settings

A studio set contains 16 parts; you can edit settings such as volume (Level), equalizer (EQ), and key range (KBD) for each part.

#### **1. In the top screen, press the [PART VIEW] button twice.**

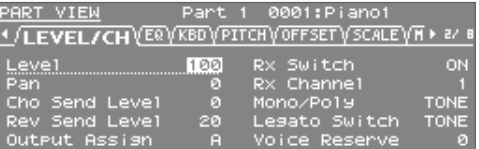

**2. Use the cursor buttons to select the item that you want to edit, and use the value dial to edit the value.**

By holding down the [SHIFT] button and pressing a cursor  $\left[ \blacktriangle \right]$  [ $\blacktriangleright$ ] button you can switch between tabs.

#### **MEMO**

For details on the part parameters, refer to "Parameter Guide PDF."

### Parts 1–16

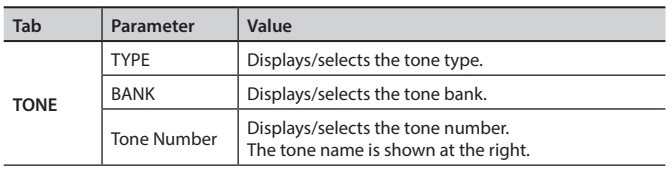

<span id="page-31-4"></span><span id="page-31-2"></span>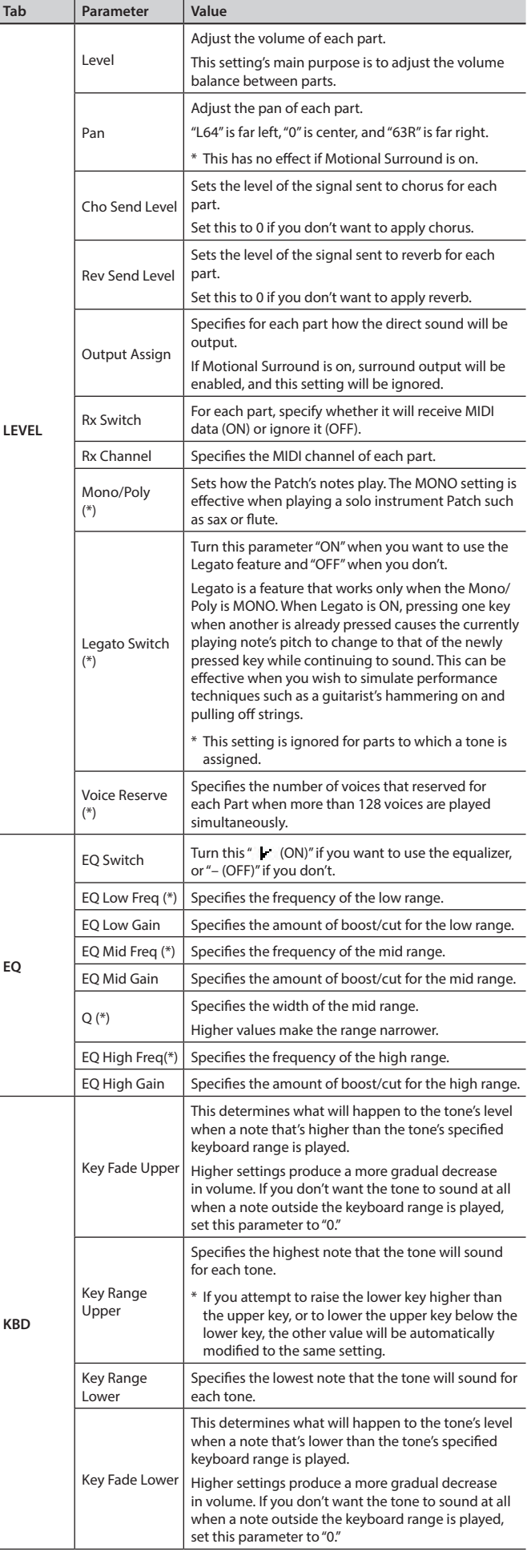

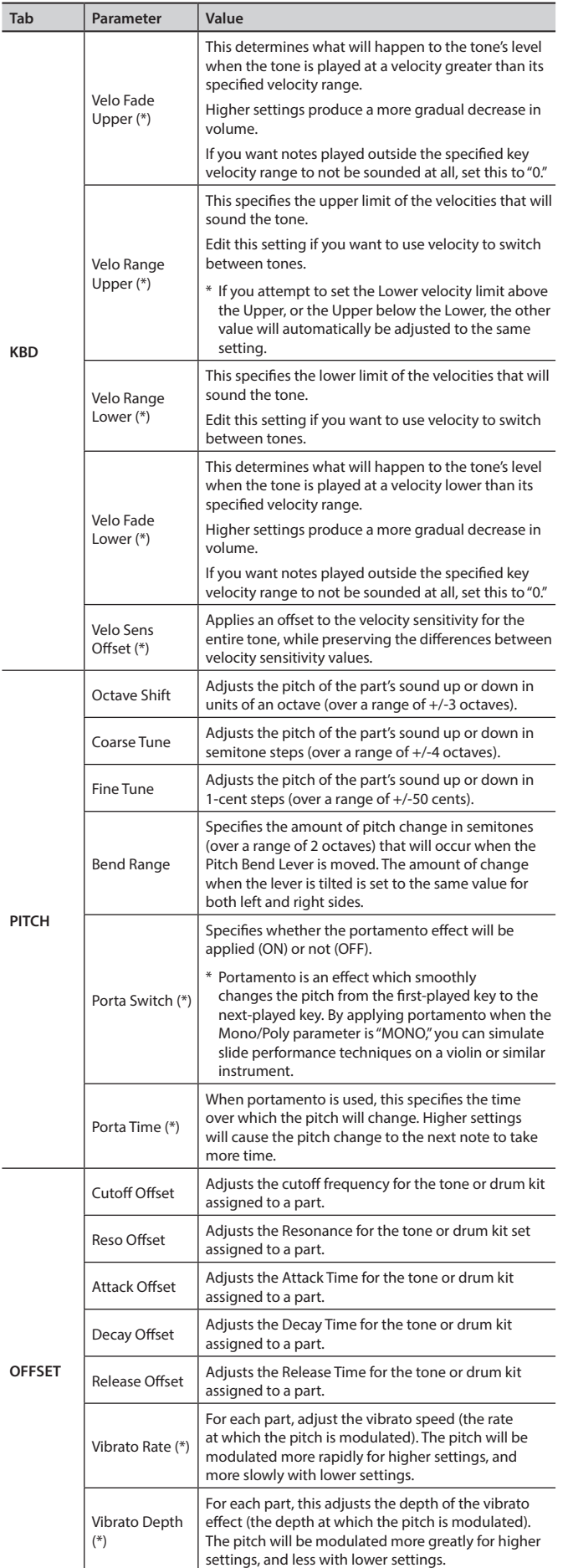

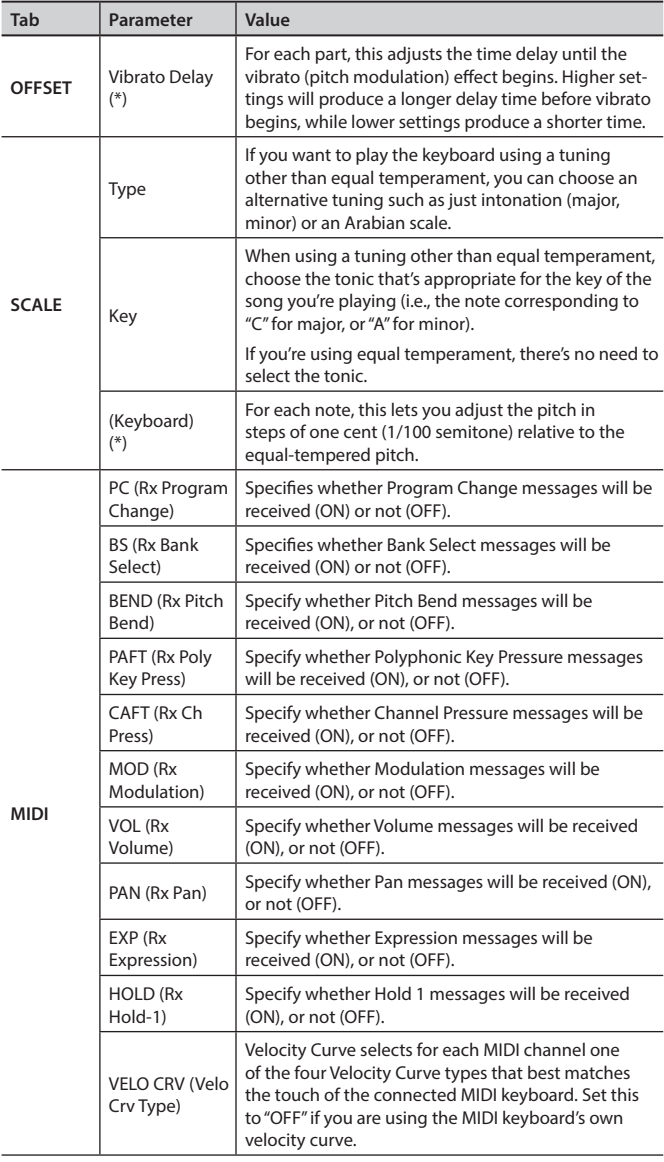

(\*): Not shown in the PART VIEW -ALL- screen.

\* Depending on the sound, some of the part parameters will have no effect.

### <span id="page-32-0"></span>Ext part

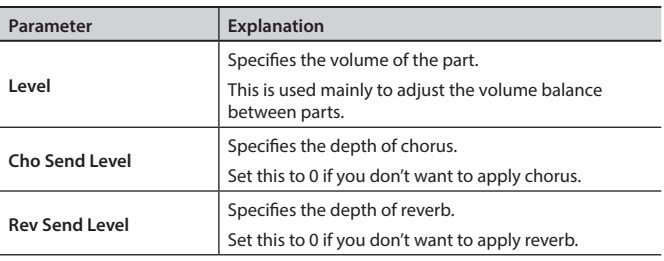

### <span id="page-33-2"></span><span id="page-33-0"></span>Saving a Studio Set

Edits you make to a Studio Set are temporary; they will be lost when you turn off the unit or select another Studio Set. If you want to keep an edited Studio Set, you must save it.

### **NOTE**

When you execute the Write operation, the existing data at the write destination will be overwritten.

**1. From the top screen or the STUDIO SET EDIT screen, hold down the [SHIFT] button and press the [EDIT] button.**

The WRITE MENU screen will appear.

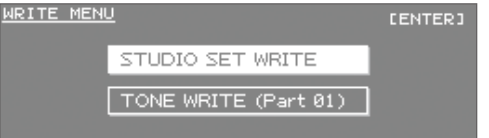

- **2. Choose "STUDIO SET WRITE" and press the [ENTER] button.**
- **3. Assign a name for the Studio Set.** For details on how to assign a name, refer to "Assigning a Name" (p. 29).
- **4. Press the [ENTER] button.**
- **5. Use the value dial or the [DEC] [INC] buttons to select the desired save destination.**
- **6. Press the [ENTER] button.**

A message will ask "Are you sure?"

**7. To execute, choose "OK" and press the [ENTER] button.**

#### **MEMO**

If you decide to cancel without saving, press the [EXIT] button.

#### **NOTE**

Never turn off the unit while settings are being saved.

### <span id="page-33-1"></span>Panning the Sound with Depth (MOTIONAL SURROUND Screen)

In addition to the left/right panning of each sound, the INTEGRA-7 lets you specify its depth in the sound field.

In the MOTIONAL SURROUND screen you can visually specify the left/right panning and depth of each sound.

#### **1. Press the [MOTIONAL SURROUND] button.**

Motional Surround will turn on, and the MOTIONAL SURROUND screen will appear.

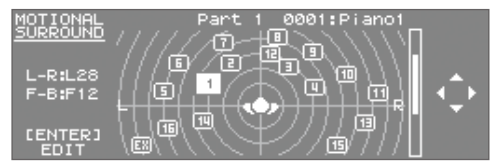

**2. Use the cursor buttons to specify the position (left/right and depth) of each instrument.**

You can use the PART  $[\triangle]$   $[\triangleright]$  buttons to switch the part you're editing.

#### **MEMO**

- If you want to turn Motional Surround off, press the [MOTIONAL SURROUND] button once again in the Motional Surround screen.
- If you want to return to the previous screen but leave Motional Surround turned on, press the [EXIT] button.
- The IMOTIONAL SURROUNDI button's indicator shows whether Motional Surround is on (lit) or off (unlit).
- By holding down the [SHIFT] button and pressing the [MOTIONAL SURROUND] button, you can access the Motional Surround screen without changing the Motional Surround on/ off setting.
- \* Motional Surround and reverb/chorus cannot be applied at the same time.
- \* When you turn Motional Surround on, reverb/chorus will turn off.

### <span id="page-34-1"></span><span id="page-34-0"></span>Editing the Motional Surround Settings

Here's how to turn Motional Surround on/off and specify the size of the room.

**1. In the MOTIONAL SURROUND screen, press the [ENTER] button.**

MOTIONAL SURROUND EDIT screen will appear.

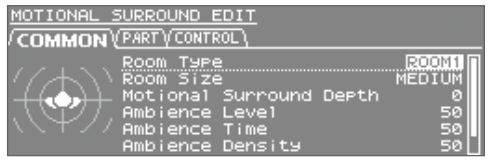

**2. Use the cursor buttons to select the item you want to edit, and use the value dial to edit the value.**

You can use the cursor  $\left[ \blacktriangleleft \right] [\blacktriangleright]$  buttons to switch tabs.

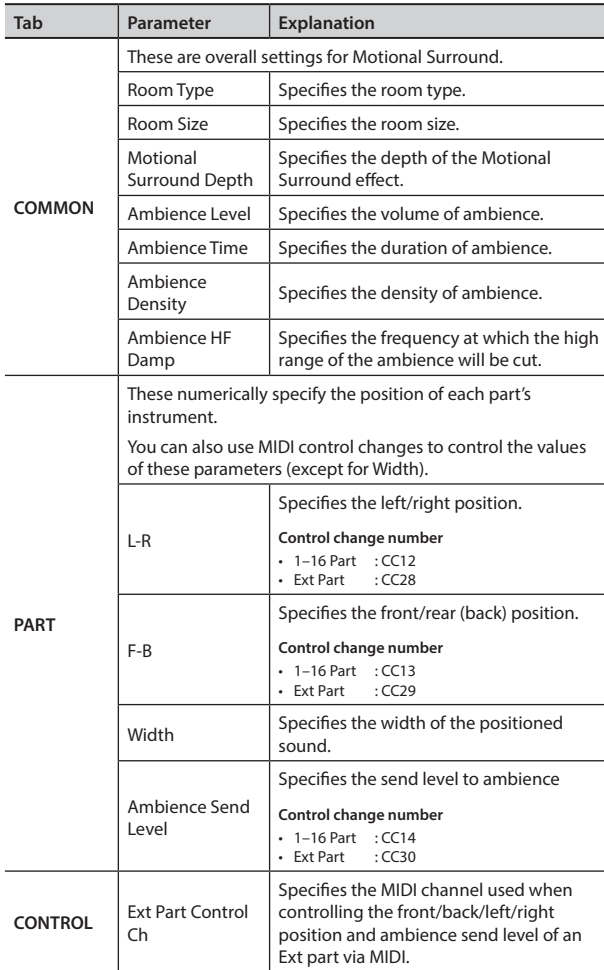

#### **MEMO**

For details on the parameters, refer to "Parameter Guide PDF."

### Turning Effects On/Off

**1. In the top screen, press the [EFFECTS] button.** The EFFECTS ROUTING screen will appear.

#### **When Motional Surround is "off"**

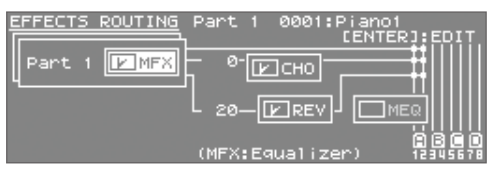

#### **When Motional Surround is "on"**

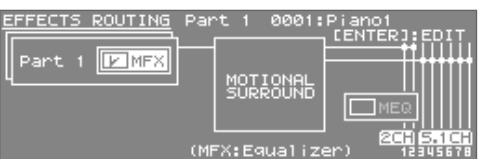

- **2. Use the cursor buttons to select the effect that you want to turn on/off.**
- **3. Use [DEC] [INC] button to turn each effect on/off.**

### <span id="page-35-1"></span><span id="page-35-0"></span>Editing the Effects of a Studio Set (EFFECTS ROUTING Screen)

Here's how to edit a studio set's effects.

**1. In the top screen, press the [EFFECTS] button.** The EFFECTS ROUTING screen will appear.

#### **When Motional Surround is "off"**

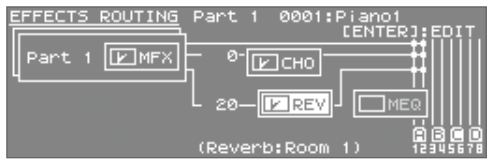

#### **When Motional Surround is "on"**

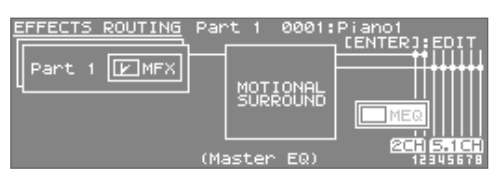

- **2. Move the cursor to the effect that you want to edit, and press the [ENTER] button.**
- **3. Use the cursor buttons to select the setting you want to edit, and use the value dial to edit its value.**

### Editing the CHORUS Settings

To edit Chorus settings, access the Chorus parameter screen.

- \* Chorus will not be available when Motional Surround is on.
- **1. Access the EFFECTS SWITCH screen or the EFFECTS ROUTING screen when the Motional Surround function is "OFF," move the cursor to "CHORUS," and press the [ENTER] button.**

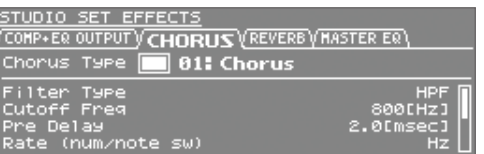

**2. Use the cursor buttons to select the setting you want to edit, and use the value dial to edit its value.**

### Editing the REVERB Settings

To edit Reverb settings, access the Reverb parameter screen. \* Reverb will not be available when Motional Surround is on.

**1. Access the EFFECTS SWITCH screen or the EFFECTS ROUTING screen when the Motional Surround function is "OFF," move the cursor to "REVERB," and press the [ENTER] button.**

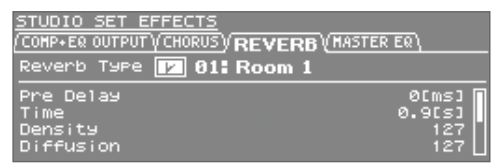

**2. Use the cursor buttons to select the setting that you want to edit, and use the value dial to edit its value.**

### Adjusting the Overall Tone of the Audio Output (MASTER EQ)

Here's how to make final adjustments to the overall tone of INTEGRA-7's audio output (OUTPUT A (MIX) jacks and PHONES jack).

**1. From the EFFECTS ROUTING screen, move the cursor to "MEQ (MASTER EQ)" and press the [ENTER] button.**

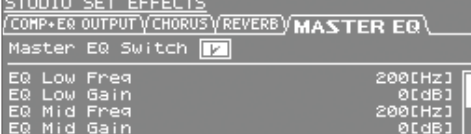

**2. Use the cursor buttons to select the setting that you want to edit, and use the value dial to edit its value.**

### <span id="page-36-0"></span>Initializing a Part

This operation will initialize the part settings of the current part.

- **1. From the top screen or the STUDIO SET EDIT screen, press the [MENU] button.**
- **2. Choose "PART INIT" and press the [ENTER] button.**

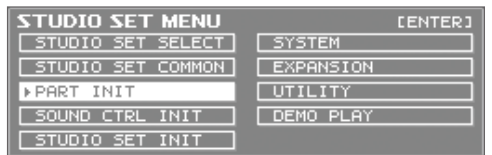

A message will ask "Are you sure?"

**3. To initialize, choose "OK" and press the [ENTER] button.**

### Initializing the Sound Controls

This operation will initialize the following offset parameters that affect how each part sounds.

- Cutoff Offset
- Release Offset
- • Resonance Offset
- • Vibrato Rate • Vibrato Depth
- • Attack Offset • Decay Offset
- Vibrato Delay
- **1. From the top screen or the STUDIO SET EDIT screen, press the [MENU] button.**
- **2. Choose "SOUND CTRL INIT" and press the [ENTER] button.**

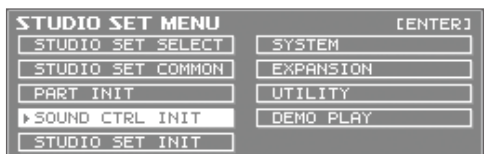

A message will ask "Are you sure?"

**3. To initialize, choose "OK" and press the [ENTER] button.**

### Initializing a Studio Set

Here's how to initialize the currently selected Studio Set.

- **1. From the top screen or the STUDIO SET EDIT screen, press the [MENU] button.**
- **2. Choose "STUDIO SET INIT" and press the [ENTER] button.**

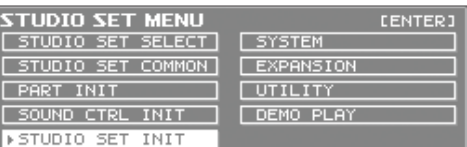

A message will ask "Are you sure?"

**3. To initialize, choose "OK" and press the [ENTER] button.**

**Introduction**

Introduction

Quick Guide

## <span id="page-37-1"></span><span id="page-37-0"></span>Editing a Tone

### Editing the Tones Assigned to a Part

Here's how to edit the sound of each part.

### **1. Select the part that you want to edit.**

### **2. Press the [EDIT] button.**

The tone edit screen will differ depending on the type of tone that's selected for the part.

#### **MEMO**

For details on the tone parameters, refer to "Parameter Guide PDF."

### <span id="page-37-2"></span>SuperNATURAL Acoustic Tone (SN-A)

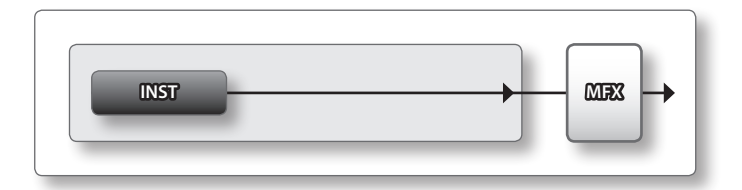

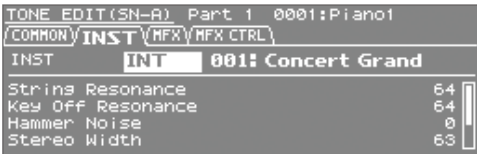

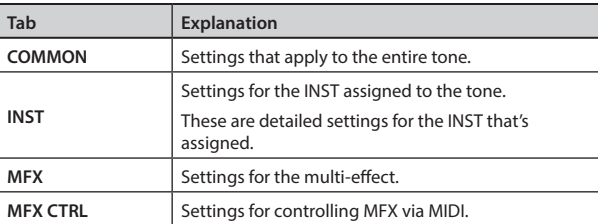

### SuperNATURAL Synth Tone (SN-S)

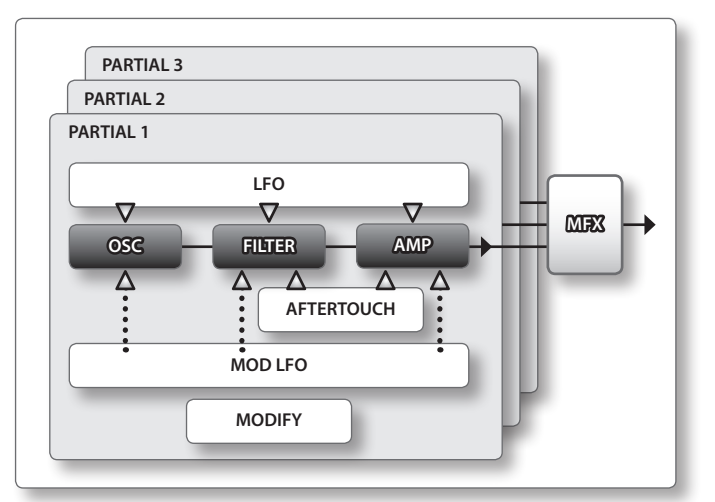

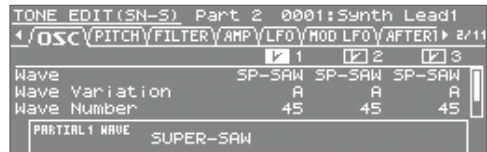

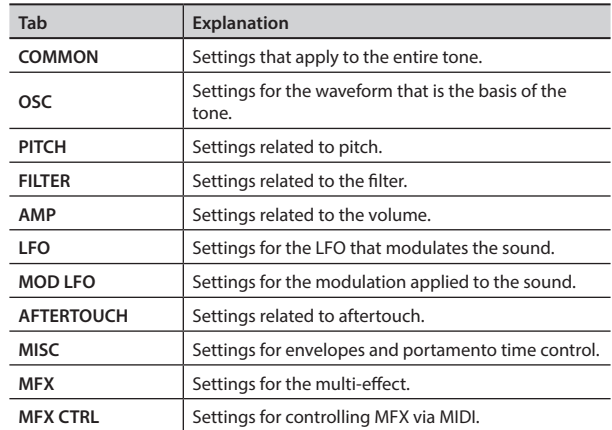

### <span id="page-38-1"></span><span id="page-38-0"></span>SuperNATURAL Drum Kit (SN-D)

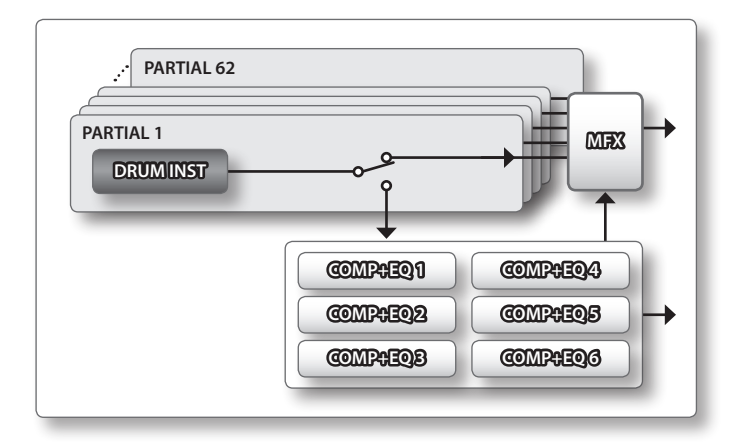

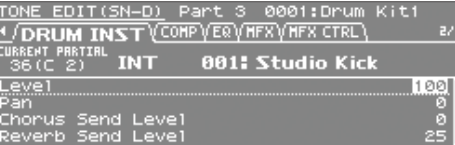

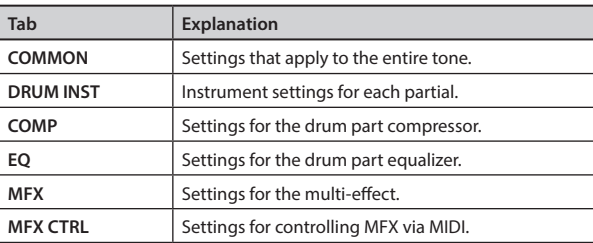

Г

### **MEMO**

If a note-on message is received, the partial number you're editing will change.

### <span id="page-38-2"></span>PCM Synth Tone (PCMS)

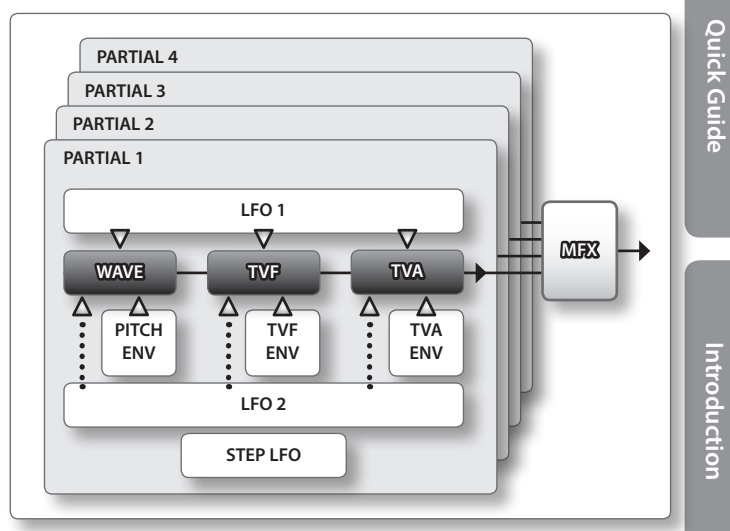

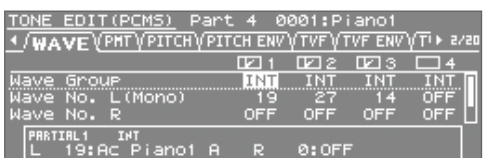

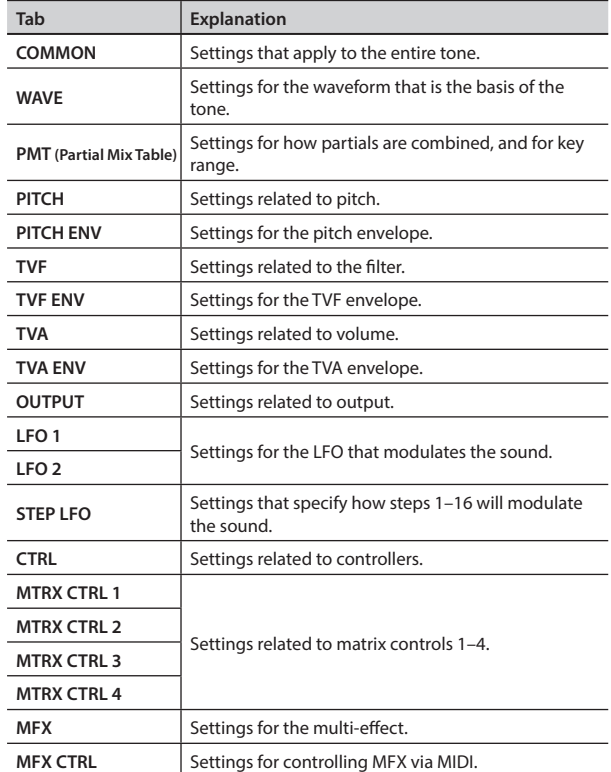

#### **MEMO**

You can't edit the sounds of the GM2 bank or the ExPCM bank.

÷

### <span id="page-39-1"></span><span id="page-39-0"></span>PCM Drum Kit (PCMD)

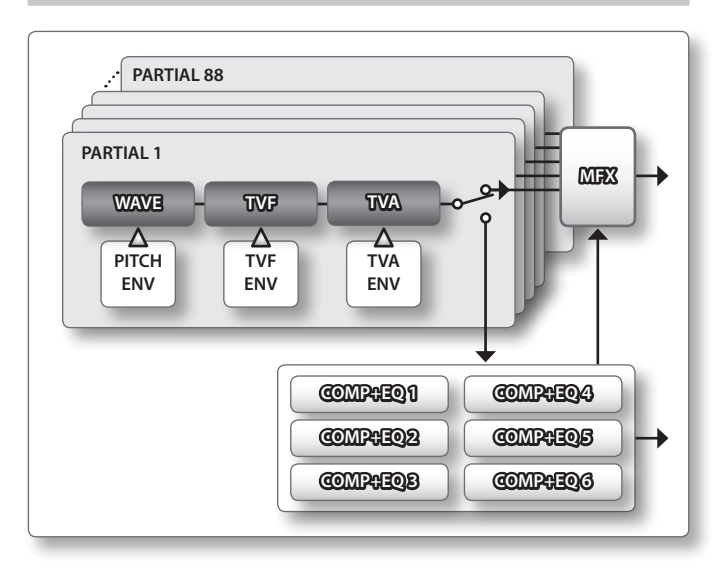

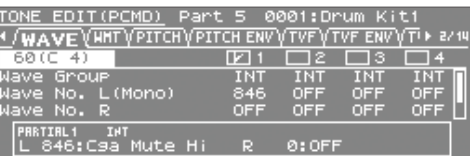

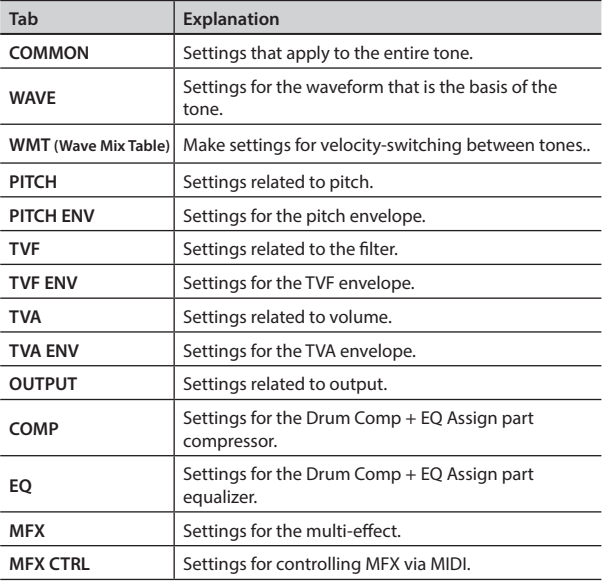

### **MEMO**

- If a note-on message is received, the partial number you're editing will change.
- You can't edit the sounds of the GM2 bank or the ExPCM bank.

### <span id="page-39-2"></span>Saving a Tone/Drum Kit

Edits you make to a Tone/Drum Kit are temporary; they will be lost when you turn off the unit or select another Tone/Drum Kit. If you want to keep an edited Tone/Drum Kit, you must save it.

#### **NOTE**

When you execute the Write operation, the existing data at the write destination will be overwritten.

**1. In the TONE EDIT screen, hold down the [SHIFT] button and press the [EDIT] button.**

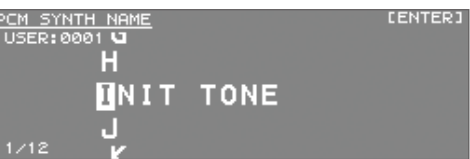

**2. Assign a name to the tone/drum kit.**

For details on assigning a name, refer to "Assigning a Name" (p. 29).

- **3. Press the [ENTER] button.**
- **4. Move the cursor to the save destination, and use the value dial or the [DEC] [INC] buttons to specify the save destination.**
- **5. Press the [ENTER] button.**

A message will ask "Are you sure?"

**6. To execute, select "OK" and press the [ENTER] button.**

#### **MEMO**

If you decide to cancel without saving, press the [EXIT] button.

#### **NOTE**

Never turn off the unit while data is being written to memory.

### <span id="page-40-1"></span><span id="page-40-0"></span>Editing the Effects of a Tone

Here's how to edit the MFX settings or the settings of the compressor and equalizer used by the drum part.

**1. In the top screen, press the [EFFECTS] button.** The EFFECTS ROUTING screen will appear.

#### **When Motional Surround is "off"**

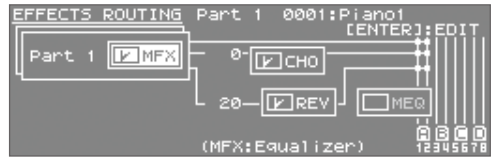

**When Motional Surround is "on"**

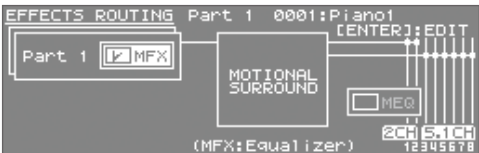

- **2. Move the cursor to the effect that you want to edit, and press the [ENTER] button.**
- **3. Use the cursor buttons to select an item, and use the value dial to edit its value.**

### Editing the MFX (Multi-Effect) Settings

Here's how to make detailed settings for the multi-effect. MFX settings are handled as part of the tone; your edits are saved as a user tone.

**1. In the EFFECTS ROUTING screen, move the cursor to "MFX" and press the [ENTER] button.**

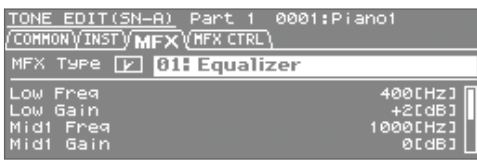

**2. Use the cursor buttons to select an item, and use the value dial to edit its value.**

### Editing the COMP (Compressor) and EQ (Equalizer) Settings

Here's how to make compressor and equalizer settings for the drum kit of a Drum COMP + EQ Assign part.

There are six compressor/equalizer sets; for each instrument (DRUM INST) in the drum kit, you can select the compressor/equalizer set that will be used.

1. Use the PART [ $\blacktriangleleft$ ] [ $\blacktriangleright$ ] buttons to select the part that is **specified as the Drum Comp+EQ Assign part.**

"COMP+EQ" will appear in the screen.

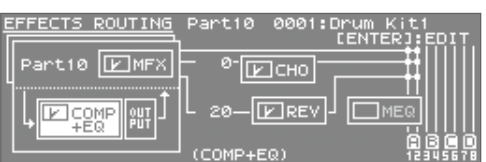

### **MEMO**

The Drum COMP + EQ Assign part to which the compressor and equalizer are applied can be specified in the "GENERAL" tab (p. 32) of the Studio Set Common screen.

**2. In the EFFECTS ROUTING screen, move the cursor to "Comp+EQ" and press the [ENTER] button.**

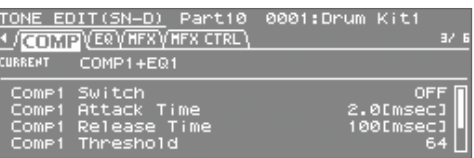

**3. Use the cursor buttons to select an item, and use the value dial to edit its value.**

### **MEMO**

In the EFFECTS ROUTING screen, you can place the cursor at the location shown in the illustration and press the [ENTER] button to access the COMP + EQ output setting screen.

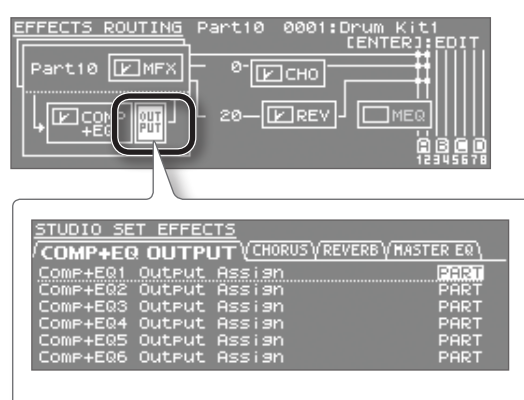

Settings for COMP + EQ output can be saved as parameters of the studio set.

**Quick Guide** 

### <span id="page-41-0"></span>Initializing a Tone

Here's how you can initialize the settings of the current tone.

### **1. Press the [EDIT] button.**

The TONE EDIT screen will appear.

#### **2. Press the [MENU] button.**

### **3. Choose "TONE INIT" and press the [ENTER] button.**

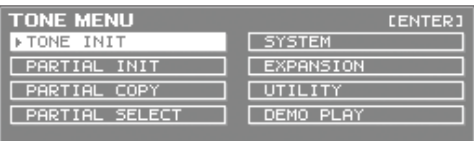

A message will ask "Are you sure?"

**4. To initialize, choose "OK" and press the [ENTER] button.**

If you decide to cancel, press the [EXIT] button.

When the initialization has been completed, press the [MENU] button to return to the previous screen.

### Initializing a Partial

Here's how to initialize the partials of a SuperNATURAL Synth Tone, SuperNATURAL Drum Kit, PCM Synth Tone, or PCM Drum Kit.

**1. Press the [EDIT] button.**

The TONE EDIT screen will appear.

- **2. Press the [MENU] button.**
- **3. Choose "PARTIAL INIT" and press the [ENTER] button.**

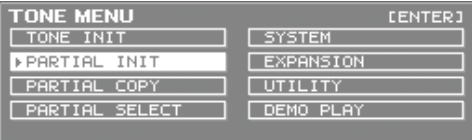

- **4. Select the partial that you want to initialize.**
- **5. To initialize, choose "OK" and press the [ENTER] button.** If you decide to cancel, press the [EXIT] button.

When the initialization has been completed, press the [MENU] button to return to the previous screen.

### Copying a Partial

Here's how to copy the partial settings of a SuperNATURAL Synth Tone, SuperNATURAL Drum Kit, PCM Synth Tone, or PCM Drum Kit.

**1. Press the [EDIT] button.**

The TONE EDIT screen will appear.

- **2. Press the [MENU] button.**
- **3. Choose "PARTIAL COPY" and press the [ENTER] button.**

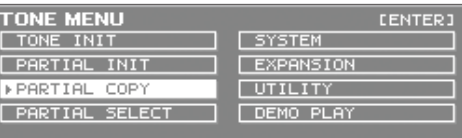

- **4. Select the copy-source partial and the copy-destination partial.**
- **5. To execute, choose "OK" and press the [ENTER] button.**

### <span id="page-41-1"></span>Selecting the Partial to Edit

Here's how to select the partials of a SuperNATURAL Synth Tone, SuperNATURAL Drum Kit, PCM Synth Tone, or PCM Drum Kit.

**1. Press the [EDIT] button.**

The TONE EDIT screen will appear.

- **2. Press the [MENU] button.**
- **3. Choose "PARTIAL SELECT" and press the [ENTER] button.**

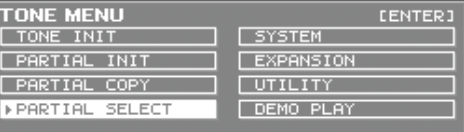

- **4. Select the partial that you want to edit.**
- **5. Turn the value dial or use [DEC] [INC] buttons to switch the partial/wave you're editing on/off.**
	- \* For a SuperNATURAL drum kit, only one partial can be selected.
	- \* You can't switch all partials off.

<span id="page-42-1"></span><span id="page-42-0"></span>If you use a commercially available USB cable to connect the USB COMPUTER port on the INTEGRA-7's rear panel to your computer's USB connector, audio or MIDI data played by your MIDI software (DAW software) can be sounded by the INTEGRA-7.

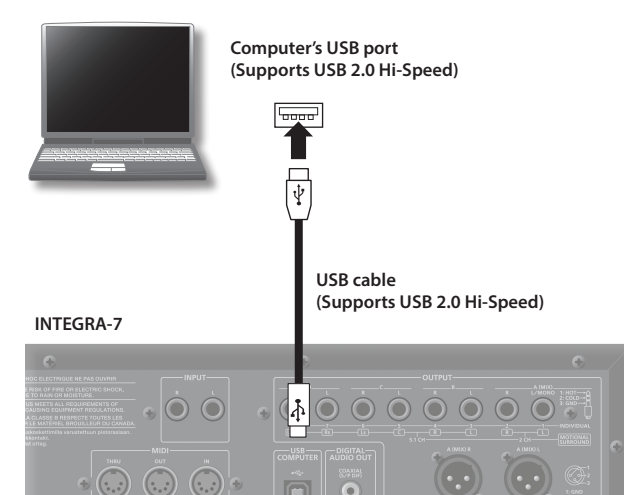

For details on operating requirements, refer to the Roland website. **https://www.roland.com/global/support/**

#### **NOTE**

- For some models of computer, the system might not operate correctly. Refer to the Roland website for the operating systems that are supported.
- • Before you make connections to other equipment, turn down the volume and turn off the power off on all equipment in order to prevent malfunction and/or speaker damage.
- A USB cable is not included. To purchase one, please contact the dealer where you purchased the INTEGRA-7.
- Use a USB cable that supports USB 2.0 Hi-Speed.
- Use a computer that supports USB 2.0 Hi-Speed.
- Switch on the INTEGRA-7 before you start up the DAW software on your computer. Do not switch the INTEGRA-7 on/off while your DAW software is running.

### What is the USB driver?

The USB driver is software that transfers data between the INTEGRA-7 and the application (e.g., DAW software) on your computer when the INTEGRA-7 is connected via USB to your computer.

The USB driver sends data from your application to the INTEGRA-7, and data from the INTEGRA-7 to your application.

### USB MIDI [\(p. 45\)](#page-44-1)

You'll be able to use the INTEGRA-7 as a MIDI interface with your DAW software, and use the INTEGRA-7's sound generator to play performance data (MIDI data) that's played back by your DAW software.

### USB audio ([p. 46](#page-45-1))

If you want to use USB audio, you'll need to use the VENDER driver [\(p. 44](#page-43-1)).

### Settings for INTEGRA-7  $\rightarrow$  computer

If the INTEGRA-7 is connected via a USB cable to the application (e.g., DAW software) on your computer, the same sound as from the INTEGRA-7's MAIN OUT can be recorded into your computer.

### Settings for computer  $\rightarrow$  INTEGRA-7

Sound from your computer can be played from the audio system connected to the INTEGRA-7's OUTPUT jacks.

If the Motional Surround function is on, the sound from your computer can also be positioned in the front/rear and left/right directions.

### <span id="page-43-1"></span><span id="page-43-0"></span>USB Driver

Here's how to switch between the dedicated INTEGRA-7 USB driver and the generic driver provided by the operating system. If you want to use USB audio, you'll need to use the VENDER driver.

**1. In the MENU screen, choose "SYSTEM" and press the [ENTER] button.**

#### **2. Choose "SETUP" tab and press the [ENTER] button.**

#### **3. Specify the USB Driver that you want to use.**

When you change this setting, a confirmation message will appear.

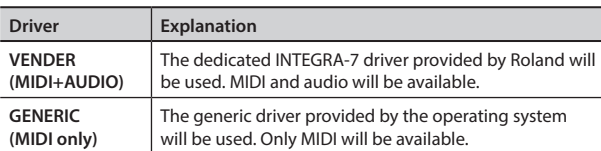

#### **MEMO**

This setting will take effect after you've carried out a System Write, and you've turned the unit off, then back on again.

- **4. Choose "WRITE" and press the [ENTER] button to save the setting.**
- **5. Turn the unit off, then on again.**

### <span id="page-43-2"></span>Connecting the INTEGRA-7 to Your **Computer**

#### **1. Install the USB driver on your computer.**

If you want to use the INTEGRA-7's USB audio functionality, change the USB Driver setting to VENDER and then install the driver. You can download the driver from the Roland website.

Roland website **https://www.roland.com/global/support/**

The procedure for installing the driver will differ depending on your system. Before you proceed, you should carefully read the "Readme" file that was extracted along with the installer.

**2. Use a USB cable (sold separately) to connect the INTEGRA-7 to your computer.**

### <span id="page-44-1"></span><span id="page-44-0"></span>USB MIDI

If you connect your computer and MIDI keyboard to the INTEGRA-7 as shown in the illustration and turn the USB-MIDI Thru ON, you'll be able to use the INTEGRA-7 as a MIDI interface.

This is convenient when you want to use a MIDI keyboard with DAW software on your computer to create song data.

For details about settings on your computer, refer to the owner's manual of the software you're using.

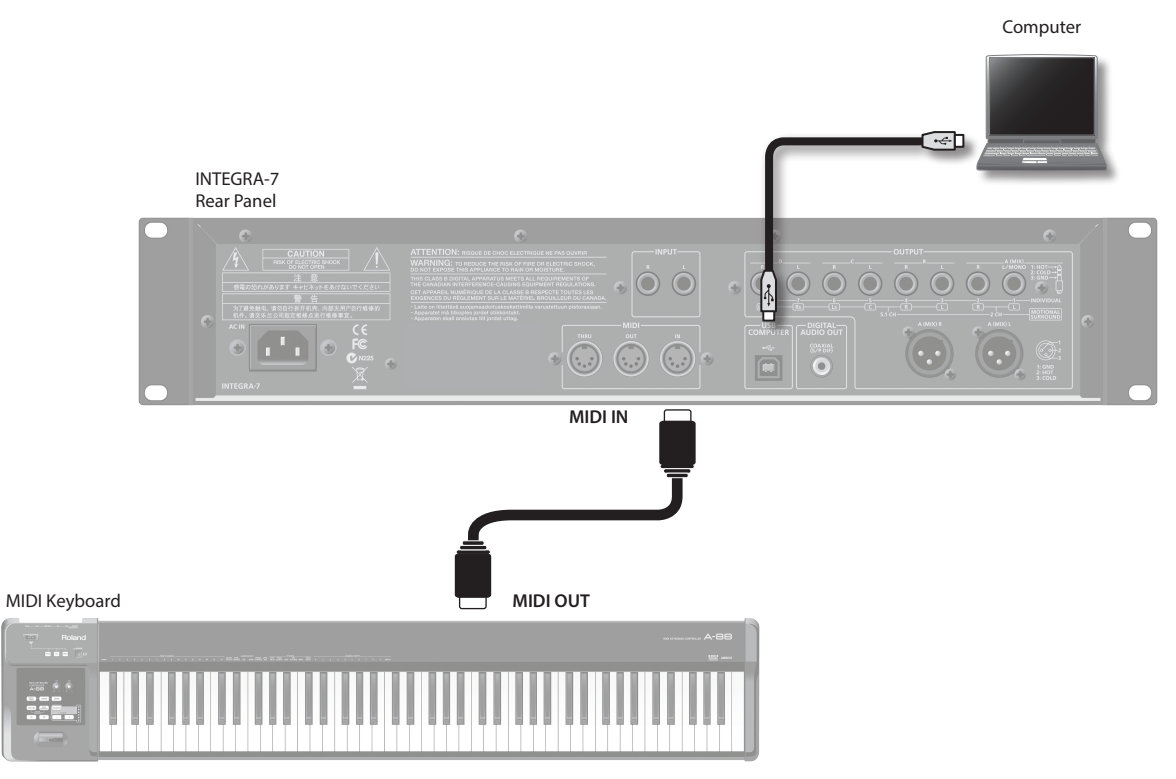

If you want to play the sound generator of the INTEGRA-7 directly from your MIDI keyboard, turn the USB-MIDI Thru OFF.

### MIDI Signal Flow

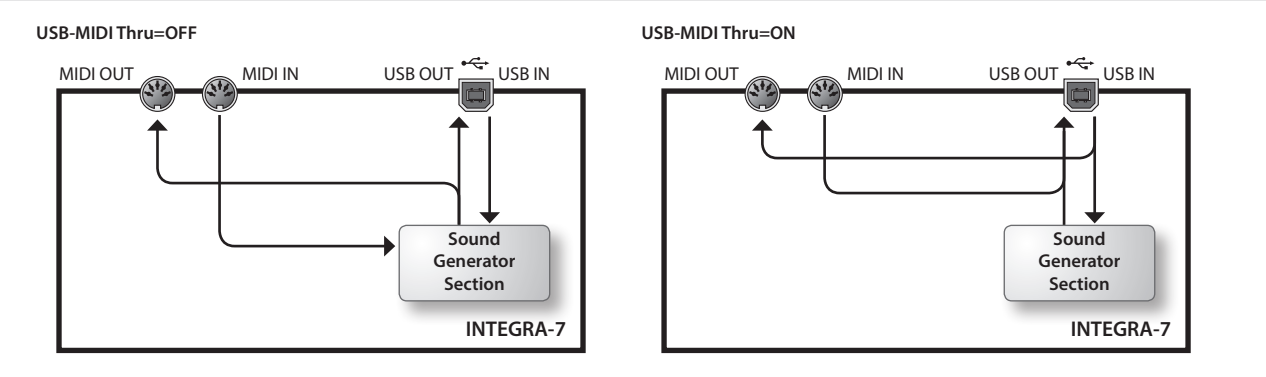

### <span id="page-44-2"></span>Specifying the Output Destination of the Incoming Messages

Here's how to specify whether the MIDI messages received at MIDI IN will be retransmitted without change to computer (the "ON" setting), or will not be transmitted (the "OFF" setting).

- **1. Press the [MENU] button.**
- **2. Choose "SYSTEM" and press the [ENTER] button.**
- **3. In the "MIDI" tab, choose "USB-MIDI Thru" and specify the ON/OFF setting.**
- **4. Hold down the [SHIFT] button and press the [EDIT] button to save the setting.**

### <span id="page-45-1"></span><span id="page-45-0"></span>USB AUDIO

Sound played back by your computer can be output from the INTEGRA-7.

#### **MEMO**

If you want to use the INTEGRA-7's USB audio functionality, change the USB Driver setting to VENDER and then install the driver. You can download the driver from the Roland website.

#### Roland website

#### **https://www.roland.com/global/support/**

The procedure for installing the driver will differ depending on your system. Before you proceed, you should carefully read the "Readme" file that was extracted along with the installer.

### Audio Signal Flow

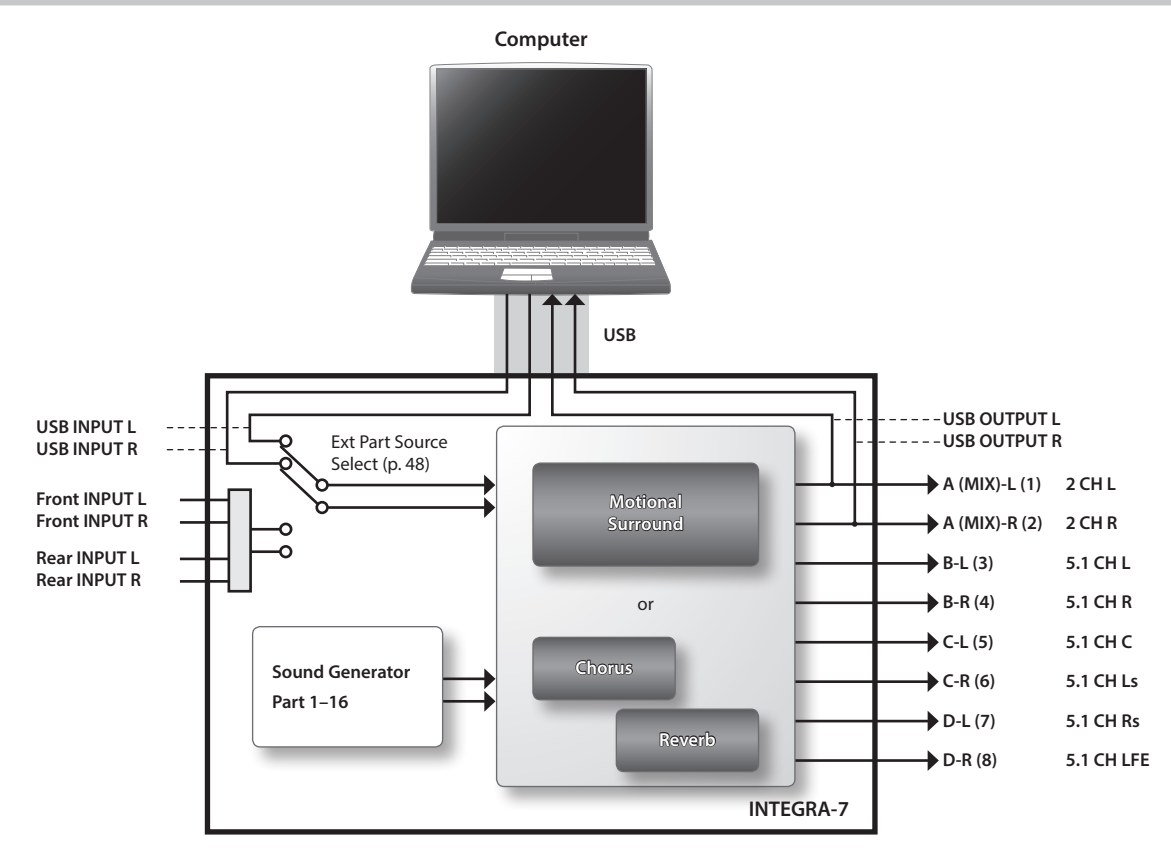

### Specifying the Sampling Rate for USB Audio

Here's how to specify the sampling rate of the INTEGRA-7. If you're using software, you'll also need to restart your software. The USB Audio Sampling Rate must be set to match the sampling rate of the software you're using.

- **1. In the MENU screen, choose "SYSTEM" and press the [ENTER] button.**
- **2. In the "SOUND" tab, choose "Sampling Rate" and change the setting.**
- **3. Change the "Sampling Rate" setting.**

If you want to save the setting, hold down the [SHIFT] button in the system setting screen and press the [EDIT] button.

### The INTEGRA-7's audio format

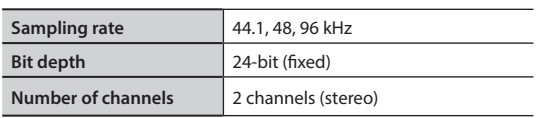

**MEMO**

### <span id="page-46-1"></span><span id="page-46-0"></span>Connection Example

You can assign the sound of the external input as the Ext part, and apply Motional Surround to it.

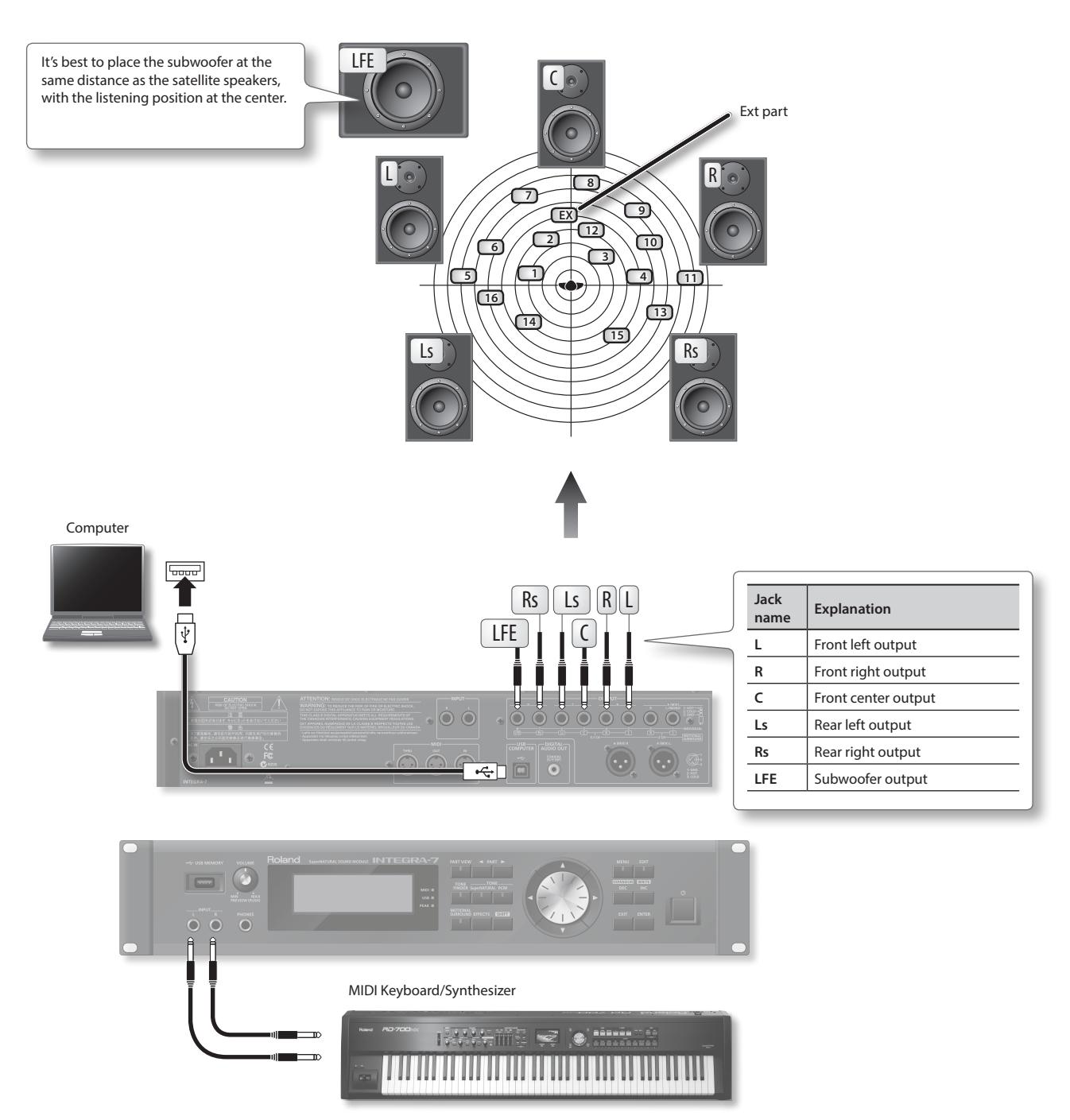

#### **MEMO**

- In order to use Motional Surround, you must turn Motional Surround on ([p. 34\)](#page-33-1).
- • If you want to apply Motional Surround to the sound of the external input, set the "Ext Part Source Sel" parameter (p. 48) to "Input."
- • If you want to apply Motional Surround to your PC's sound, set the "Ext Part Source Sel" parameter [\(p. 48](#page-47-4)) to "USB."
- • Depending on the equipment you've connected and the sound that is being input, it may be difficult to obtain the Motional Surround effect.

### <span id="page-47-0"></span>System Settings

Here you can make overall settings that apply to the entire INTEGRA-7, such as those for tuning and MIDI message reception.

#### **1. In the MENU screen, choose "SYSTEM" and press the [ENTER] button**

The SYSTEM screen will appear.

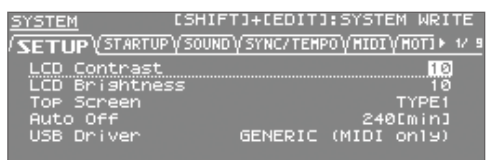

- **2. Select the item whose settings you want to edit.**
- **3. Select the parameter that you want to edit, and edit its value.**

### <span id="page-47-3"></span>Saving the System Settings

System settings will return to their previous state when you turn off the unit. If you want these settings to be retained even after the unit is turned off, you must save the system settings.

**1. In the SYSTEM screen, hold down the [SHIFT] button and press the [EDIT] button.**

A message will indicate "Completed!" and the settings will be saved.

#### **NOTE**

Never turn off the unit while data is being saved.

### System Parameter

The operations of the system parameters are explained below, organized according to the structure of the parameters.

### Setup Settings (SETUP)

<span id="page-47-2"></span>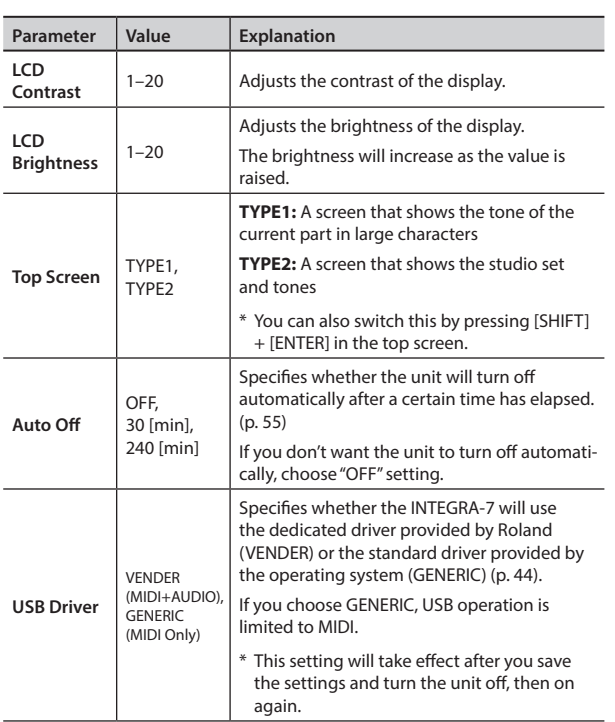

### Startup Settings (STARTUP)

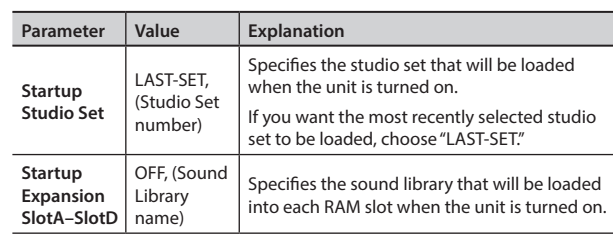

### <span id="page-47-1"></span>Volume and Pitch Settings (SOUND)

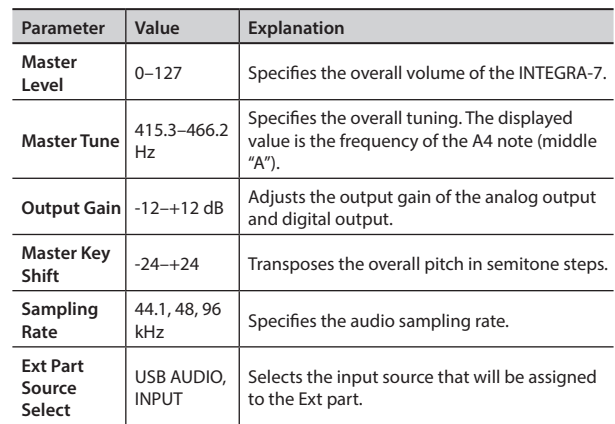

### <span id="page-47-5"></span><span id="page-47-4"></span>Synchronization Settings (SYNC/TEMPO)

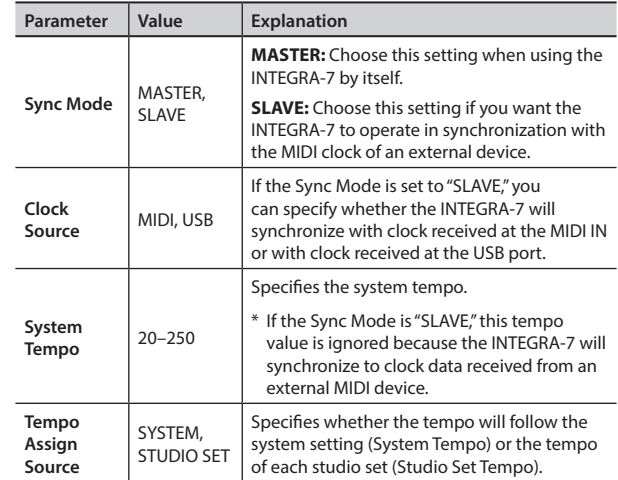

### <span id="page-48-2"></span><span id="page-48-0"></span>MIDI Settings (MIDI)

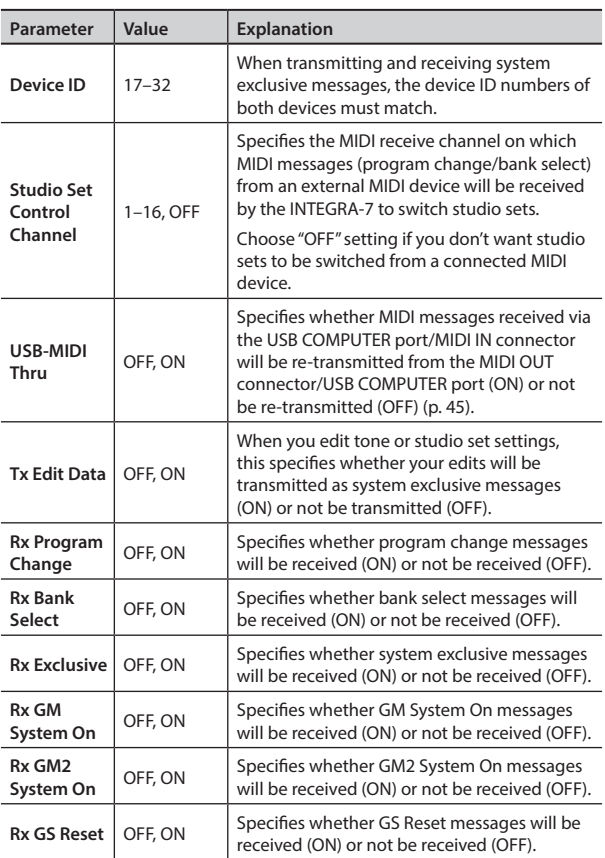

### <span id="page-48-3"></span><span id="page-48-1"></span>Motional Surround Settings (MOTIONAL SURROUND)

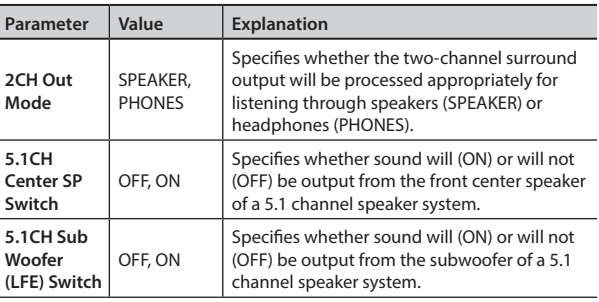

### Preview Settings (PREVIEW)

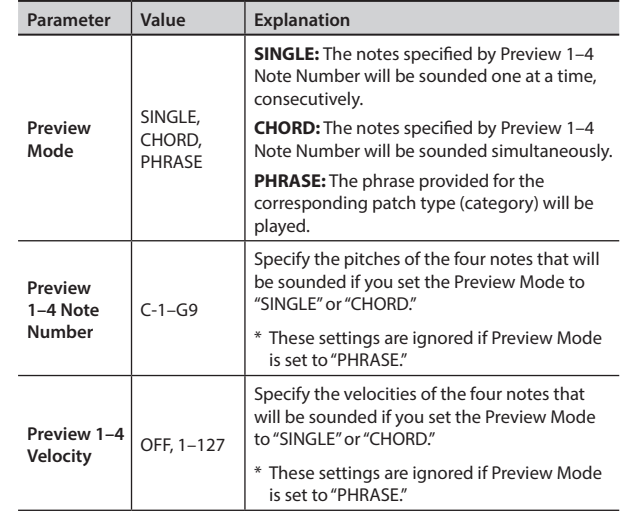

### Control Function Settings (CONTROL)

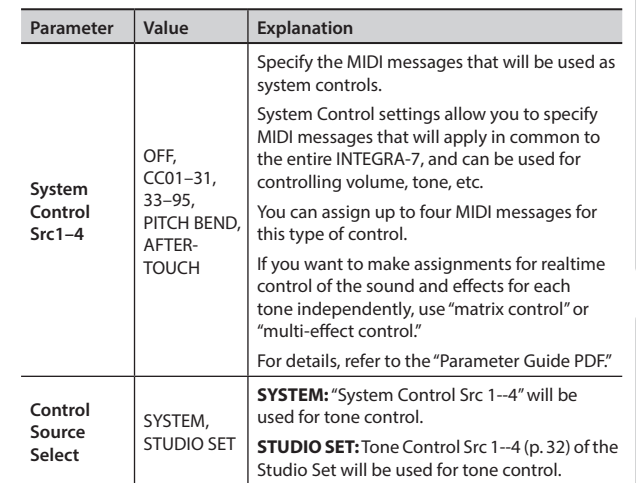

### Viewing the System Version

Shows the INTEGRA-7's software version.

**1. In the MENU screen, choose "SYSTEM" and press the [ENTER] button.**

The SYSTEM screen will appear.

**2. Use the cursor [ ] [ ] buttons to select the "VERSION" tab.**

**System Version 1.00** 

## <span id="page-49-0"></span>Convenient Functions

### Basic Procedure for Utility Operations

**1. In the MENU screen, choose "UTILITY" and press the [ENTER] button.**

The UTILITY screen will appear.

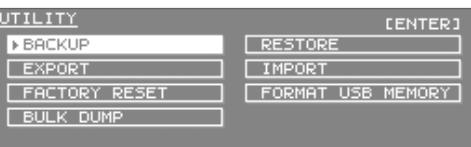

**2. Select the function that you want to execute, and press the [ENTER] button.**

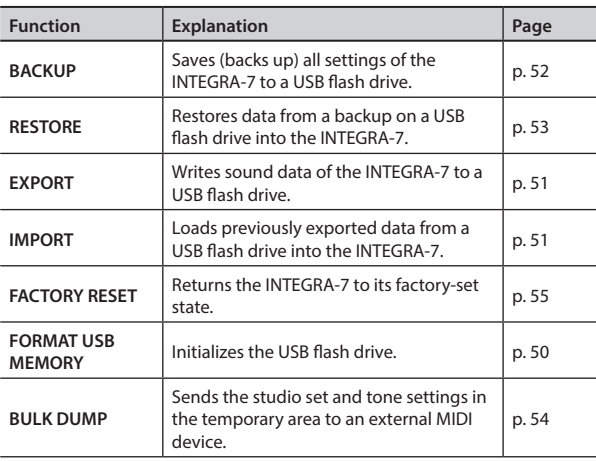

### <span id="page-49-1"></span>USB Flash Drive

The settings of the INTEGRA-7, sound data backups, and data for studio sets and tones can be exported to a USB flash drive (p. 27).

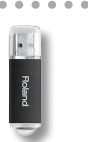

### **NOTE**

- Never insert or remove a USB flash drive while this unit is on. Doing so may corrupt the unit's data or the data on the USB flash drive.
- • Carefully insert the USB flash drive all the way in-until it is firmly in place.
- • Use USB flash drive available from Roland. Proper operation cannot be guaranteed if other USB device is used.
- • Don't connect anything other than a USB flash drive to the USB MEMORY connector.

### <span id="page-49-2"></span>Initializing a USB Flash Drive (FORMAT USB MEMORY)

This operation will initialize (format) a USB flash drive.

#### **NOTE**

When you execute this operation, all data saved on the USB flash drive will be lost. If the USB flash drive contains important data, back it up to your computer before initializing the USB flash drive.

**1. In the UTILITY screen, choose "FORMAT USB MEMORY" and press the [ENTER] button.**

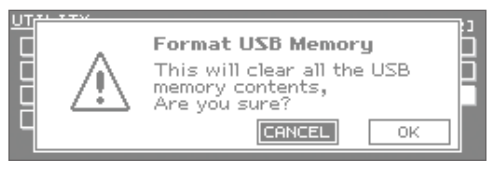

**2. To initialize, choose "OK" and press the [ENTER] button.**

### **NOTE**

Never turn off the unit while the formatting is in progress.

### <span id="page-50-0"></span>Exporting/Importing Sound Data

From the studio sets and tones saved in the INTEGRA-7, you can select the desired items and export them to a USB flash drive. You can also select the desired studio sets or tones from a file that was exported to a USB flash drive, and import them into the INTEGRA-7.

When you export a studio set, the tones used by that studio set will also be exported.

\* Connect your USB flash drive to the USB MEMORY port before you export or import.

### <span id="page-50-1"></span>Exporting Sound Data (Export)

**1. In the UTILITY screen, choose "EXPORT" and press the [ENTER] button.**

The EXPORT screen will appear.

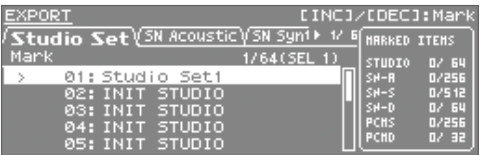

#### **2. Mark the sound data that you want to export.**

Select the desired studio set or tone, and press the [INC] button. Pressing the [DEC] button will clear the mark.

You can use the tabs to switch between studio sets and different types of tones.

When you mark an item, an "\*" will appear at the left of the Number/ Name. A "+" symbol will automatically appear for the tones used by sound data marked with an "\*" symbol. The "+" symbol cannot be directly erased.

#### **3. Press the [ENTER] button.**

#### **4. Assign a name to the file that will be exported.**

For details on assigning a name, refer to "Assigning a Name" (p. 29).

#### **MEMO**

The exported sound data will be saved together in a single file named \*\*\*.SVD, located below /ROLAND/SOUND in the USB flash drive.

#### **5. Press the [ENTER] button.**

A message will ask "Are you sure?"

#### **6. To export, choose "OK" and press the [ENTER] button.**

### **NOTE**

Never turn off the unit while the export operation is in progress.

### <span id="page-50-2"></span>Importing Sound Data (Import)

**1. In the UTILITY screen, choose "IMPORT" and press the [ENTER] button.**

The IMPORT screen will appear.

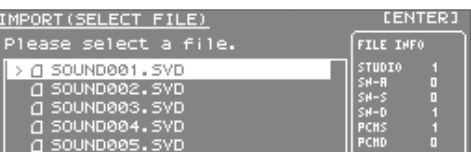

#### **2. Select the data file from which you want to import, and press the [ENTER] button.**

#### **3. Select the sound data that you want to import.**

Select the desired studio set or tone, and press the [INC] button. Pressing the [DEC] button will clear the mark.

You can use the tabs to switch between studio sets and different types of tones.

When you mark an item, an "\*" will appear at the left of the Number/ Name. A "+" symbol will automatically appear for the tones used by sound data marked with an "\*" symbol. The "+" symbol cannot be directly erased.

### **4. Press the [ENTER] button.**

A screen will appear, allowing you to specify the destination for the import.

The names "INIT STUDIO," "INIT TONE," and "INIT KIT" will be used when assigning the import destinations; this occurs in order, starting with the lowest number.

### **NOTE**

**If you've edited a sound and have saved it with the name "INIT STUDIO," "INIT TONE," or "INIT KIT," it may be automatically selected as the destination for the import.**

**If you then execute the import, this data will be overwritten and lost. The lost sound data cannot be recovered.**

Please save your important sound data using names other than "INIT STUDIO," "INIT TONE," and "INIT KIT."

**5. If you want to change the destination of the import, clear the specified mark, and then select and mark the desired destination for the import.**

For the import destination, select the same number of sound data items as you marked in step 3. (Importing is not possible if the number is insufficient.)

You cannot select more import destinations than the number of sound data items being imported.

**6. Press the [ENTER] button.**

A message will ask "Are you sure?"

**7. To Import, choose "OK" and press the [ENTER] button.**

### **NOTE**

Never turn off the unit while the import is in progress.

Appendix

**Overall Settings**

**Overall Settings** 

### <span id="page-51-0"></span>Marking Multiple Items of Data

You can select multiple consecutive items of sound data, and set or clear their marks in a single operation.

- **1. In the screen where you're selecting sound data, select the lowest-numbered item of sound data that you want to select.**
- **2. Hold down the [SHIFT] button and use the cursor [ ] [ ] buttons to select the highest-numbered item of sound data that you want to select.**

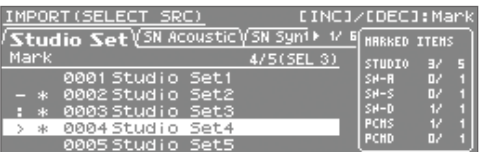

All sounds between the numbers you selected in steps 1 and 2 will be selected.

The number of currently selected data items is shown in the upper right of the screen.

### **3. Press the [INC] button.**

Pressing the [DEC] button will clear the mark from the sound data.

### <span id="page-51-3"></span>Deleting an Exported File

In the screen where you select the data file to be imported, you can delete data files.

**1. In the UTILITY screen, choose "IMPORT" and press the [ENTER] button.**

The IMPORT screen will appear.

**2. Select the data file that you want to delete.**

### **NOTE**

**Data that you delete cannot be recovered. Take care not to inadvertently delete important data.**

- **3. Press the [MENU] button.**
- **4. Choose "DELETE" and press the [ENTER] button.** A message will ask "Are you sure?"
- **5. Choose "OK" and press the [ENTER] button.**

### Renaming an Exported File

In the screen where you select the data file to be imported, you can rename the data file.

**1. In the UTILITY screen, choose "IMPORT" and press the [ENTER] button.** The IMPORT screen will appear.

**2. Select the data file that you want to rename.**

- 
- **3. Press the [MENU] button.**
- **4. Choose "RENAME" and press the [ENTER] button.** For details on assigning a name, refer to "Assigning a Name" (p. 29).
- **5. Press the [ENTER] button.**

### <span id="page-51-1"></span>Backing Up User Data

You can back up all of settings in the INTEGRA-7 to a USB flash drive (sold separately), or restore those settings into the INTEGRA-7's memory.

\* Connect your USB flash drive to the USB MEMORY port before you back up or restore data.

#### **NOTE**

- If you execute the backup operation using a file name that already exists, the backup data currently saved on the USB flash drive will be overwritten. If you want to keep multiple backup files within a single USB flash drive, you can either back them up with different file names, or back them up as described in ["Backing Up USB Flash Drive Data to a Computer" \(p. 53\)](#page-52-2).
- Never insert or remove a USB flash drive while this unit is on. Doing so may corrupt the unit's data or the data on the USB flash drive.
- • Carefully insert the USB flash drive all the way in-until it is firmly in place.
- Use USB flash drive available from Roland. Proper operation cannot be guaranteed if other USB device is used.

### <span id="page-51-2"></span>Backing Up to a USB Flash Drive (BACKUP)

- **1. In the UTILITY screen, choose "BACKUP" and press the [ENTER] button.**
- **2. Assign a name to the backup file.** For details on assigning a name, refer to "Assigning a Name" (p. 29).
- **3. Press the [ENTER] button.** A message will ask "Are you sure?"
- **4. To execute, choose "OK" and press the [ENTER] button.**

#### **NOTE**

Never turn off the unit while the backup operation is in progress.

### <span id="page-52-1"></span><span id="page-52-0"></span>Restoring Backed-up Settings from a USB Flash Drive (RESTORE)

**1. In the UTILITY screen, choose "RESTORE" and press the [ENTER] button.**

The RESTORE screen will appear.

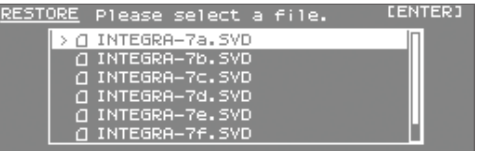

**2. Select the file that you want to restore.**

#### **3. Press the [ENTER] button.**

A message will ask "Are you sure?"

### **NOTE**

When you execute the Restore operation, all settings currently saved in the INTEGRA-7 will be lost. If you want to keep the current settings, back them up under a different name.

**4. To execute, choose "OK" and press the [ENTER] button.**

#### **NOTE**

<span id="page-52-3"></span>Never turn off the unit while the restore operation is in progress.

**5. Turn the INTEGRA-7 off, and then on again.**

### Deleting a Backup File

You can delete a data file in the screen where you select a data file to be restored.

**1. In the UTILITY screen, choose "RESTORE" and press the [ENTER] button.**

The RESTORE screen will appear.

**2. Select the data file that you want to delete.**

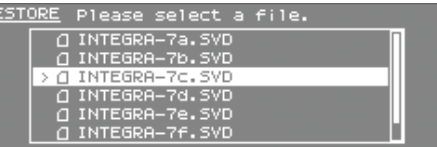

### **NOTE**

**Data that you delete cannot be recovered. Take care not to inadvertently delete important data**.

- **3. Press the [MENU] button.**
- **4. Choose "DELETE" and press the [ENTER] button.** A message will ask "Are you sure?"
- **5. Choose "OK" and press the [ENTER] button.**

### Renaming a Backup File

You can rename a data file in the screen where you select a data file to be restored.

- **1. In the UTILITY screen, choose "RESTORE" and press the [ENTER] button.** The RESTORE screen will appear.
- **2. Select the data file that you want to rename.**
- **3. Press the [MENU] button.**
- **4. Choose "RENAME" and press the [ENTER] button.** For details on assigning a name, refer to "Assigning a Name" (p. 29).
- **5. Press the [ENTER] button.**

### <span id="page-52-2"></span>Backing Up USB Flash Drive Data to a **Computer**

Here's how to back up the data from a USB flash drive to your computer.

- **1. Turn off the INTEGRA-7.**
- **2. Disconnect the USB flash drive from the INTEGRA-7, and connect it to your computer.**
- **3. On your computer, open the USB flash drive.**
- **4. Copy (drag and drop) the entire "ROLAND" folder from the USB flash drive into a folder on your computer.**

### **NOTE**

- You must copy the entire "ROLAND" folder.
- The data will not be backed up correctly if you copy only part of the files in the "ROLAND" folder.
- **5. When the copy is completed, unmount (eject) the USB flash drive from your computer, and then disconnect it from the computer.**

### Windows 7/ Windows Vista / Windows XP users:

In My Computer (or Computer), right-click the "removable disk" icon and choose "Eject."

### Mac OS X users:

Drag the USB flash drive icon into the Trash (Eject icon).

**Overall Settings**

**Overall Settings** 

### <span id="page-53-0"></span>Restoring Backed-up Data from a Computer to a USB Flash Drive

- **1. Connect the USB flash drive to your computer, and open the USB flash drive.**
- **2. Copy (drag and drop) the entire backed-up "ROLAND" folder from your computer into the USB flash drive.**

#### **NOTE**

- • When you copy the backed-up data to the USB flash drive, the "ROLAND" folder that previously existed on the USB flash drive will be overwritten, and its data will be lost.
- • You must copy the entire "ROLAND" folder. The system will not operate correctly if you copy only some of the files from the "ROLAND" folder.
- **3. Disconnect the USB flash drive from your computer as described in step 5 of ["Backing Up USB Flash Drive Data to](#page-52-2)  [a Computer" \(p. 53\)](#page-52-2).**

### <span id="page-53-1"></span>Transmitting the Temporary Area's Data to an External MIDI Device (BULK DUMP)

Here's how to transmit the studio set and tone settings to an external MIDI device. This operation is called "bulk dump." You can use this operation when you want to connect another INTEGRA-7 unit and play it using identical settings, or when you want to save your studio set and tone settings on an external MIDI device as a precaution against data loss.

Connect the INTEGRA-7 to your external MIDI device as shown in the illustration before you proceed.

#### **INTEGRA-7**

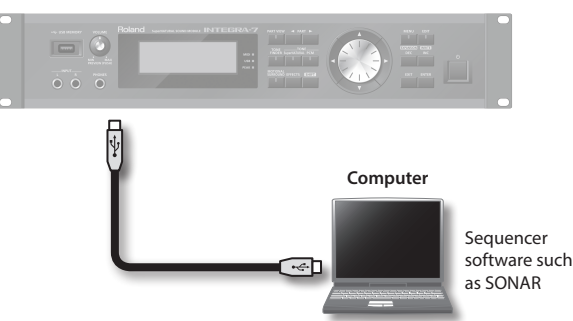

**1. In the UTILITY screen, choose "BULK DUMP" and press the [ENTER] button.**

A message will ask "Are you sure?"

**2. To execute the bulk dump, choose "OK" and press the [ENTER] button.**

### <span id="page-54-2"></span><span id="page-54-1"></span>Restoring the Factory Settings (FACTORY RESET)

This "FACTORY RESET" operation will restore all settings of the INTEGRA-7 to their factory-set state.

### **NOTE**

When you execute the Factory Reset operation, all data in the INTEGRA-7 will be lost. If there is any data that you want to keep, back it up to a USB flash drive [\(p. 52](#page-51-2)).

**1. In the MENU screen, choose "UTILITY" and press the [ENTER] button.**

The UTILITY screen will appear.

**2. Choose "FACTORY RESET" and press the [ENTER] button.**

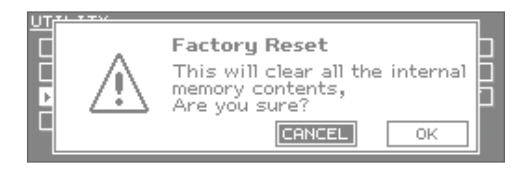

**3. To execute the factory reset, choose "OK" and press the [ENTER] button.**

### **NOTE**

Never turn off the unit before the factory reset has been completed.

**4. Turn the INTEGRA-7 off, and then on again.**

### <span id="page-54-0"></span>Making the Unit Automatically Turn Off After a Time (Auto Off)

With the factory settings, the INTEGRA-7 will automatically be switched off 4 hours after you stop playing or operating the unit. If you don't need the unit to turn off automatically, set "Auto Off" to the "OFF" setting as described below.

**1. In the MENU screen, choose "SYSTEM" and press the [ENTER] button.**

The SYSTEM screen will appear.

- **2. Use the cursor [ ] [ ] buttons to select the "SETUP" tab.**
- **3. Use the cursor [ ] [ ] buttons to select "Auto Off," and change the setting.**

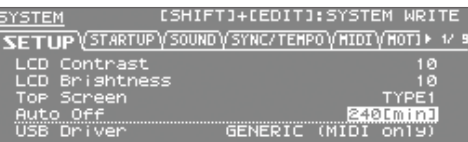

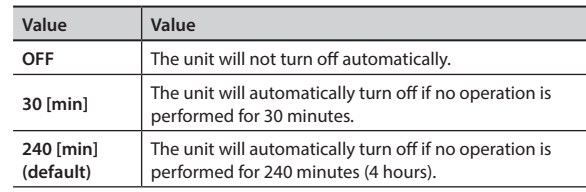

## **4. Hold down the [SHIFT] button and press the [EDIT]**

A message will indicate "Completed!" and the settings will be saved.

### **NOTE**

**button.**

- Never turn off the unit while data is being saved.
- • When turning the unit back on after it has been shut down due to the Auto Off function, always make sure to allow at least ten seconds to pass after the unit has been shut off before you turn the unit back on. If you turn it back on too rapidly, the Auto Off function will not have had enough time to reset itself, and you may not be able to turn on the unit in the normal way.

**Use with a Computer**

Use with a Computer

**Introduction**

Introduction

## <span id="page-55-0"></span>**Troubleshooting**

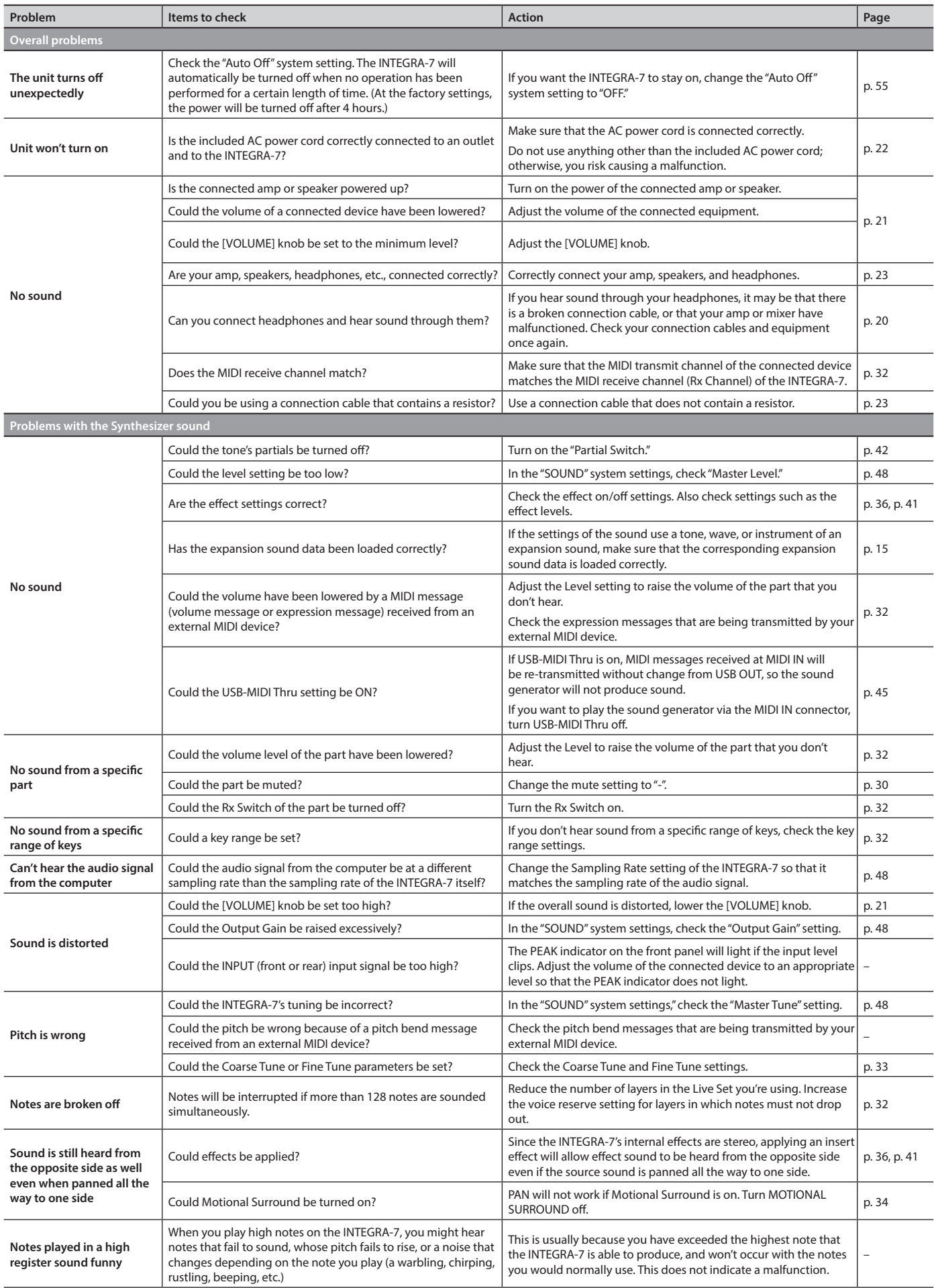

### **Troubleshooting**

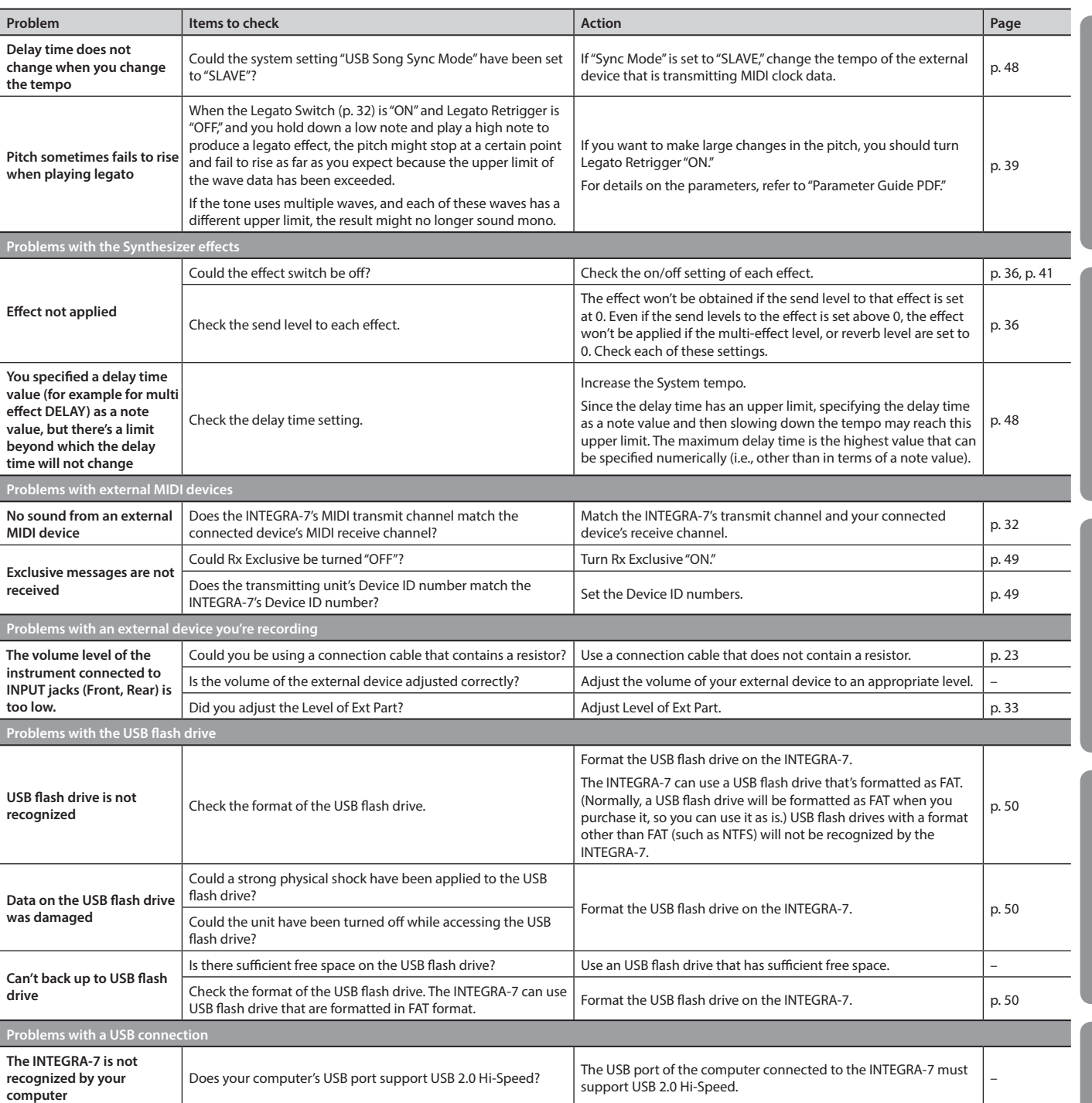

<span id="page-57-0"></span>If an incorrect operation is performed, or if processing could not be performed as you specified, an error message will appear. Refer to the explanation for the error message that appears, and take the appropriate action.

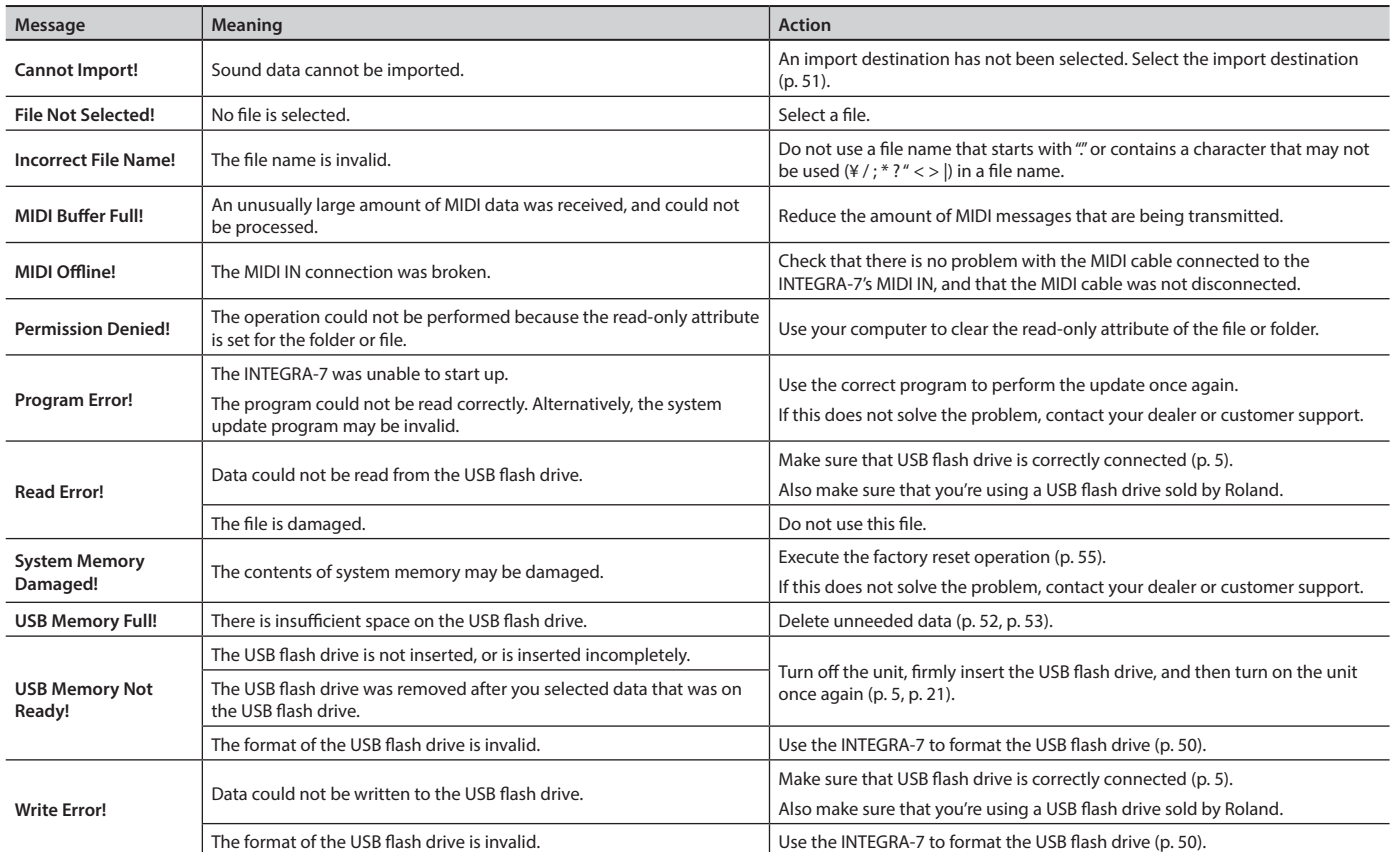

<span id="page-58-0"></span>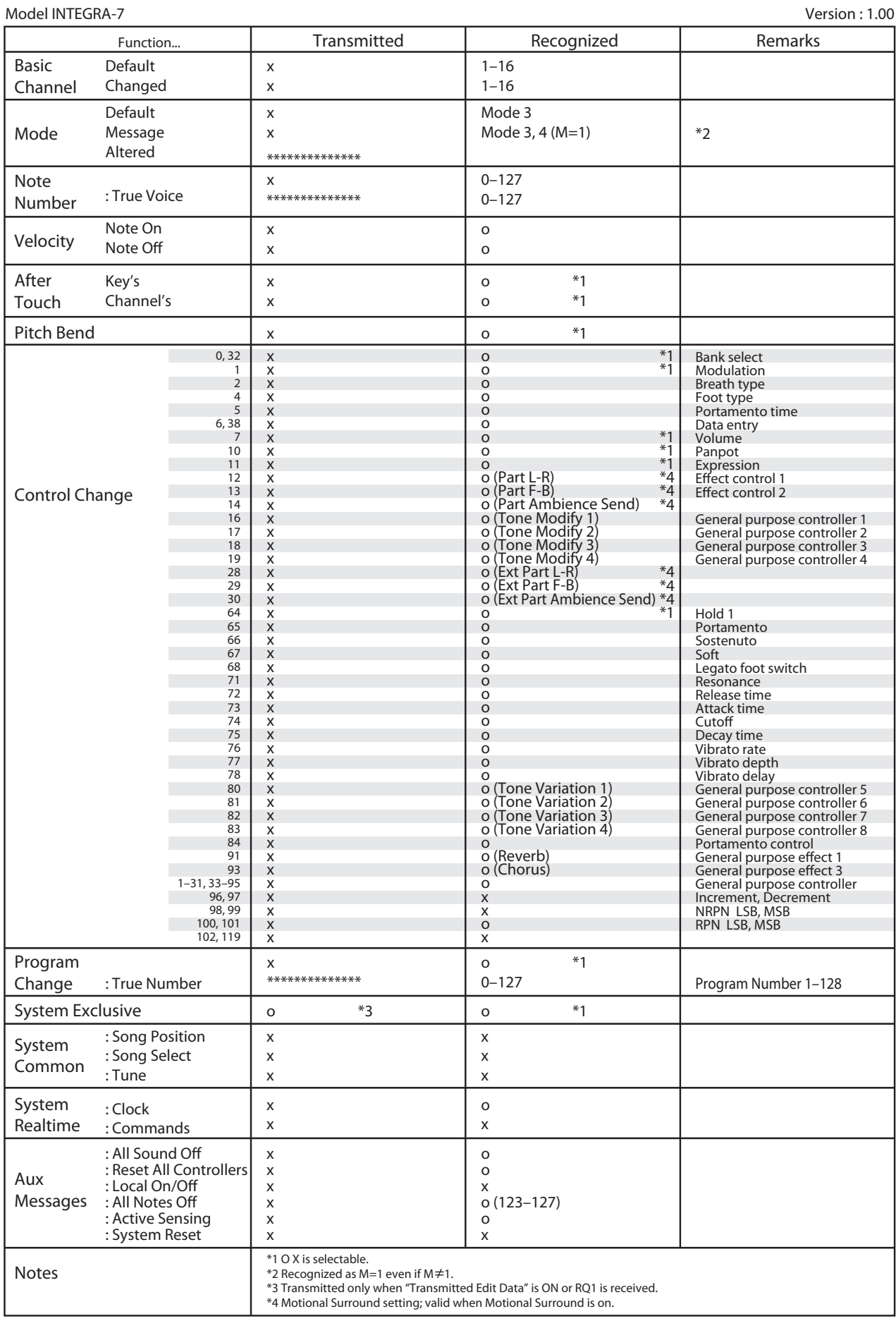

Date : Jun. 1, 2012

Mode 2: Omni On, Mono Mode 4: Omni Off, Mono

### <span id="page-59-0"></span>Roland INTEGRA-7: SuperNATURAL Sound Module

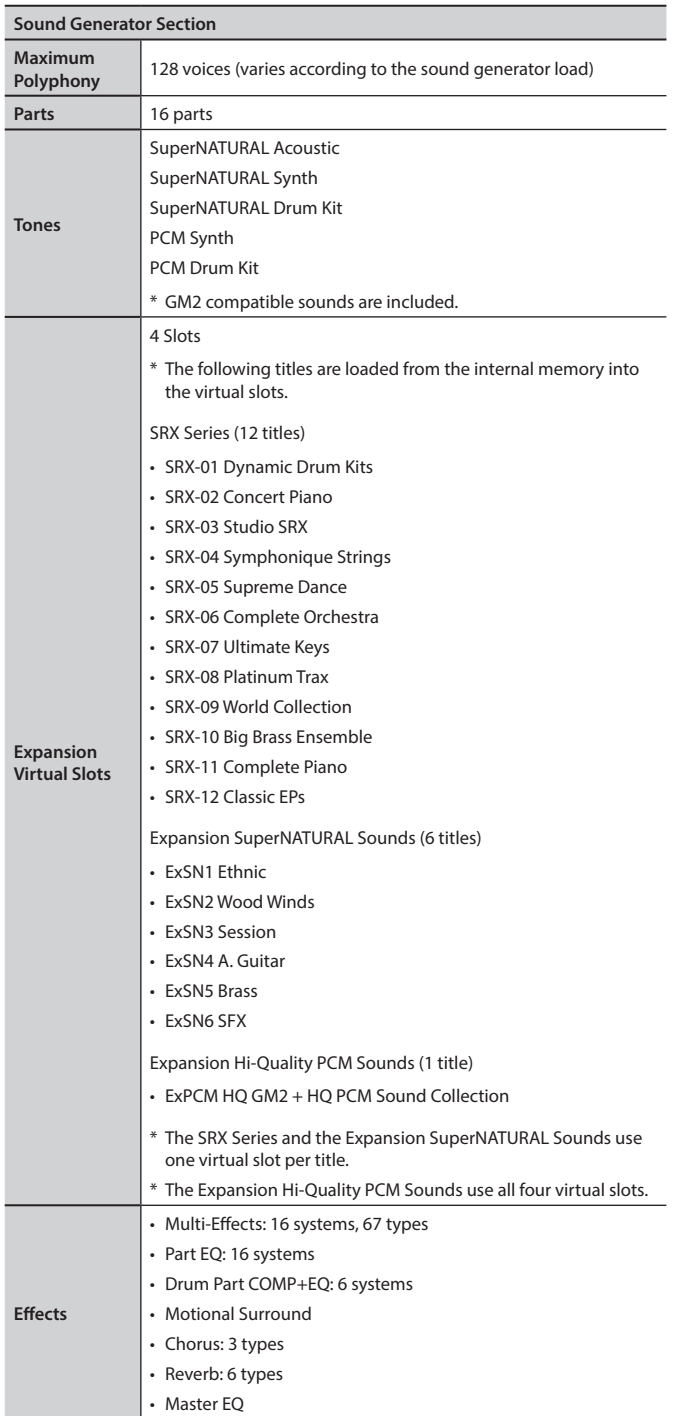

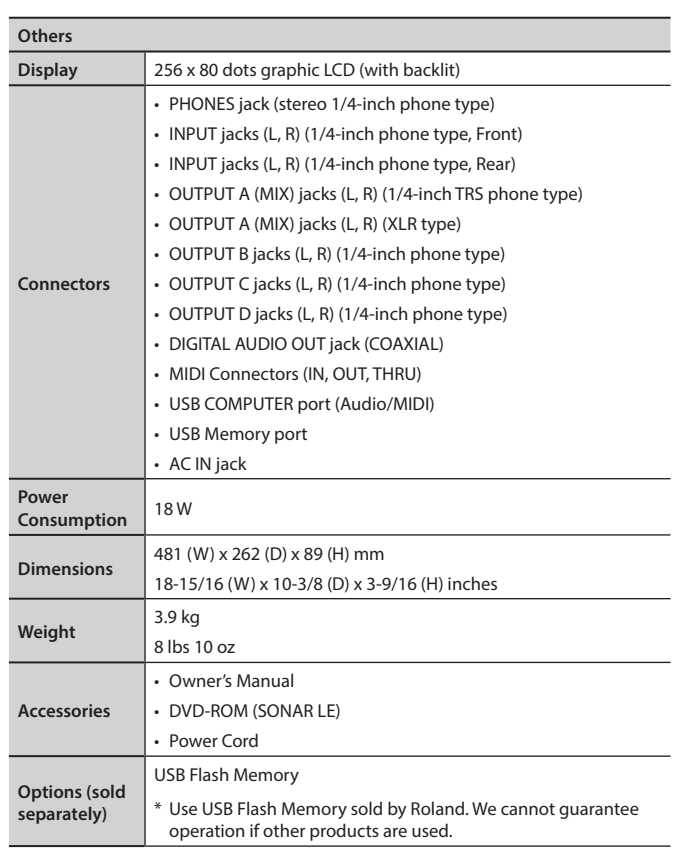

\* In the interest of product improvement, the specifications and/or appearance of this unit are subject to change without prior notice.

## <span id="page-60-0"></span>Index

#### **Symbols**

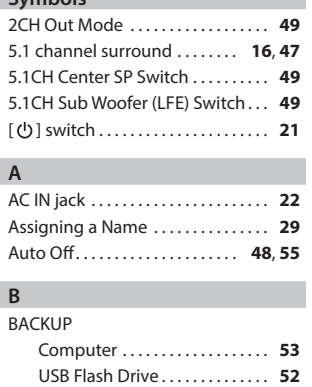

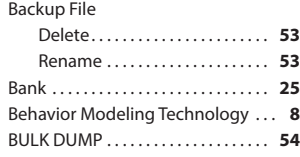

### **C**

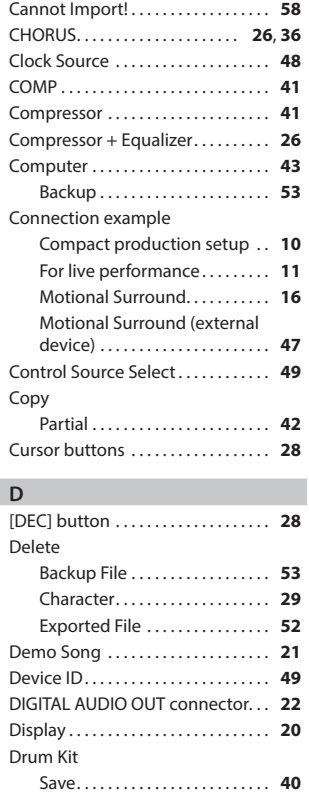

### **E**

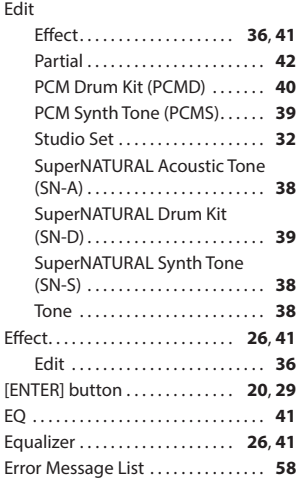

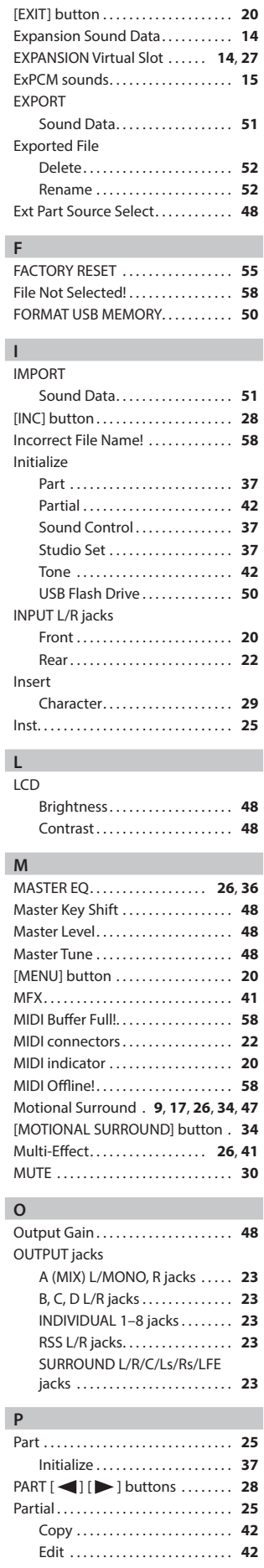

Initialize. . . **[42](#page-41-0)**

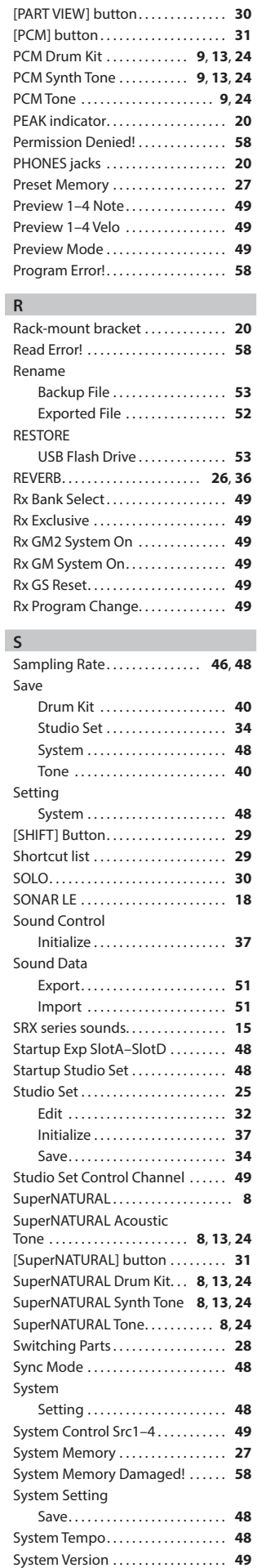

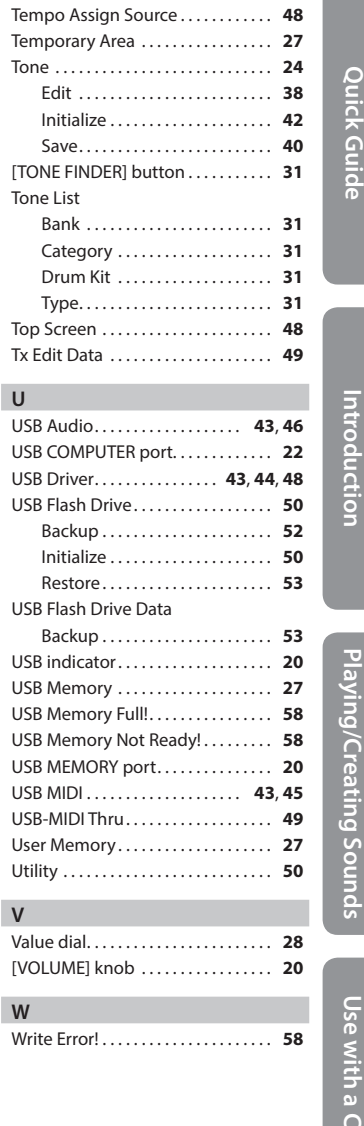

**T**

Top Screen. . . **[48](#page-47-0)**

**Introduction**

Introduction

**Quick Guide** 

**Playing/Creating Sounds**

## <span id="page-61-0"></span>Block Diagram

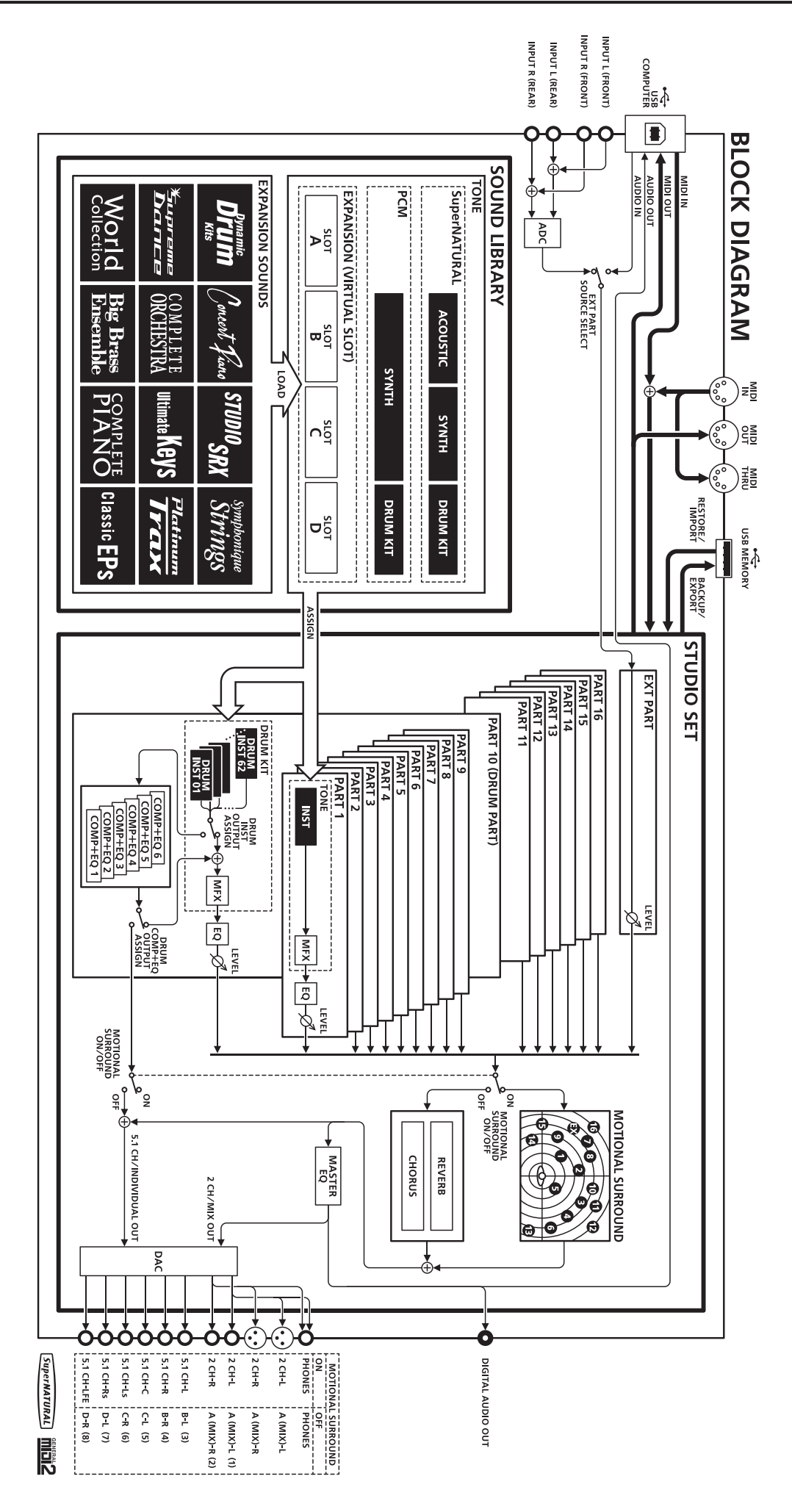

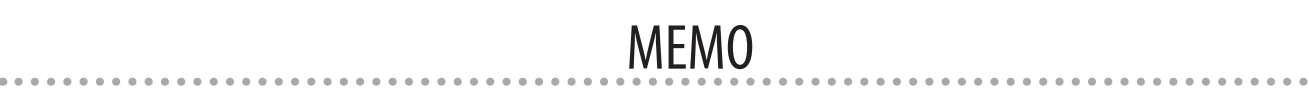

 $\begin{array}{c} \bullet\hspace{0.2cm}\bullet\hspace{0.2cm}\bullet\hspace{0.2cm}\bullet\hspace{0.2cm}\bullet\hspace{0.2cm} \bullet \end{array}$ 

## MEMO

...............................

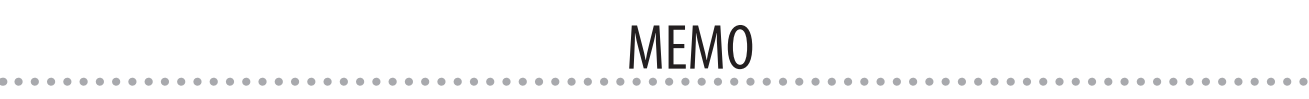

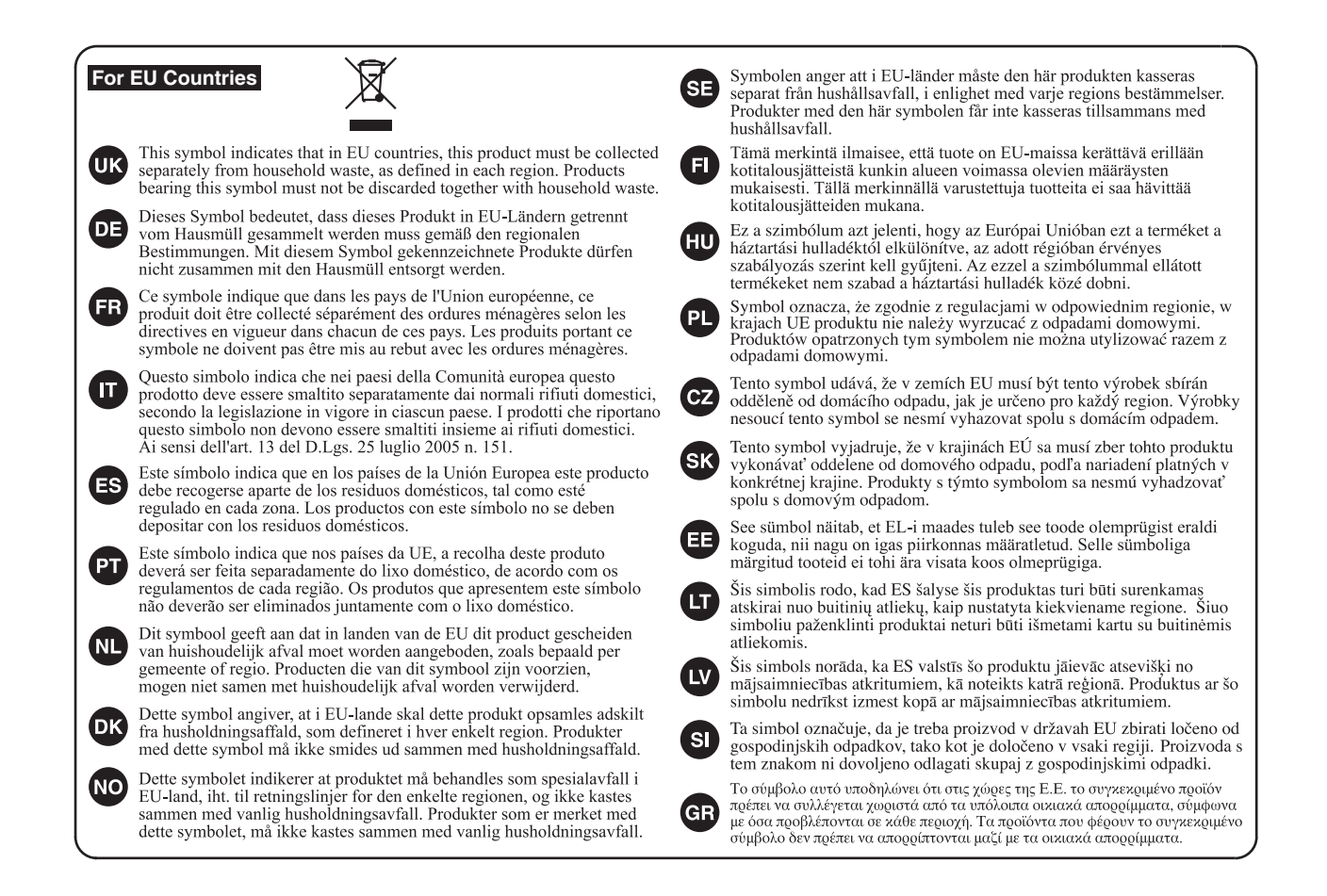

### **For China**

### 有关产品中所含有害物质的说明

本资料就本公司产品中所含的特定有害物质及其安全性予以说明。 本资料适用于2007年3月1日以后本公司所制造的产品。

### 环保使用期限

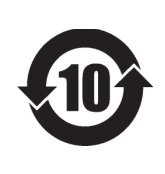

此标志适用于在中国国内销售的电子信息产品,表示环保使用期限的年数。所谓环保使用 期限是指在自制造日起的规定期限内,产品中所含的有害物质不致引起环境污染,不会对 人身、财产造成严重的不良影响。

环保使用期限仅在遵照产品使用说明书,正确使用产品的条件下才有效。 不当的使用,将会导致有害物质泄漏的危险。

### 产品中有害物质的名称及含量

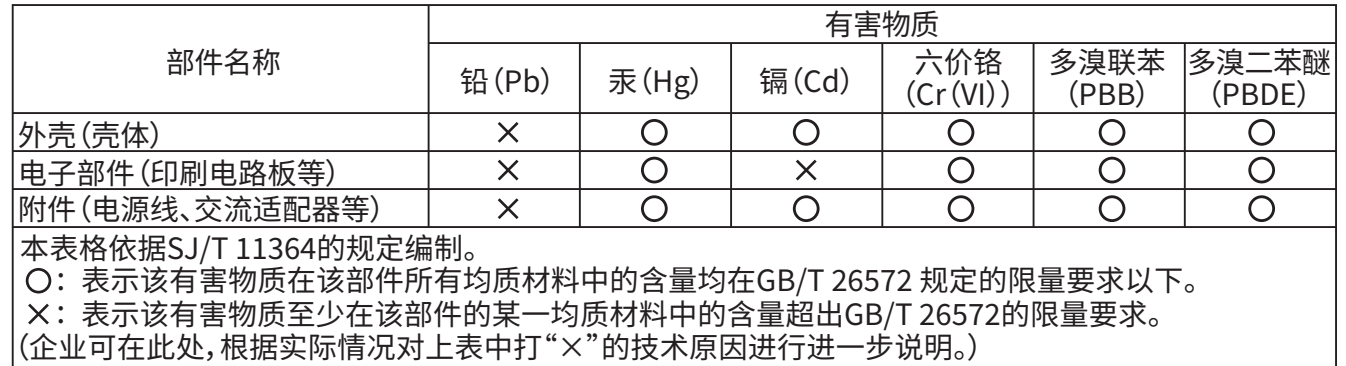

For the USA

### **DECLARATION OF CONFORMITY Compliance Information Statement**

Model Name: Type of Equipment : Responsible Party: Address: Telephone: INTEGRA-7 Sound Module Roland Corporation U.S. 5100 S. Eastern Avenue Los Angeles, CA 90040-2938 (323) 890-3700

**For the USA**

### **FEDERAL COMMUNICATIONS COMMISSION RADIO FREQUENCY INTERFERENCE STATEMENT**

This equipment has been tested and found to comply with the limits for a Class A digital device, pursuant to Part 15 of the FCC Rules. These limits are designed to provide reasonable protection against harmful interference when the equipment is operated in a commercial environment. This equipment generates, uses, and can radiate radio frequency energy and, if not installed and used in accordance with the instruction manual, may cause harmful interference to radio communications. Operation of this equipment in a residential area is likely to cause harmful interference in which case the user will be required to correct the interference at his own expense.

This device complies with Part 15 of the FCC Rules. Operation is subject to the following two conditions: (1) this device may not cause harmful interference, and (2) this device must accept any interference received, including interference that may cause undesired operation.

To assure continued FCC emission limit compliance, use only shielded interface cables when connecting to other device. Any unauthorized changes or modifications not expressly approved by the party responsible for compliance could void the user's authority to operate the equipment.

**For Canada**

CAN ICES-3 (A)/NMB-3 (A)

**For Korea**

#### 사용자 안내문

이 기기는 업무용 환경에서 사용할 목적으로 적합성평가를 받은 기기로서 가정용 환경에서 사용하는 경우 전파간섭의 우려가 있습니다.

**For EU Countries** Manufacturer: Roland Corporation 2036-1 Nakagawa, Hosoe-cho, Kita-ku, Hamamatsu, Shizuoka 431-1304, JAPAN  $\mathsf{IC}\mathsf{E}$ Importer: Roland Corporation ENA 23 Zone 1 nr. 1620 Klaus-Michael Kuehnelaan 13, 2440 Geel, BELGIUM **Warning**: Operation of this equipment in a residential environment could cause radio interference. **For the U.K.** Manufacturer: Roland Corporation

**Warning**: Operation of this equipment in a residential environment could cause radio interference. 2036-1 Nakagawa, Hosoe-cho, Kita-ku, Hamamatsu, Shizuoka 431-1304, JAPAN Roland Europe Group Limited Hive 2, 1530 Arlington Business Park, Theale, Reading, Berkshire. RG7 4SA United Kingdom Importer:

**Use with a Computer**

Use with a Computer

**Introduction**

Introduction

**Quick Guide** 

**Playing/Creating Sounds**

Playing/Creating Sounds

### **Roland Service Centers and Distributors**

 $N$   $||/$ 

When you need repair service, access this URL and find your nearest Roland Service Center or authorized Roland distributor in **your country.**

**https://roland.cm/service**

1

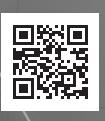

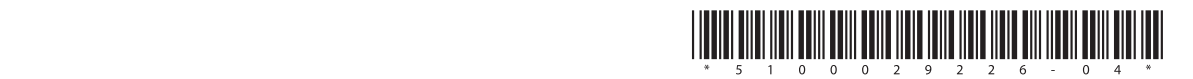